<u>ဟု</u> UNIT **PITI** 

#### **tolltickets GmbH**

Kaiserstr. 28 83022 Rosenheim Deutschland

Tel.: +49 8031 941 44 0 Fax: +49 8031 941 44 99 www.tolltickets.com

#### **Geschäftsführer**

Jan Kersten Quentin Couret Markus Niedermaier

**Handelsregister:** HRB 18161

**Steuernummer:** DE 814941009

**Satelliten Onboard Unit OBU 5310 Installations-und Bedienerhandbuch**

Release 01.03.01, Version 03-00

## **Languages**

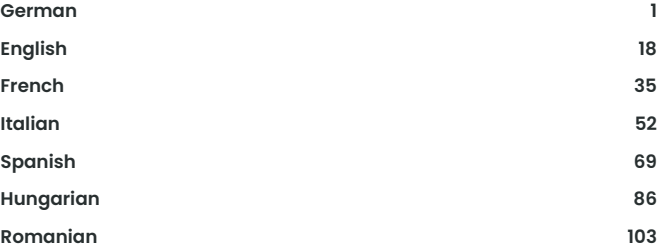

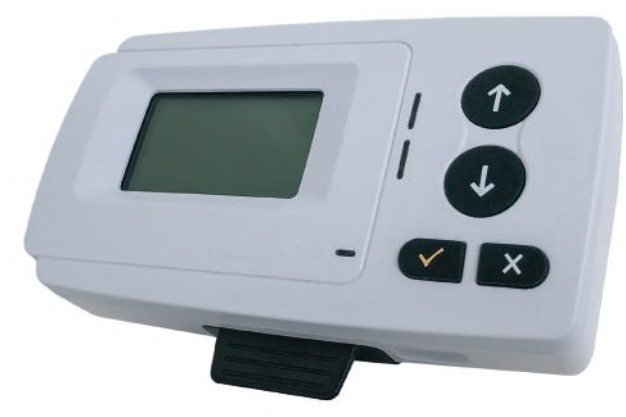

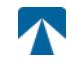

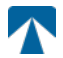

Bedienerhandbuch: OBU-5310 Version: 03-00 Dokumentenstatus: Released Dokumentenklassifikation: Österreich

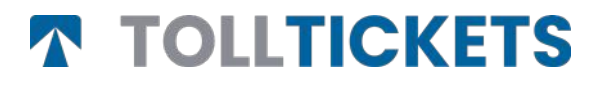

© Dies ist ein veröffentlichtes Werk, dessen Urheberrecht im Namen der tolltickets GmbH liegt.

Alle Rechte vorbehalten. Die hierin enthaltenen Informationen sind vertraulich und werden ohne Haftung für Fehler oder Auslassungen geliefert. Kein Teil darf reproduziert, offengelegt oder verwendet werden, es sei denn, dies wurde durch einen Vertrag oder eine andere schriftliche Genehmigung genehmigt. Das Urheberrecht und die vorstehende Einschränkung der Vervielfältigung und Verwendung gelten für alle Medien, in denen die Informationen enthalten sein dürfen.

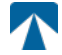

# **Inhaltsverzeichnis**

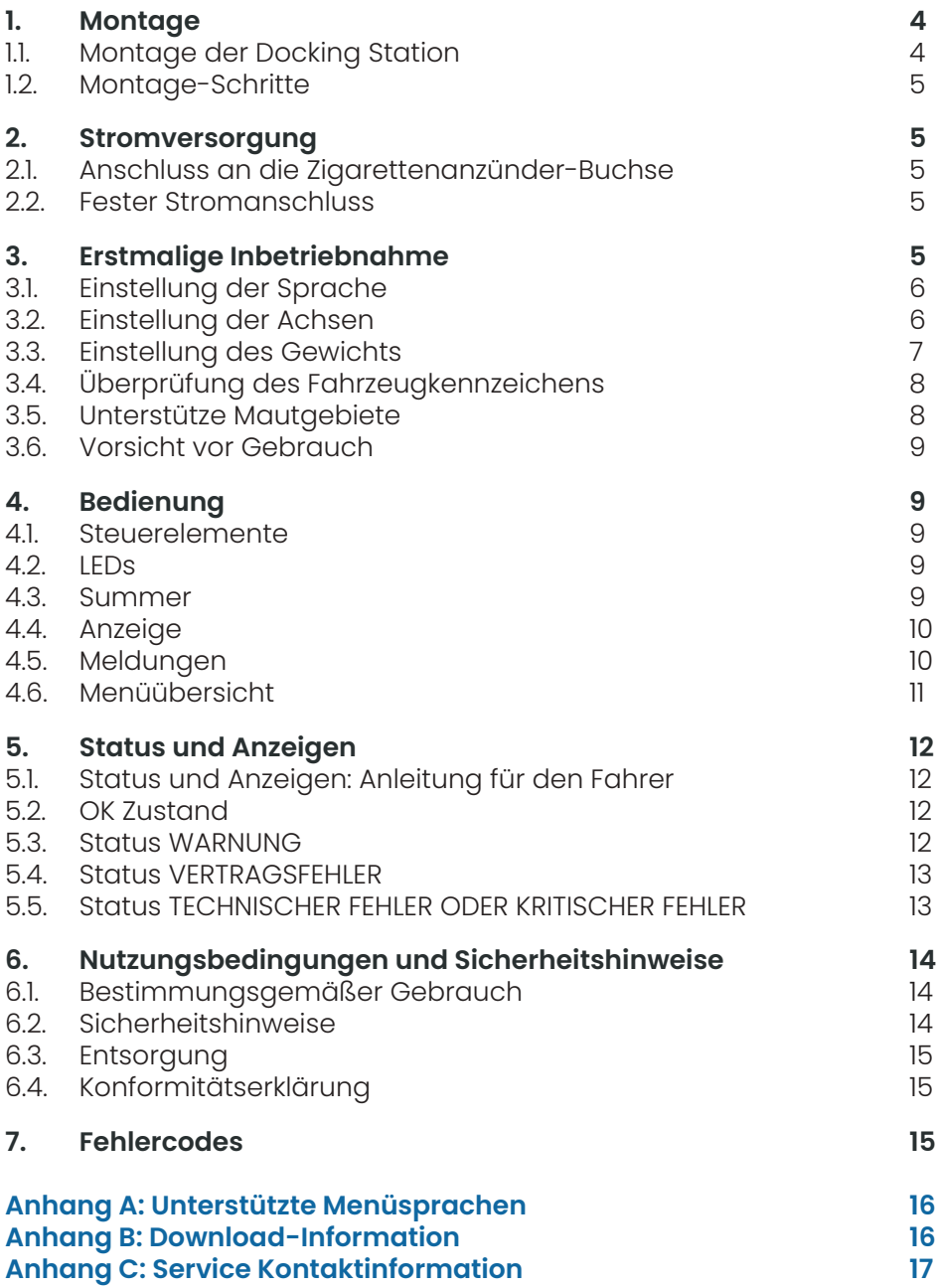

# **Docking-Station OBU 5310**

1. Montage

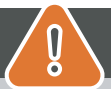

# **ACHTUNG**

Die OBU darf nur in dem Fahrzeug installiert werden, für das sie bestimmt ist und muss sichtbar und in Übereinstimmung mit den Anweisungen dieses Handbuchs positioniert werden. Das Gerät muss im Fahrzeug installiert sein:

- a) mindestens 10 Minuten vor dem Eintritt in die mautpflichtige Domain, um den Empfang der neuesten Updates zu ermöglichen
- b) jederzeit innerhalb einer mautpflichtigen Domain, egal ob während der Fahrt oder in geparktem Zustand während der Ruhezeiten an einem Rastplatz

#### **Im Lieferumfang enthaltene Teile:**

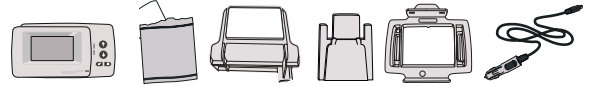

## 1.1. Montage der Docking Station

Für eine durchgehende Stromversorgung hat tolltickets eine Dockingstation entwickelt. Um eine Beschädigung der Dockingstation zu vermeiden, befolgen Sie die nachstehenden Installationsschritte bitte sorgfältig. Beachten Sie, dass sich die kleine Kabelklemme (2) nur schwer wieder entfernen lässt, wenn sie einmal befestigt ist.

### **Teile der Docking Station**

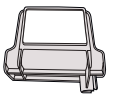

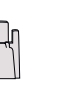

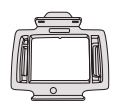

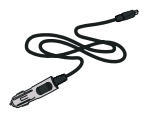

Windschutzscheibenhalterung 1 Windschutz- **2** Kabelklemme 3 OBU-Halterung 4 Netzkabel

Abb. 1. Benötigte Teile für die Installation

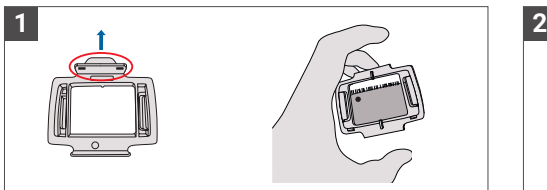

Nehmen Sie Ihre OBU und befestigen Sie die OBU-Halterung (3) so an der OBU, dass die kleine Lasche am Quadrat nach oben zeigt.

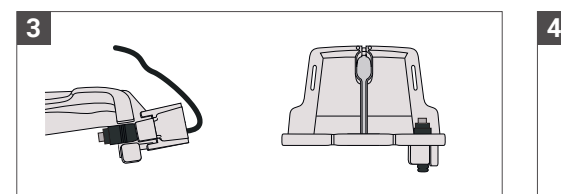

Befestigen Sie das Netzkabel (4) mit der Kabelklemme (2) - es muss von unten eingeschoben werden.

Setzen Sie das Netzkabel (4) unten rechts auf die Windschutzscheibenhalterung (1), so dass der kleine Pfeil auf dem Netzkabel (4) zu Ihnen zeigt.

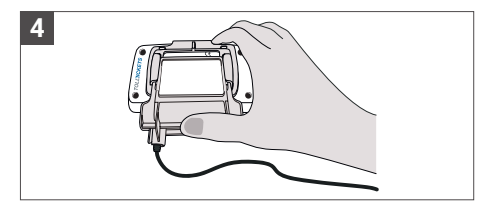

Montieren Sie die Windschutzscheibenhalterung (1) mit dem festen Netzkabel (4), indem Sie sie unter die OBU legen und von unten nach oben drücken.

**Jetzt kann die OBU an der Windschutzscheibe und der Stromversorgung befestigt werden.**

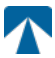

# 1.2. Montage der Docking Station

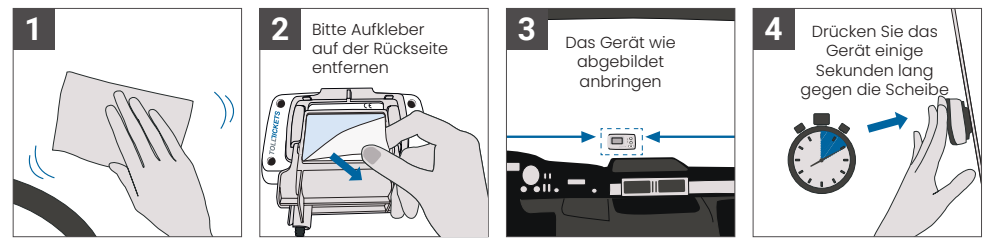

# Stromversorgung

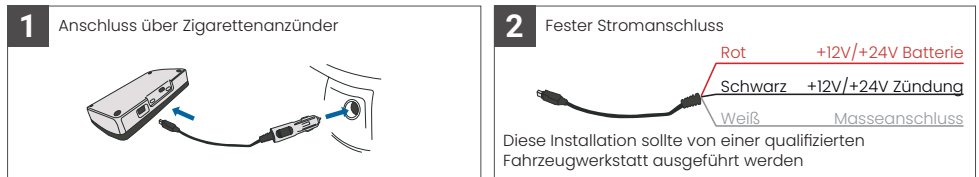

#### **Bitte beachten: die OBU muss immer an die Stromversorgung angeschlossen sein!**

### 2.1. Anschluss an die Zigarettenanzünder-Buchse

Schließen Sie das mitgelieferte Ladekabel an die Buchse des Zigarattenanzünders an und stellen Sie sicher:

- Der Stecker ist sicher angeschlossen
- Der Verlauf des Ladekabels ist so gewählt, dass eine Behinderung des Fahrers ausgeschlossen ist.

### 2.2. Fester Stromanschluss

- 1. Verwenden Sie das mitgelieferte Kabel für den Anschluss am Zigarettenanzünder. Stellen Sie sicher, dass das Kabel lang genug ist, und entfernen Sie dann den Stecker für den Zigarettenanzünder und kürzen Sie überschüssige Kabelenden.
- 2. Suchen Sie die entsprechenden Anschlusspunkte im Fahrzeug. Die schwarze Leitungr sollte an die Fahrzeugzündung angeschlossen werden.
- 3. Installieren Sie vor dem Anschluss der Kabel an das Fahrzeug eine Fünf-Ampere-Sicherung in Reihe mit den Stromdrähten (rote und schwarze Drähte). Wenn die Stromversorgung des Fahrzeugs bereits abgesichert ist, ist dieser Schritt nicht erforderlich.
- 4. Schließen Sie schließlich jede Leitung an die von Ihnen identifizierten Anschlusspunkte (Batterie, Zündung und Masse) an.

# **INFORMATION**

Ohne Stromanschluss kann eine vollgeladene OBU noch **2 bis 3 Stunden** arbeiten. Sobald die Anzeige am Display erlischt, ist die OBU offline und eine elektronische Erhebung der Maut ist nicht mehr möglich. Werden mit dem Fahrzeug weiterhin mautpflichtige Straßenabschnitte befahren, kann es zu Strafgebühren wegen unterlassener Entrichtung der Mautgebühr kommen. Alle so entstehenden Gebühren oder Bußgelder sind vom Nutzer zu bezahlen.

# 3. Erstmalige Inbetriebnahme

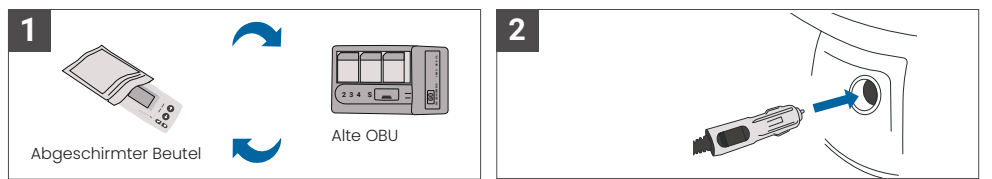

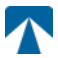

Wenn bereits eine Onboard Unit (OBU) für dasselbe Mautland installiert ist, entfernen Sie sie bitte und legen Sie das Gerät in den Gerätebeutel Ihres Mautdienstleisters oder in einen anderen abgeschirmten Beutel (z.B. aus Alufolie), um zu verhindern, dass die OBU ungewünscht Mauttransaktionen generiert. Idealerweise sollte die alte OBU überhaupt aus dem Fahrzeug entfernt werden. Nach Abschluss der Installationsschritte und Anschluss an die Stromversorgung wird das Gerät gestartet. Falls die Meldung "Warten auf Fahrzeugdaten" auf dem Display der OBU angezeigt wird, warten Sie bitte, bis die endgültige Konfiguration des Gerätes heruntergeladen wurde. Sobald der Download abgeschlossen ist, verschwindet die Meldung "Warten auf Fahrzeugdaten" vom Display.

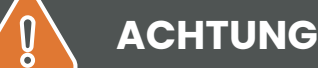

**INFORMATION**

Achtung: Für eine ordnungsgemäße Funktion muss das Gerät vier verschiedenen Aktivierungsschritte durchlaufen.

- **1. Einstellung der Sprache**
- **2. Einstellung der Achsen**
- **3. Einstellung des Gewichts**
- **4. Überprüfung des Fahrzeugkennzeichens**

Nach Abschluss dieser Einstellungen überprüfen Sie bitte das auf dem Display angezeigte Fahrzeugkennzeichen Zu Ihrer eigenen Sicherheit darf jede Interaktion mit dem Gerät nur erfolgen, wenn das Fahrzeug angehalten wird. Die Tasten sind bei Geschwindigkeiten über 10 km/h nicht funktionsfähig. Eine vollständige Übersicht über die OBU-Menüstruktur und die Navigation im Gerätemenü finden Sie in Kapitel 4.6: Menüübersicht.

### 3.1. Einstellung der Sprache

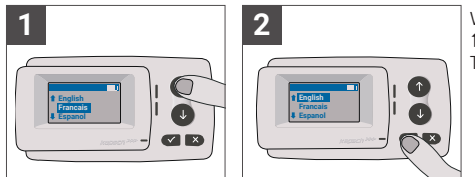

Wählen Sie die gewünschte Sprache mit den Pfeiltasten und und bestätigen Sie durch Drücken der Auswahl-Taste  $\checkmark$ .

# **INFORMATION**

Eine Liste aller unterstützten Menüsprachen und Anzeigetexte finden Sie in Anhang A: Unterstütze Menüsprachen.

## 3.2. Einstellung der Achsen

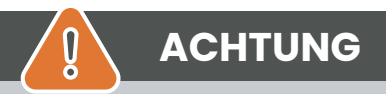

Bitte beachten Sie, dass auch angehobene Achsen mitgezählt werden müssen! Achten Sie auch darauf, immer die korrekte und gerade verwendete Anzahl von Achsen (und das korrekte Gewicht) auszuwählen, bevor sie die Fahrt beginnen. Wenn die Achsen und das Gewicht nicht korrekt eingestellt sind, riskieren Sie Strafgebühren durch die Mautbehörde, die vom Benutzer zu zahlen sind.

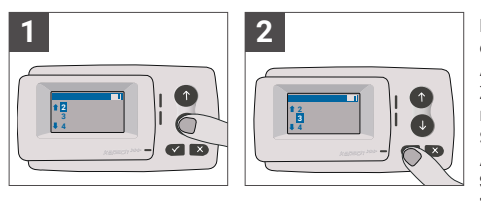

Die Anzahl der Achsen kann in 8 verschiedenen Schritten eingestellt werden. Die Mindestzahl der wählbaren Achsenanzahl entspricht der Anzahl der Achsen des Zugfahrzeugs. Bei Verwendung eines Anhängers müssen die Achsen der Fahrzeugkombination in Schritten von 1 bis zu einer Anzahl von 7 zusätzlichen Anhängerachsen eingestellt werden. **Bitte geben Sie immer die Summe der Anzahl der Achsen des Zugfahrzeuges und des Anhängers ein.**

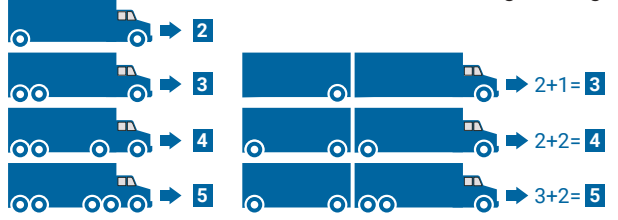

## 3.3. Einstellung des Gewichts

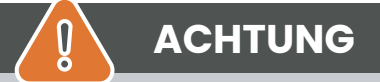

Achtung: Bitte stellen Sie sicher, dass vor jedem Fahrtbeginn das korrekte Gewicht (und die richtige Anzahl der Achsen) an der OBU eingestellt ist. Wenn die Achsen und das Gewicht nicht korrekt eingestellt sind, riskieren Sie Strafgebühren durch die Mautbehörde, die vom Benutzer zu zahlen sind.

Die OBU ermöglicht die numerische Einstellung des Gewichts in Tonnen in Schritten von 100kg. Bitte runden Sie das Gewicht auf die nächsten 100kg auf. Das Gewicht kann eingestellt werden, zwischen:

- dem höchsten zulässigen Gesamtgewicht der Zugmaschine. Dieses Gewicht finden Sie in den KFZ-Zulassungspapieren und auf dem Fahrzeugherstellertypenschild in F.2.
- dem höchsten zulässigen Gesamtgewicht des gesamten Fahrzeuggespanns. Dieses Gewicht finden Sie in den KFZ-Zulassungspapieren und auf dem Fahrzeugherstellertypenschild in F.3.

**Das einzustellende Gewicht muss F.2 der Zugmaschine plus F.3 des aktuell in Gebrauch befindlichen Anhängers entsprechen.** Bei der Eingabe der Gewichtseinstellung (Sie werden automatisch nach dem ersten Einschalten zur Einstellung aufgefordert) beginnt die Eingabe immer mit der höchsten (am weitesten links liegenden) Ziffer. Der Ziffernwert kann mit den Pfeiltasten 1 und 4 verändert werden. Um zur nächstniedrigeren Ziffer zu wechseln, verwenden Sie die Auswahl-Taste ü. Nachdem Sie die niedrigste (rechte) Ziffer angegeben haben, bestätigen Sie die Gewichtseinstellung mit der Auswahltaste ü (zweimal drücken, bis Sie wieder das Hauptmenü erreichen). Falls Sie eine Ziffer erneut ändern möchten, verwenden Sie die Taste x zum Abbrechen und um zur vorherigen linken Ziffer zurückzukehren.

- Mit der  $\checkmark$  Taste kann im Menü von links nach rechts navigiert werden
- Mit den 1 und I Tasten kann der Ziffernwert erhöht und erniedrigt werden
- Mit der x Taste kann im Menü von rechts nach links navigiert werden
- Sobald die niedrigste Stelle in der Gewichtsangabe gesetzt ist, muss mit der X Taste zweimal bestätigt werden, um zum Hauptmenü zurückzugelangen.

#### **Das folgende Beispiel zeigt die Gewichtseinstellung eines Fahrzeugs mit einem Zugmaschinengewicht von 7,9t zu einem aktuellen Gewicht von 9.5t.**

٦.

ändern.

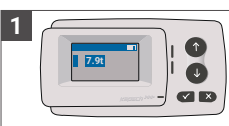

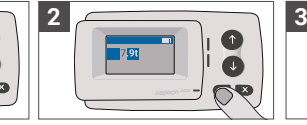

Der Curser steht an der höchsten Stelle.

Mit der Taste √ gelangt man zur nächsten Stelle.

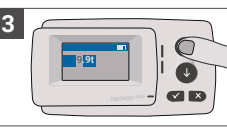

Drücken Sie √ um zur **9.**9**t**

Benutzen Sie die Tasten um den Wert zu nächsten Stelle zu gelangen.

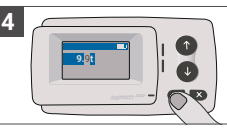

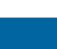

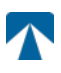

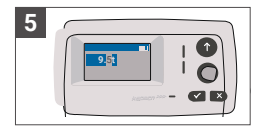

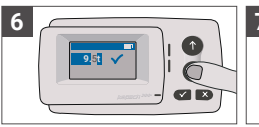

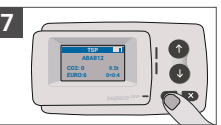

Benutzen Sie die Tasten um den Wert zu ändern.

Bestätigen Sie die Eingabe mit der Taste  $\checkmark$ .

Nochmals mit √ bestätigen um zum Hauptmenü zu gelangen.

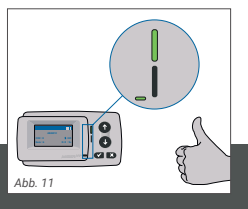

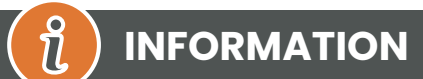

Ihre OBU ist jetzt aktiv. Bitte warten Sie, bis die Technische Status LED und die Vertrags-Status LED grün leuchten. (Weitere Informationen zu den LEDs finden Sie in Kapitel 5: Status und Anzeigen.)

# 3.4.Überprüfung des Fahrzeugkennzeichens

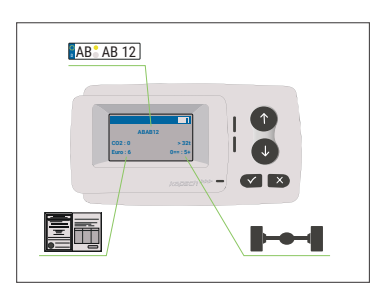

Nach Abschluss der oben genannten Einstellungen wird das Hauptmenü angezeigt. Stellen Sie sicher, dass Kennzeichen des Zugfahrzeugs, Achszahl und Fahrzeuggewicht der aktuellen Fahrzeugkombination entsprechen.

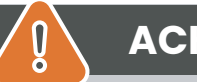

# **ACHTUNG**

Die OBU darf nicht in einem Fahrzeug verwendet werden, dessen Kennzeichen sich von dem auf der Anzeige der OBU angezeigten Kennzeichen unterscheidet. Das angezeigte Kennzeichen ist normalisiert, enthält also keine Leerzeichen und Bindestriche. Erlaubte Sonderzeichen wie kyrillische Buchstaben werden durch Kleinbuchstaben des lateinischen Alphabets ersetzt. Stellen Sie sicher, dass das im Hauptmenü angezeigte Kennzeichen mit dem des Fahrzeugs übereinstimmt. Andernfalls wenden Sie sich an Ihren Mautdienstleister und halten Sie das Fahrzeugkennzeichen bereit.

## 3.5. Unterstütze Mautgebiete

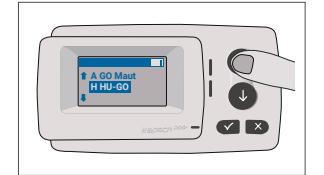

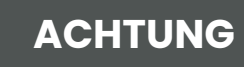

Bitte beachten Sie, dass nur jene Mautnetze sichtbar sind, die für Ihr Gerät aktiviert wurden!

Ī

# 3.6. Vorsicht vor Gebrauch

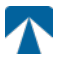

# **ACHTUNG**

- Bitte lesen Sie die Informationen in Kapitel 6: Nutzungsbedingungen und Sicherheitshinweise.
- Das Gerät ist nur für Mautabschnitte gültig, für die sie einen unterschriebenen und gültigen Vertrag / Subskription haben.
- Stellen Sie immer die Anzahl der Achsen und das Gewicht entsprechend der aktuell verwendeten LKW-Anhänger-Kombination ein!
- Überprüfen und ändern Sie diese Parameter für den Fall, dass Sie einen Anhänger entfernen, hinzufügen oder ändern!
- Falls die Anzahl der Achsen und Gewichtsdaten nicht korrekt eingestellt sind, riskieren sie Strafgebühren durch die Mautbehörden, die vom Benutzer zu zahlen sind.
- Das angezeigte Kennzeichen muss dem des Zugfahrzeuges entsprechen, siehe auch Hinweis in Kapitel 3.4

# 4. Bedienung

ſ Ğ

### 4.1. Steuerelemente 4.2.LEDs

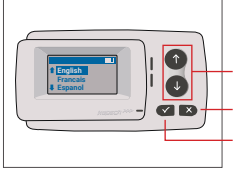

Pfeiltasten Auf / Ab Abbrechen oder zurück Auswahl

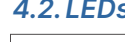

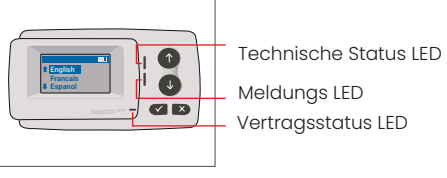

#### **LED Zustände**

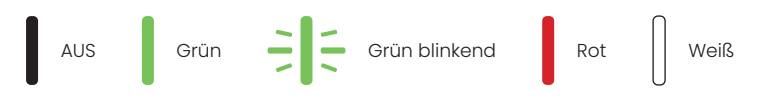

#### **Bedeutung der LED Zustände**

- Die Technische Status LED kann entweder grün, grün blinkend oder rot leuchten
- Die Meldungs LED ist entweder weiß oder "AUS"
- Die Vertragsstatus LED leuchtet entweder grün oder rot
- Grünes Leuchten zeigt den normalen Betriebszustand an
- Blinkendes Grün bedeutet eine Warnung. Eine Meldung über die mögliche Ursache wird angezeigt, siehe auch Kapitel 7: Fehlercodes.
- Ein rotes Leuchten zeigt einen Fehler an. Eine Meldung zur Fehlerursache und/oder Kontaktinformationen für weitere Hilfe wird angezeigt

## 4.3.Summer

Unter normalen Bedingungen wird der Summer verwendet, um eine erfolgreiche Mauttransaktion (OK-Signalton) an einer Mautstation zu melden. Diese Signalisierung wird in bestimmten Mautgebieten (zum Beispiel in den Mautgebieten, in denen die OBU eine satellitengestützte Technologie (GNSS) verwendet) möglicherweise nicht unterstützt. Eine Warnung mit einem Signalton wird auch angezeigt, wenn sich der OBU-Status ändert (siehe Status und Anzeigen unten).

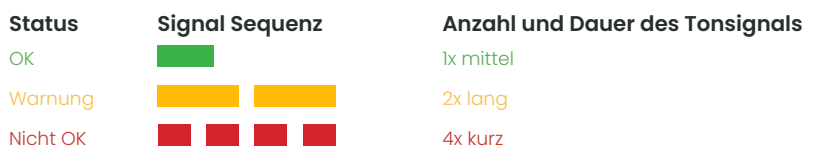

## 4.4.Anzeige

Die Standardanzeige wird angezeigt, sobald die OBU aktiv ist. Ein Banner erscheint am oberen Bildschirmrand. Das Banner ist die oberste Zeile mit heller Schrift vor dunklem Hintergrund. Bei Eintreffen einer Meldung wird das entsprechende Meldungsbanner angezeigt.

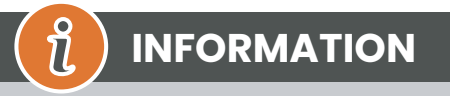

Steht das Fahrzeug mehr als 15 Minuten still, wechselt die OBU in den Parkmodus und die Anzeige und die LEDs werden ausgeschaltet.

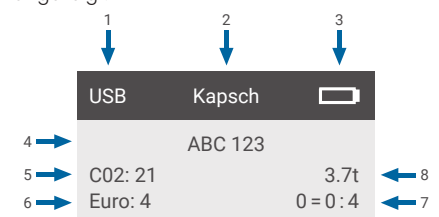

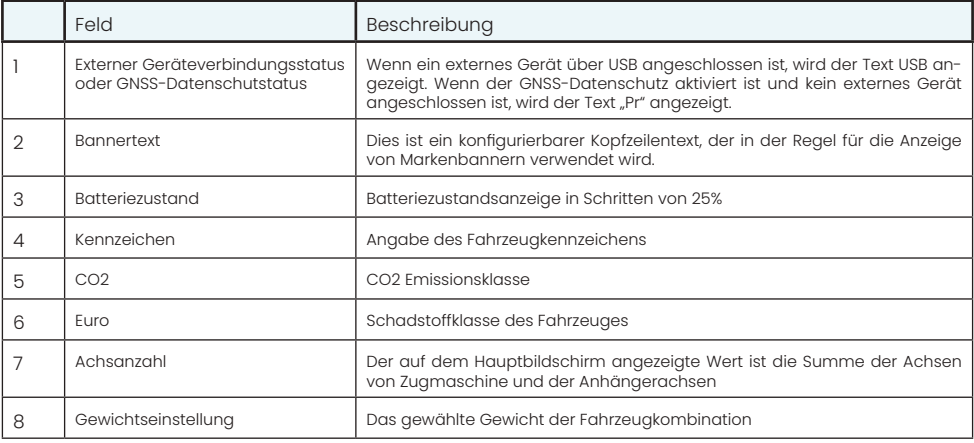

## 4.5. Meldungen

Die OBU kann Meldungen von mehreren Quellen anzeigen. Diese Meldungen ersetzen die Standardanzeige und sind von einem Rahmen umgeben. Die weiße Meldungs-LED wird verwendet, um anzuzeigen, dass sich eine Meldung auf dem Display befindet. Meldungen und Support-Kontaktinformationen werden 15 Sekunden lang angezeigt. Danach kann die letzte Nachricht über das Untermenü "Letzte Mldg." abgerufen werden.

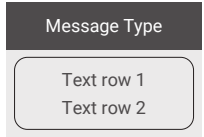

#### **Generische Meldungen (Zonen- oder Servicemeldungen)**

Generische Meldungen können durch eine Mauttransaktion erzeugt werden, oder vom Mautdienstanbieter stammen. Diese erscheinen, wenn Sie eine virtuelle Mautstation passieren, oder in eine bestimmte geografische Zone eintreten. Der herkunftsspezifische Text besteht aus drei Teilen (Meldungstyp, Textzeile 1, Textzeile 2), wie in der Abbildung dargestellt.

#### **Statusmeldungen**

Die grün-roten LED Zustände werden verwendet, um den Fahrer über eine Änderung des OBU-Status zu informieren. Zusätzliche Informationen werden angezeigt, wenn sich der OBU-Status entweder in WARNUNG, VERTRAGSFEHLER, TECHNISCHER FEHLER oder KRITISCHER FEHLER ändert (eine detaillierte Beschreibung der OBU-Zustände finden Sie in Kapitel 5: Status und Anzeigen). Die OBU verwendet Standardphrasen und konfigurierbare Parameter, um die Statusmeldung zu generieren (siehe Kapitel 7: Fehlercodes).

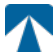

### 4.6. Menüübersicht

Das Menü wird aktiviert, indem Sie zweimal auf die Auswahltaste√drücken. Im Menü kann mit den Pfeiltasten t und ↓ navigiert werden. Durch Drücken der Taste V kann eine Menüoption ausgewählt werden. Dadurch wird entweder ein Untermenü geöffnet oder die verfügbare Menüoption direkt ausgewählt. Verwenden Sie die Taste × Abbrechen, um ein Untermenü zu beenden und zur vorherigen Menüauswahl zurückzukehren.

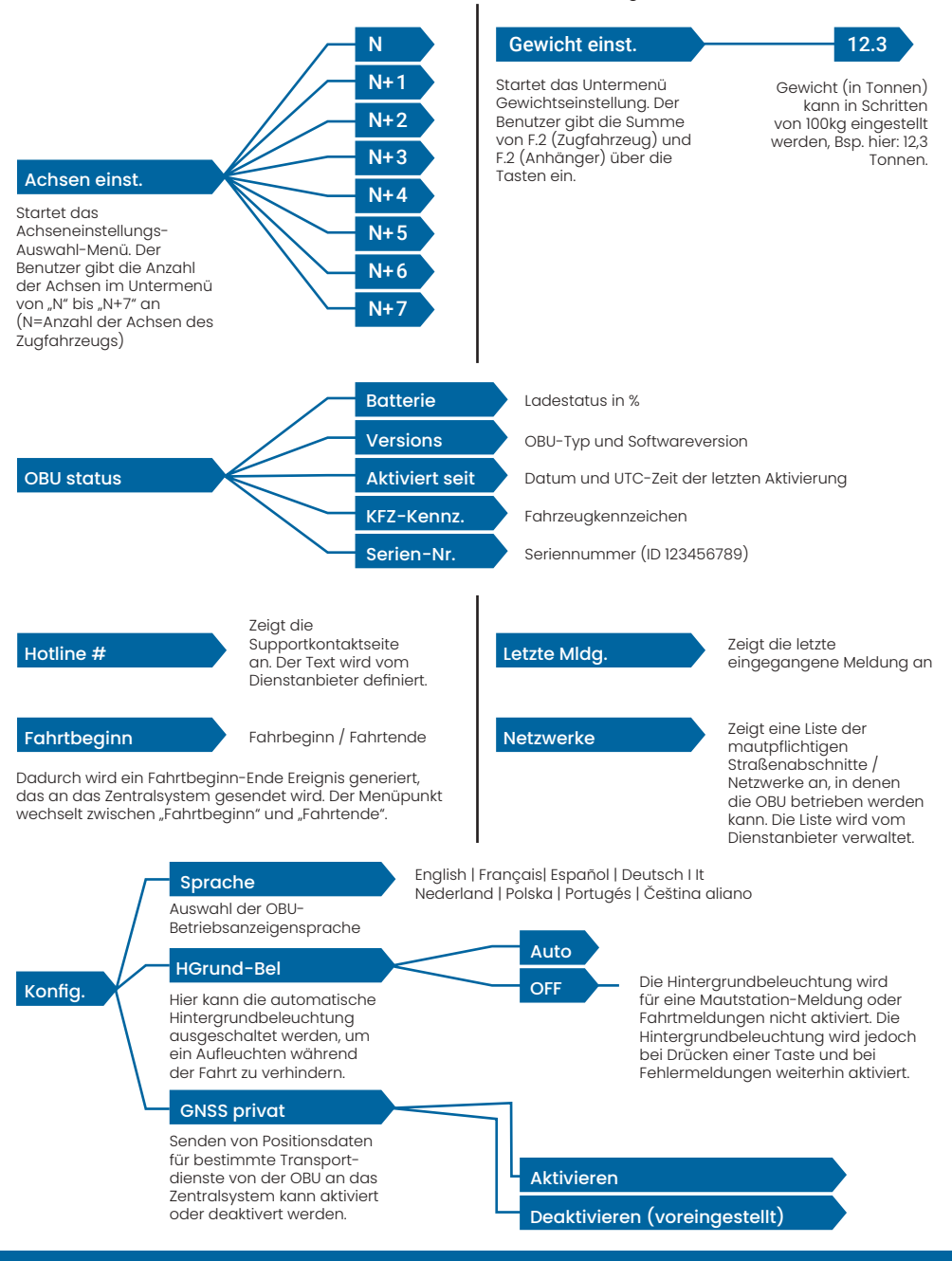

# 5. Status und Anzeigen

Für die OBU sind unterschiedliche Zustände (Stati) definiert. Der Summer, die Technsiche Status LED und die Vertragsstatus-LED werden zur Signalisierung eines Statusübergangs verwendet. Eine Meldung an der Anzeige gibt dem Benutzer zusätzliche Informationen. Wenn ein schwerwiegendes Problem erkannt wird, werden Support-Kontaktinformationen angezeigt.

### 5.1. Status und Anzeigen: Anleitung für den Fahrer

# **INFORMATION**

- Meldungs LED ist WEISS bitte überprüfen Sie die Anzeige oder im Menü "Letzte Mldg." um die Meldung zu lesen
- Vertragsstatus und Technische Status LED Wenn eine dieser LEDs ROT leuchtet, unterbrechen Sie die Fahrt und kontaktieren Sie Ihren lokalen Dienstleister, um den Fehler zu untersuchen

## 5.2. OK Zustand

Die OBU ist voll einsatzfähig. Das Fahren ist erlaubt. Summerton beim Übergang in den OK-Zustand: Ok-Signalton. LED-Anzeigen:

- **• Technische LED: OK (Grün)**
- **• Vertragsstatus LED: OK (Grün)**

#### **Meldungen: nur für eingehende generische Meldungen aktiv (WEISS)**

# **INFORMATION**

Bei einigen Mautdomänen ist die Vertragsstatus LED möglicherweise nicht aktiv. Dies ist jedoch kein Fehler. Das kann nämlich auch bedeuten, dass Sie zu einem Ort mit GPS-Abdeckung gehen müssen.

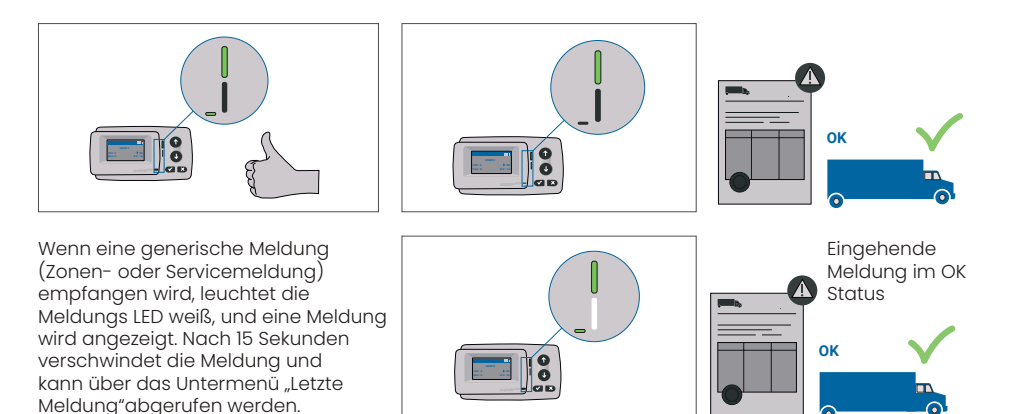

### 5.3. Status WARNUNG

Die OBU ist zwar einsatzbereit, es liegt jedoch ein technisches Problem vor. Eine Meldung erscheint als Hinweis auf die mögliche Ursache an der Anzeige. Wenn die Ursache nicht behoben wird, kann das Problem zu kritischen Fehlern führen. Summer: Warnton (2x lang)

LED-Anzeigen:

- **• Technische LED: WARNUNG (Grün blinkend)**
- **• Vertragsstatus LED: OK (Grün)**

**Meldungen: Statusmeldung zur Ursache (WEISS)**

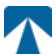

# **INFORMATION**

Weitere Hinweise zu Maßnahmen bei bestimmten Fehlern und ob eine Weiterfahrt möglich ist, finden Sie in Kapitel 7: Fehlercodes.

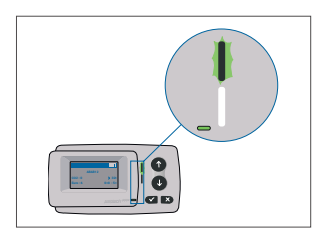

 $\breve{\eta}$ 

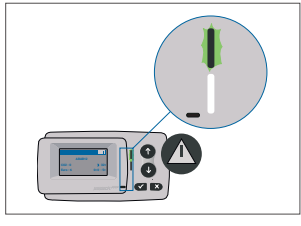

**WARNUNG**

Es liegt eine Meldung vor, bitte überprüfen Sie das Menü "Letzte Meldung" auf vorhandene Meldungen oder Fehlercodes.

# 5.4.Status VERTRAGSFEHLER

Ein Vertragsfehler liegt vor, wenn bestimmte Verpflichtungen nicht erfüllt werden, d.h. das Fahrzeug befindet sich zum Beispiel innerhalb einer GNSS-Mautdomäne ohne gültigen Vertrag. Es wird eine Meldung angezeigt, die entweder einen Hinweis auf die Ursache des Problems oder Kontaktinformationen für weitere Unterstützung enthält.

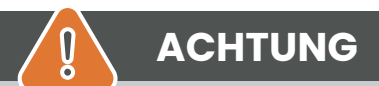

Wenn die OBU einen VERTRAGSFEHLER anzeigt, ist das Fahren im aktuellen Mautgebiet nicht zulässig. Bitte nutzen Sie andere Zahlungsmittel, um die Mautgebühren zu bezahlen! Sie riskieren Strafgebühren durch die Mautbehörde, die vom Benutzer zu zahlen sind.

## **Summer: Nicht OK Ton (4x kurz)**

**LED-Anzeigen:**

- **• Technische LED: entsprechend dem technischen Status der OBU WARNUNG (Grün blinkend) oder OK (Grün)**
- **• Vertragsstatus LED: FEHLER (Rot)**

**Meldungen: Statusmeldung zur Ursache (Weiß)**

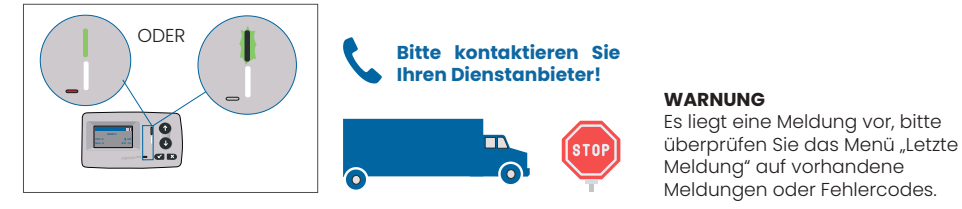

# 5.5. Status TECHNISCHER FEHLER ODER KRITISCHER FEHLER

Die OBU funktioniert nicht ordnungsgemäß. Das technische Problem kann vorübergehend sein, oder das Gerät muss zurückgegeben werden. Es wird eine Meldung angezeigt, die entweder einen Hinweis auf die Ursache des Problems oder Kontaktinformationen für weitere Unterstützung enthält.

#### **Summer: Nicht OK Ton (4x kurz) LED-Anzeigen:**

- **• Technische LED: FEHLER (Rot)**
- **• Vertragsstatus LED: FEHLER (Rot)**
- **Meldungen: Statusmeldung zur Ursache (Weiß)**

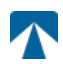

ſ Ğ

# **ACHTUNG**

Wenn die OBU einen TECHNISCHEN FEHLER oder KRITISCHEN FEHLER anzeigt, ist die Weiterfahrt in der Mautdomäne nicht zulässig. Bitte nutzen Sie andere Zahlungsmittel um die Mautgebühren zu bezahlen! Sie riskieren Strafgebühren durch die Mautbehörde, die vom Benutzer zu zahlen sind.

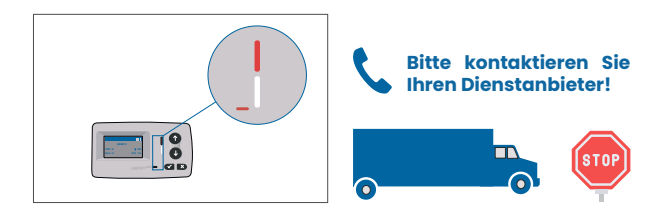

#### **WARNUNG**

Es liegt eine Meldung vor, bitte überprüfen Sie das Menü "Letzte Meldung" auf vorhandene Meldungen oder Fehlercodes.

# 6. Nutzungsbedingungen und Sicherheitshinweise

### 6.1. Bestimmungsgemäßer Gebrauch

- Dieses Gerät ist für den Betrieb in Verbindung mit dem tolltickets Zentralsystem vorgesehen, welches auf Basis der in den EU und EWR-Ländern geltenden, gesetzlichen Vorschriften bezüglich Mautsysteme (Richtlinie 2019/520/EC) betrieben wird.
- Das Gerät eignet sich für den Einsatz in der Fahrerkabine eines Kraftfahrzeuges.
- Die Installation darf nur an der Innenseite der Windschutzscheibe gemäß den Spezifikationen dieser Installations- und Betriebsanleitung erfolgen.
- Zulässige Umgebungsbedingungen sind -25°C bis + 85°C und eine relative Luftfeuchtigkeit von max. 95%

### 6.2. Sicherheitshinweise

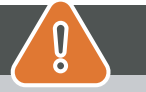

# **ACHTUNG**

- Interagieren Sie nur mit dem Gerät, wenn das Fahrzeug angehalten ist. Die Tasten sind bei einer Geschwindigkeit über 10 km/h nicht funktionsfähig.
- Interagieren Sie nicht mit dem Gerät, während Sie eine automatische Mautspur passieren.
- Schreiben Sie nichts auf das Gerät. Für verschmutzte oder beschädigte Geräte werden Gebühren erhoben, wenn es zurückgegeben wird.
- Manipulieren Sie das Gerät nicht und versuchen Sie nicht, es zu öffnen.
- Tauchen Sie das Gerät nicht in Flüssigkeiten ein und schützen Sie es vor Regen und Spritzwasser.
- Verwenden Sie das Gerät nicht, wenn es sichtbar beschädigt oder defekt ist.
- Verwenden Sie das Gerät nicht, wenn Flüssigkeiten eingedrungen sind oder Flüssigkeiten austreten.
- Bei Verwendung eines festen Anschlusses an die Stromversorgung des Fahrzeugs ist die Installation von einer qualifizierten Fahrzeugwerkstatt durchzuführen.
- Montieren Sie das Gerät nur an der Innenseite der Windschutzscheibe und niemals außerhalb des Fahrzeugs.
- Halten Sie das Gerät von Kindern fern.

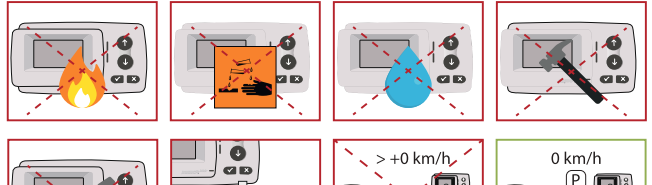

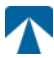

## 6.3. Entsorgung

#### **Schützen Sie die Umwelt!**

Bitte entsorgen Sie dieses Produkt nach Gebrauch nicht im Hausmüll. Geben Sie es an ihren Dienstanbieter zurück.

### 6.4.Konformitätserklärung

Das Gerät entspricht den einschlägigen und geltenden Normen und gesetzlichen Vorschriften. Eine aktuelle Konformitätserklärung kann von der tolltickets-Website heruntergeladen werden. Der Download-Link ist im Anhang B: Download-Information angegeben.

# 7. Fehlercodes

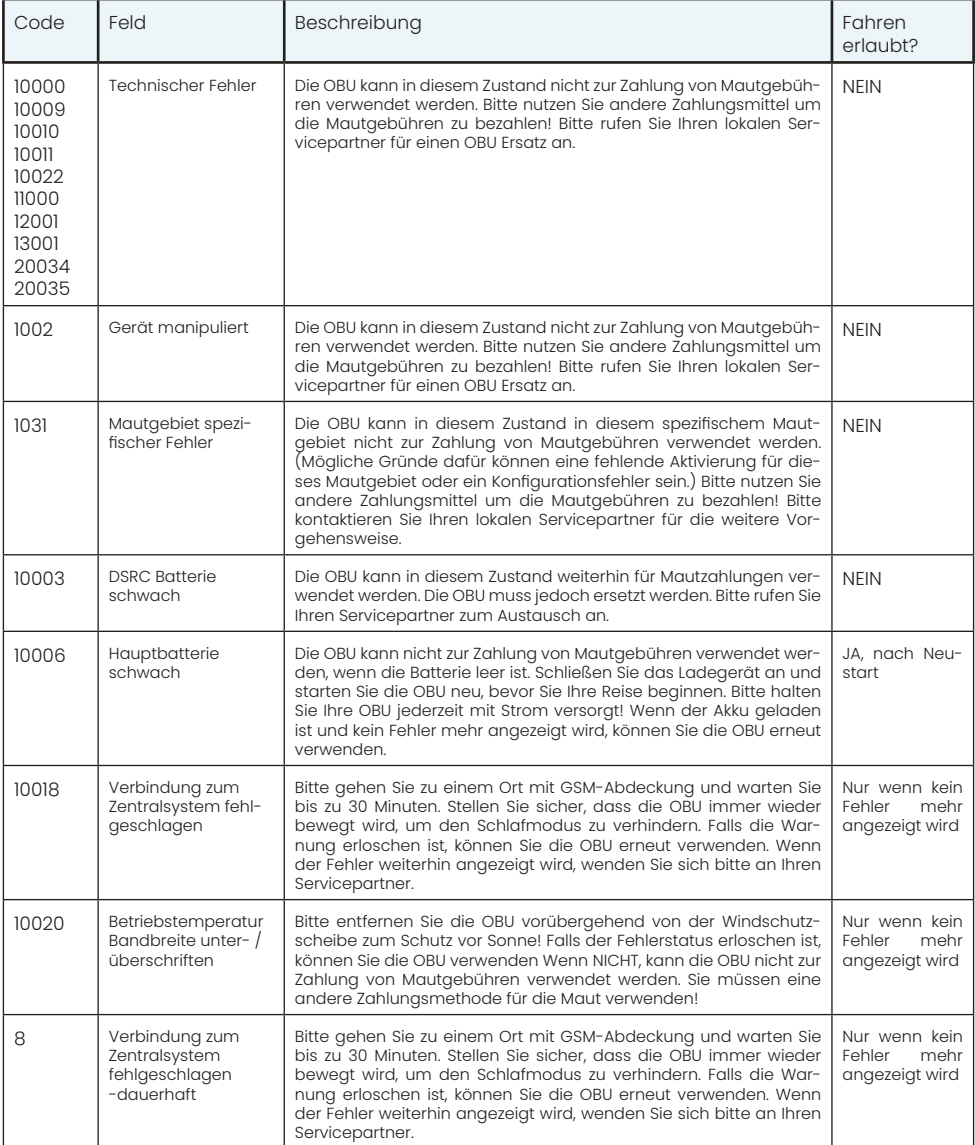

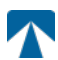

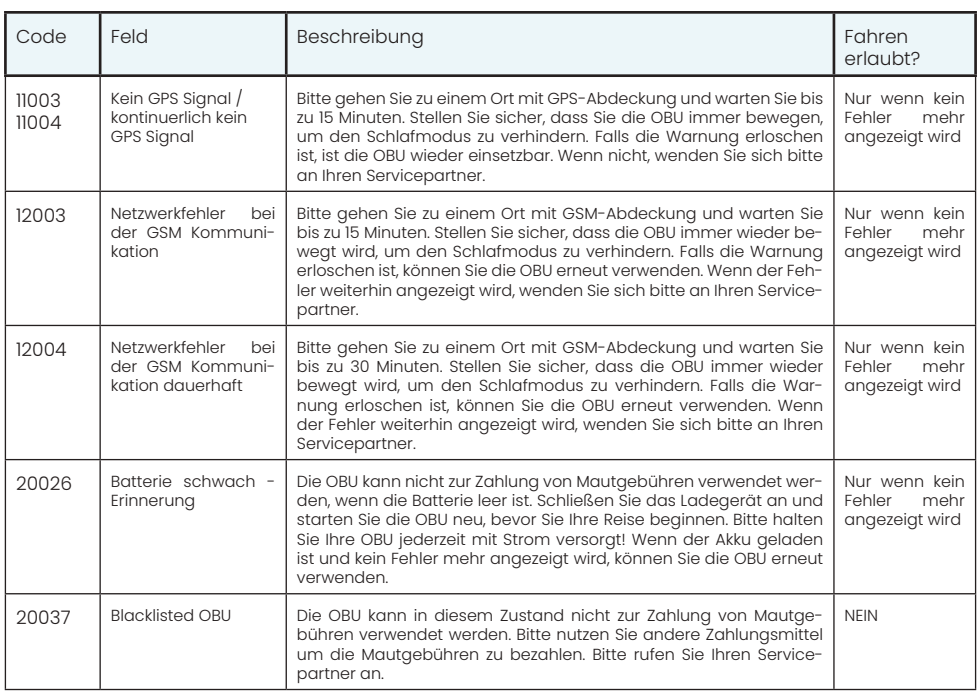

# **Anhang A: Unterstützte Menüsprachen**

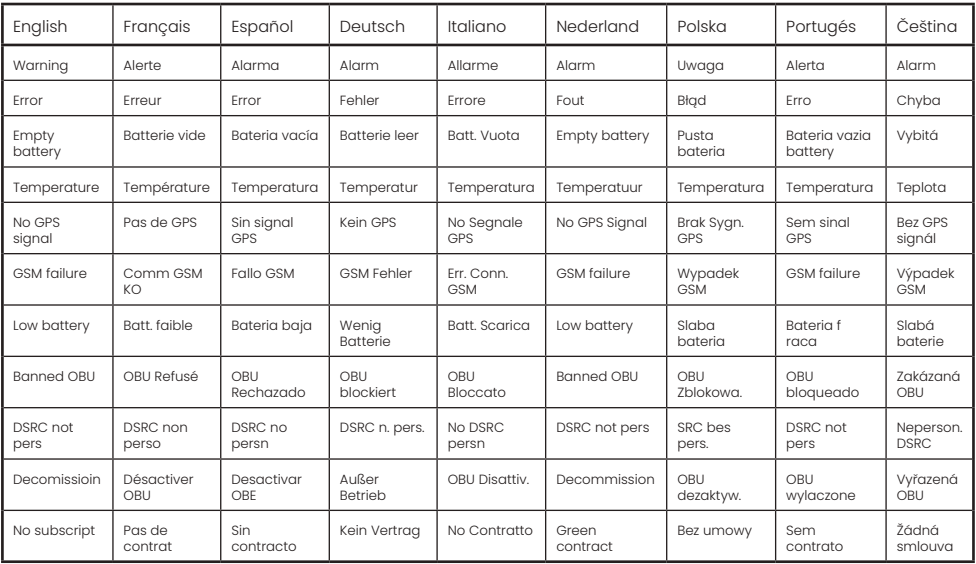

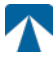

# **Anhang B: Download-Information**

Alle relevanten Dokumente, einschließlich dieses Bedienerhandbuchs, können von der Tolltickets Webseite heruntergeladen werden. Die entsprechende URL kann entweder durch Einscannen des untenstehenden QR-Codes oder durch manuelle Eingabe der URL Über einen Web-Browser erreicht werden.

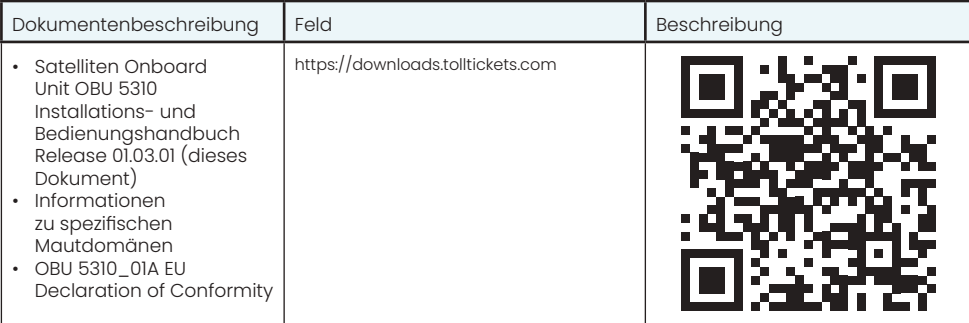

# **Anhang C: Service Kontaktinformation**

**Tolltickets:** tolltickets GmbH – Kaiserstraße 28, 83022 Rosenheim, Deutschland

**E-Mail:** partner@tolltickets.com

<u>ဟု</u> **SPITTICKE** 

#### **tolltickets GmbH**

Kaiserstr. 28 83022 Rosenheim **Germany** 

phone.: +49 8031 941 44 0 fax: +49 8031 941 44 99 www.tolltickets.com

#### **Management**

Jan Kersten Quentin Couret Markus Niedermaier

**Commercial register** HRB 18161

**Tax number** DE 814941009

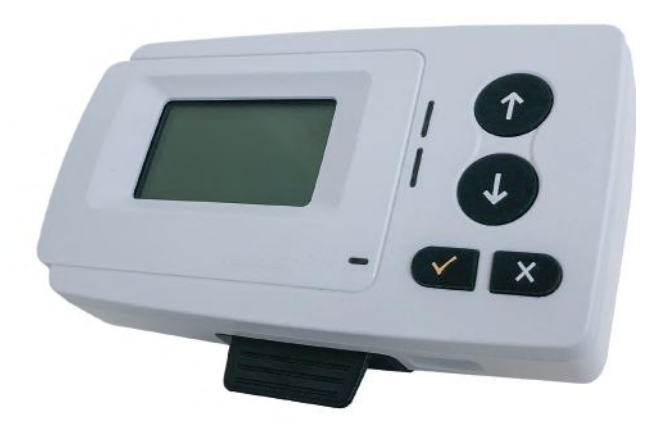

# **Satellite Onboard Unit OBU 5310 Installation and Operating Manual**

Release 01.03.01, Version 03-00

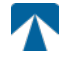

User manual: OBU-5310 Version: 03-00 Release date: 2022-04-29 Documente state: Released Document classification: Österreich

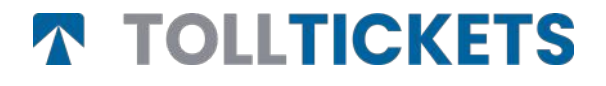

© This is a published work whose copyright is in the name of tolltickets GmbH.

All rights reserved. The information contained herein is confidential and is supplied without liability for errors or omissions. No part may be reproduced, disclosed or used except as authorized by contract or other written permission. Copyright and the above restriction on reproduction and use apply to all media in which the information may be contained.v

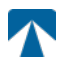

# **Table of Content**

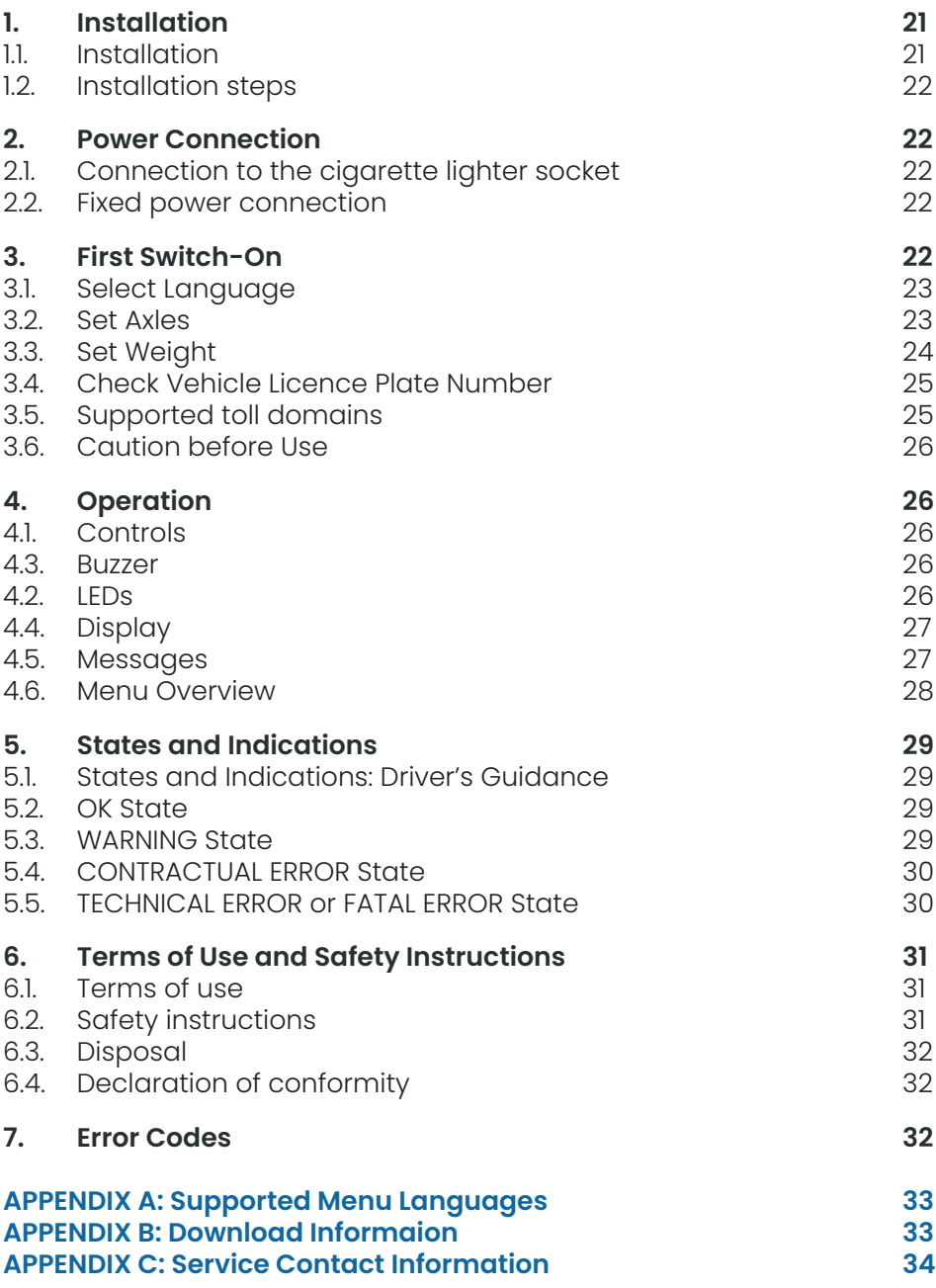

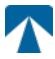

# **Docking-Station OBU 5310**

# 8. Installation

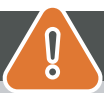

# **CAUTION**

The OBU must only be installed in the vehicle for which it is intended as vehicle license plate number and vehicle parameters for this vehicle are personalized in the OBU. It must be positioned visibly and in accordance with the instructions in this manual. The unit must remain installed in the vehicle and must be connected to a power supply:

- a) At least 10min before entering the toll liable network to enable the reception of the latest updates
- b) At all times when travelling on the toll liable network, including when parked on the network or in an adjoining rest area.

#### **Parts supplied:**

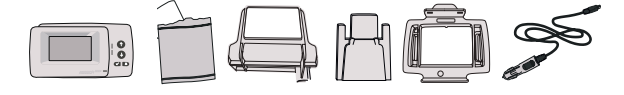

## 8.1. Installation

To avoid that your OBU is disconnected from a power supply, tolltickets has developed a docking station. Please carefully follow the installation steps below to avoid any damage of the docking station. Be aware that once the small Cable Clip (2) is fixed, it

is very difficult to remove it to reinstall the docking station.

#### **Parts of the docking station**

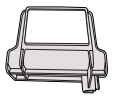

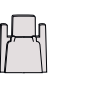

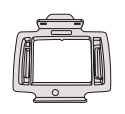

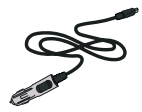

1 Windscreen Mount 2 Cable Clip 3 OBU Holder 4 Power Cable

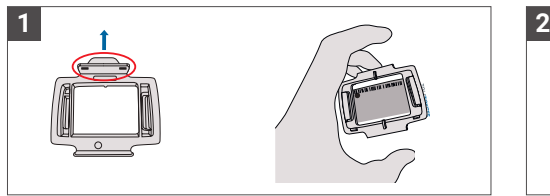

Take your OBU and clip the OBU Holder (3) to the OBU with the small tab on the square positioned upwards

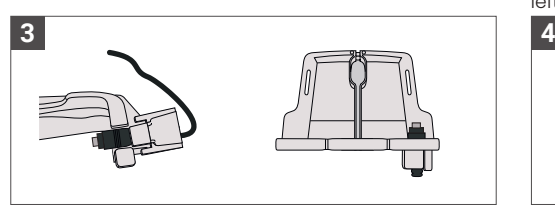

Fix the Power Cable  $(4)$  with the Cable Clip  $(2)$  – it needs to be pushed from below.

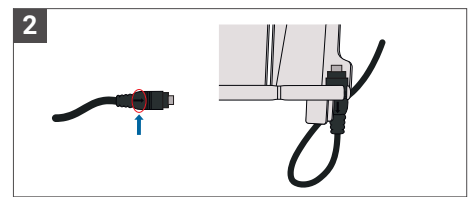

Take the Power Cable (4) and place it on the bottom right of the Windscreen Mount (1) so that the small arrow on the Power Cable (4) is facing you. Please push the Cable (4) all the way to the left.

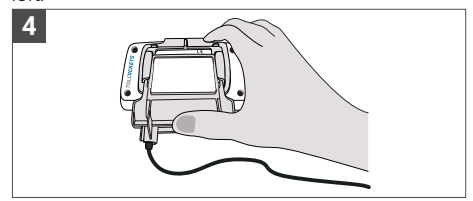

Install the Windscreen Mount (1) [with the fixed Power Cable (4)] by placing it under the OBU and pressing upwards from the bottom.

**You can now fix your OBU to your windscreen and your power supply.**

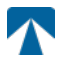

## 8.4.Installation steps:

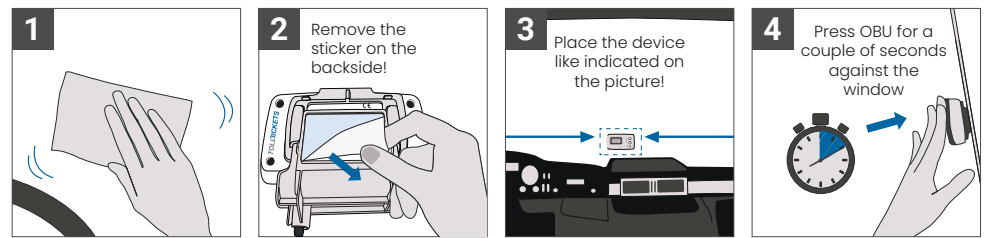

# 9. Power Connection

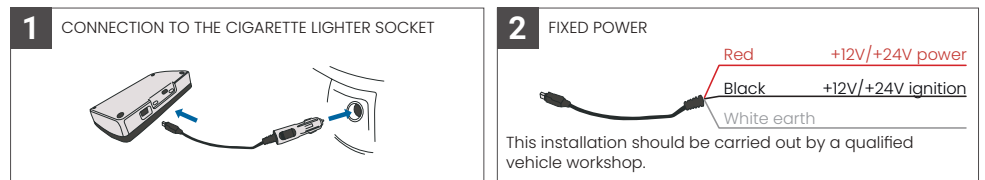

#### **Please note: the OBU must always be connected to the power supply!**

### 8.2. Connection to the cigarette lighter socket

Connect the charging cable supplied to the cigarette ligher socket and make sure:

- The plug is securely connected.
- The charging cable is routed in such a way that the driver is not obstructed.

#### 8.3. Fixed power connection

- 1. Use the cigarette lighter cable supplied. Make sure the cable is long enough, then remove the lighter plug and any excess cable.
- 2. Locate the connection points in the vehicle using the diagram below. The black wire should be connected to the vehicle ignition.
- 3. Before connecting the cables to the vehicle, install a five-amp fuse in series with the power wires (red and black wires). If the vehicle's power supply is already fused, this step is not necessary.
- 4. Finally, connect each wire to the connection points you have identified (battery, ignition and earth).

### **INFORMATION** T

Without a power connection, the OBU in full charge can operate for **2 to 3 hours.** As soon as the display turns off, the OBU is offline and toll payment is not possible anymore. If the vehicle continues to pass through tolled sections, it may be enforced and any fees or fines must be paid by the user.

# 10. First Switch-On

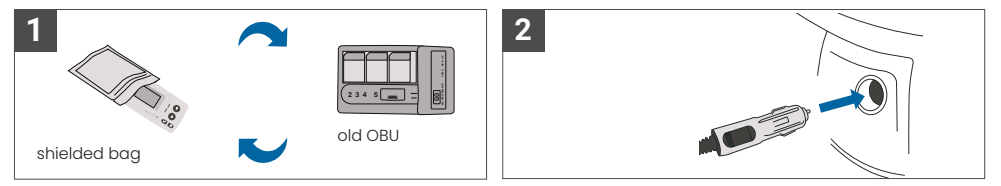

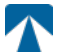

If a tolling device (OBU) for the same toll domain is already installed, please remove it and put it into the device bag of your tolling service provider or any other shielded bag (e.g. alufoil) to prevent it from generating tolling transactions. Ideally the old OBU should be removed from the vehicle. After completing the installation steps, the unit will start when the power cable is connected. In case the message "Waiting for vehicle data" is shown on the display, please wait until the final configuration of the OBU is downloaded. Once the download is completed, the message 'Waiting for vehicle data' will disappear from the display. v

້າາ

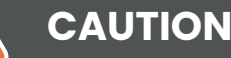

# **INFORMATION**

In order to function properly, the unit must undergo four different activation steps.

- **1. Select Language**
- **2. Set Number of Axles**
- **3. Set Weight**

ſ

**4. Check vehicle license plate number**

For your own safety, any interaction with the unit shall only be done when the vehicle is stopped . The buttons are non-operational at speeds above 10 km/h. For a complete overview of the OBU menu structure and navigation of the unit please refer to chapter 4.6: Menu Overview.

### 10.1. Select Language

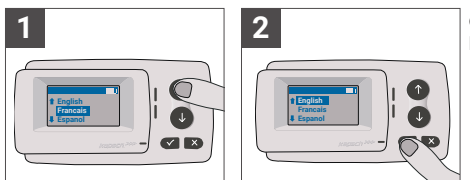

Choose your language using the  $\uparrow$  and  $\downarrow$  navigation buttons and confirm by pressing the selection button  $\checkmark$ .

# **INFORMATION**

For a list of supported menu languages and display phrases see Appendix A: Supported Menu Languages.

## 10.2. Set Axles

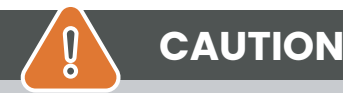

Please note, that lifted axles must be included as well! Also make sure to always select the actual and correct number of axles (and the correct weight) before your trip starts. If axles and weight are not correctly set, you risk enforcement procedures and high penalties to be paid by the user.

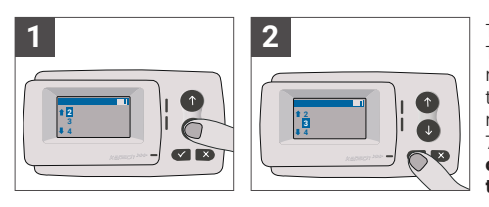

The number of axles can be set in eight different steps. The minimum selectable number corresponds to the number of axles of the tractor vehicle. If you use a trailer, the additional axles of the vehicle combination must be set in increments of one up to a number of 7 trailer axles. **Please always enter the axles number corresponding to the sum of the number of axles of the tractor and the trailer.**

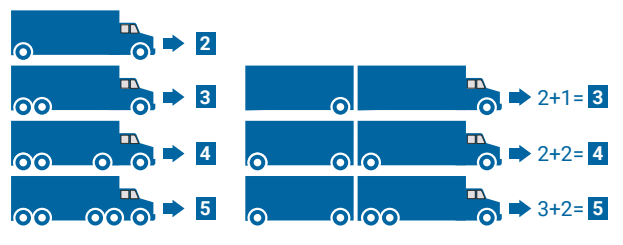

10.3. Set Weight

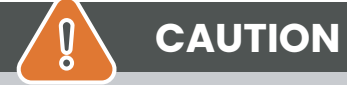

Please make sure to always select the correct weight (and the correct number of axles) before your trip starts. If weight and axles are not correctly set, you risk enforcement procedures and high penalties to be paid by the user.

The OBU allows the numerical setting of the weight in Tons in steps of 100kg. Please round up the weight to the next 100kg.You can only select a weight which is between:

- the maximum permissible weight of the tractor (The weight can be found in F.2. on the vehicle certificate and on the vehicle manufacturers plate).
- and the maximum permissible weight of the vehicle combination (The weight can be found in F.3. on the vehicle certificate and on the vehicle manufacturers plate).

**The weight to be set must equal the maximum permissible weight of the tractor (F.2. of the tractor) plus the maximum permissible weight of the trailer (F.2. of the trailer currently in use).** When entering the weight set submenu (this happens automatically after first switch-on) the weight editor always starts with the highest (most left) digit. The value of the digit can be changed by using the  $\uparrow$  and  $\downarrow$  navigation buttons. To move to the next lower digit, use the Selection button  $\checkmark$ . After setting the lowest (most right) digit, confirm the weight selection with the Selection button  $\checkmark$  (press twice until reaching the main menu). In case you want to change a higher digit again, use the Cancel button × to move back to the next left digit.

- $\cdot$  the  $\checkmark$  button allows to navigate on the menu from left to right
- $\cdot$  the  $\uparrow$  and  $\downarrow$  buttons allow to increment and decrement the values of the weight
- the x button allows to navigate from right to left
- Once the lowest digit is set, a confirmation is required by pressing " $\checkmark$ " button twice to get back to the main menu

**The following example shows the weight setting of a vehicle with an F.2 tractor weight of 7,9t if a trailer with F.2 equal to 1,6 tons is hitched up. In this case the actual weight of the vehicle combination to be set is 9,5t.v**

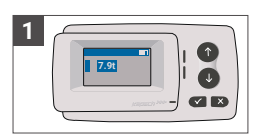

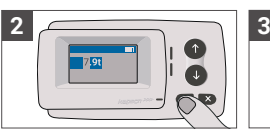

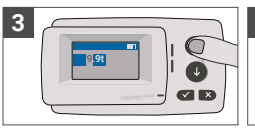

**4 9.**9**t**

Editor starts at the highest digit

Press  $\times$  to move to the next right digit

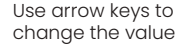

Press  $\checkmark$  to move to the next right digit

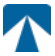

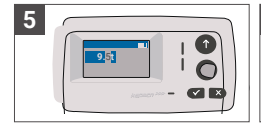

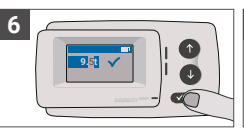

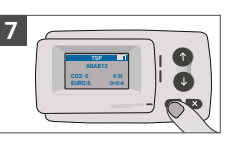

Use arrow keys to change the value

Confirm setting by pressing  $\checkmark$ .

Confirm again with  $\times$  to get back to the main menu

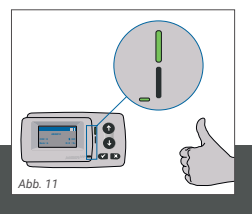

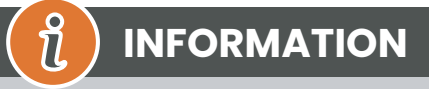

Your unit is now active. Please wait for the Technical and Contractual status LED to be green. (more information on the LEDs is given in chapter 5: States and Indications.)

# 10.4. Check Vehicle Licence Plate Number

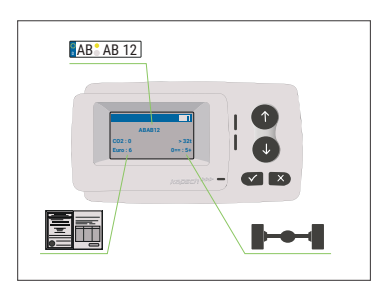

After completing the above settings, the Main Menu is displayed. Make sure that the registration number of the tractor, the number of axles and the vehicle weight correspond to the current vehicle combination.

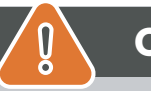

# **CAUTION**

The OBU must not be used in a vehicle whose vehicle license plate number is different from the one shown on the screen. The displayed vehicle license plate number is normalised, i.e. it does not contain spaces and hyphens. Permitted special characters such as Cyrillic letters are replaced b y lower case letters of the Latin alphabet.

Make sure the vehicle license plate number displayed in the Main Menu matches that of the vehicle. If not, contact your service provider and have the license plate number of the vehicle ready .

# 10.5. Supported toll domains

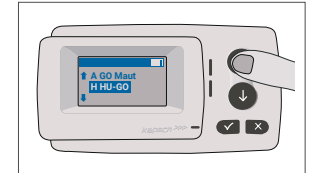

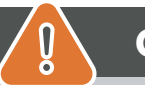

# **CAUTION**

Please note, that only the toll domains which have been activated for your device are visible!

# 10.6. Caution before Use

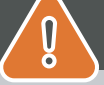

# **CAUTION**

- Please refer to Chapter 5.4: "Terms of Use and Safety Instructions".
- The device is only valid for Toll Domains for which you have a signed and valid contract /
- subscription.
- Always set the number of axles and the weight according to the tractor trailer combination in use!
- Check and change these parameters in case you remove, add or change a trailer!
- In case the number of axles and weight data are not correctly set, you may undergo
- enforcement actions and may have to pay penalties.
- The registration number displayed must correspond to that of the tractor, see also note in
- chapter 3.4.

# 11. Operation

#### 10.8. Controls 10.9. LEDs

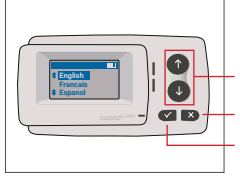

Cancel or Back Selection

Arrow keys Up / Down

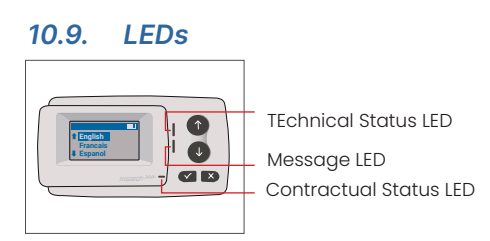

#### **LED States**

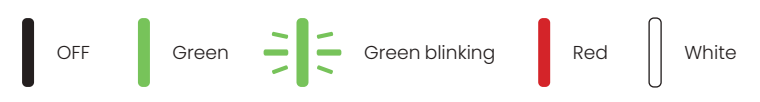

#### **Meaning of the LED states**

- The Technical Status LED can be either green, blinking green, or red. The Message LED is either white or "OFF".
- The Contractual Status LED can be either green or red.
- The green color indicates a normal operational mode.
- The blinking green color indicates a warning. A message is displayed as an indication of what the problem might be. Please refer to the chapter "Error Codes".
- The red color indicates an error. A message is displayed as an indication of what the problem might be and/or support contact information.

### 10.7. Buzzer

Under normal conditions the buzzer is used to inform about a successful toll transaction at a toll station (OK beep). This indication might not be supported in certain toll domains (for example in the toll domains where the OBU uses a satellite-based technology (GNSS)). An alert with a beep is also given when the OBU status is changed (see States and Indications below).

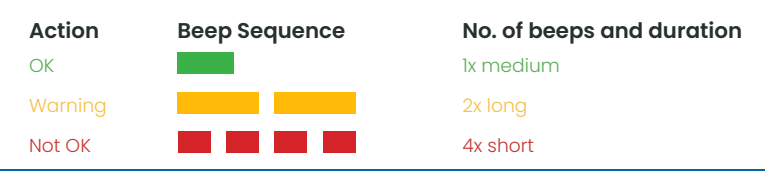

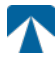

### 11.1.Display

The basic display will be shown as soon as the OBU is active. A banner is shown at the top of the display. The banner is the topmost line with with light lettering against a dark background. When a message is displayed, the specific message banner is used.

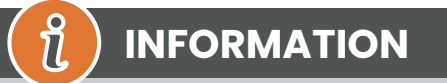

If the vehicle is standing still for more than 15 minutes, the OBU goes into parking mode and the display and LED indications are turned off.

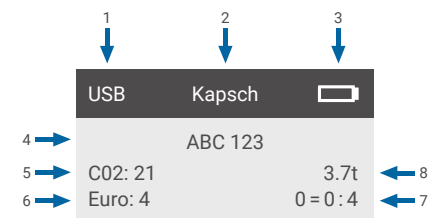

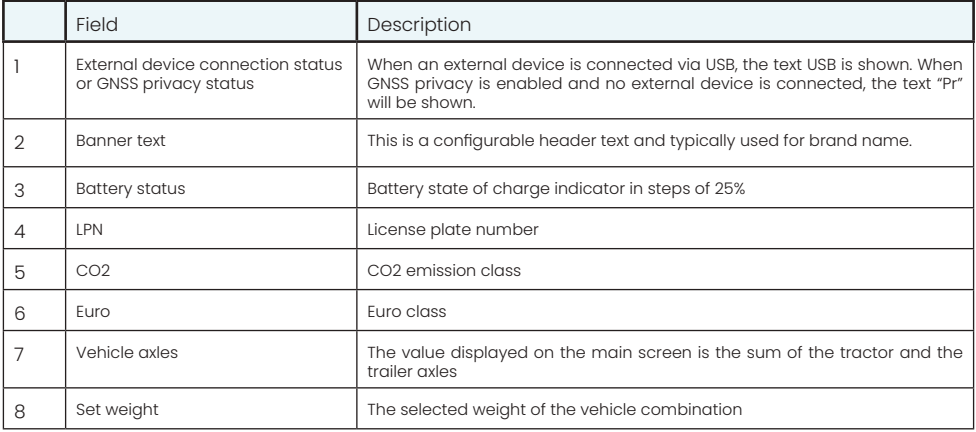

### 11.2. Messages

The OBU can display messages from several sources. These messages replace the basic display and are surrounded by a frame. The white Message LED is used to indicate that there is a message on the display. Messages andsupportcontactinformationwillbedisplayedfor15seconds.Afterthatthelastmessagecan be retrieved via the submenu "Latest Msg.".

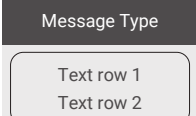

#### **Generic messages (zone or service messages)**

Generic messages can originate from a toll transaction, the toll service provider, when passing a virtual gantry or when entering a certain geographic zone. The text associated with the source contains the three parts (Message type, Text row 1, Text row 2) as shown in the display:

#### **Status messages**

The green/red LEDs are used to notify the driver about a change in the OBU status. Additional information will be displayed when the OBU status changes to either WARNING, ERROR CONTRACTUAL, ERROR TECHNICAL or FATAL ERROR (for a detailed description of the OBU states see chapter 5: "States and Indications"). The OBU utilizes standard phrases and configurable parameters to compose the status message (please see chapter 7: "Error Codes" for a detailed description of status messages).

## 11.3. Menu Overview

The menu can be opened by pushing the Selection button twice. The menu can be scrolled using the arrow buttons. Use the selection button to select a menu option. This will either open a submenu or you can select the option. Use the Cancel button  $\times$  to exit a submenu and return to the previous one.

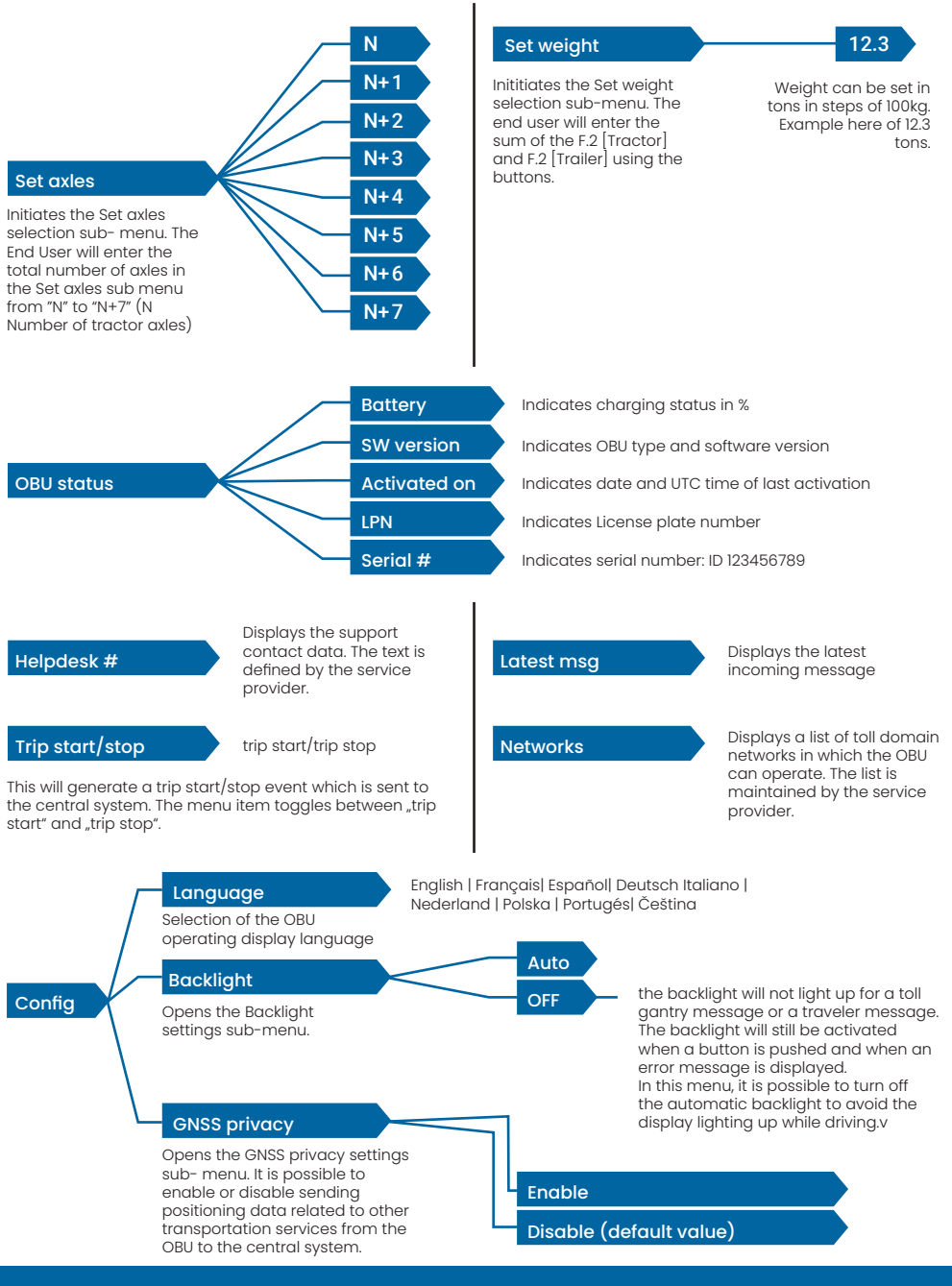

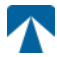

# 12. States and Indications

The OBU has different statuses defined. The buzzer, the technical status LED and the contractual status LED will be used for signaling status transition. A message on the display gives additional information to the user. If a severe issue is detected, a support contact information will be displayed.

## 12.1. States and Indications: Driver's Guidance

# **INFORMATION**

- WHITE "Message" LED  $\rightarrow$  please check display or menu "latest msg" to read the message
- RED "Contractual Status & Technical Status" LED → If one of these LEDs turns red, please STOP driving and call your local service provider to investigate the error
- The images below show the indication with the Message LED being active (White)

## 12.2. OK State

The OBU is fully operational. Driving is allowed. Buzzer sound upon transition to OK state: OK beep (1x medium) LED Indications:

- **• Technical: OK (Green)**
- **• Contractual: OK (Green)**

**Messages: only active for incoming generic messages (WHITE)**

# **INFORMATION**

For some toll domains the Contractual LED might not be activated. However, this is not an error. It can indeed mean that you must get to a location with GPS coverage.

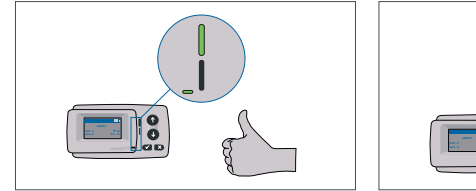

If a generic message (zone or service message) is received, the Message LED turns White and a message is displayed. After 15 seconds the message disappears and can be retrieved via the submenu "Latest Msg.".

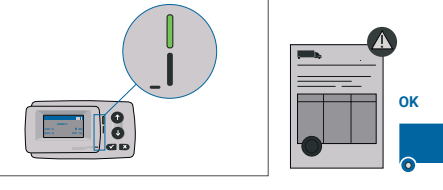

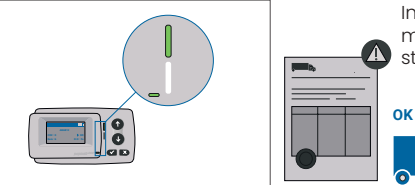

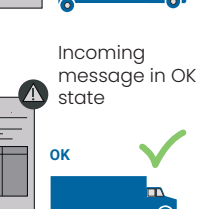

### 12.3. WARNING State

The OBU is ready to be used for the moment, however there is an issue. A message is displayed as an indication of what might be the root cause. Unless the issue is resolved, the issue might escalate. Buzzer: Warning Beep (2x long)

LED indications:

- **• Technical: WARNING (Flashing Green)**
- **• Contractual: OK (Green)**
- **Messages: Status message about root cause (WHITE)**

ĬĬ

# **INFORMATION**

For appropriate action and permission to continue driving please refer to chapter 6: "Error Codes".

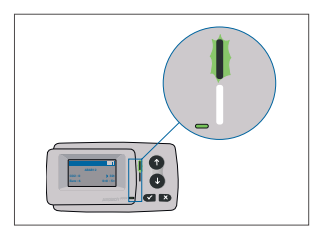

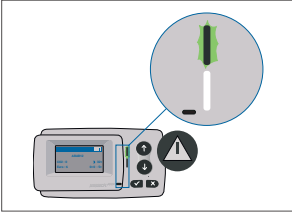

**WARNING** There is a notification, PLEASE CHECK MENU "latest msa" for messages and error codes!

## 12.4. CONTRACTUAL ERROR State

The road user does not fulfil his obligations, e.g. is inside a GNSS toll domain without a valid contract. A message is displayed either showing an indication about the root cause of the problem or contact information for support.

#### **CAUTION** Ī Ğ

If the OBU shows a CONTRACTUAL ERROR, driving in the toll domain you are is not allowed with your OBU. Please use another payment method to pay the toll in this toll domain. You risk enforcement procedures and high penalties to be paid by the user.

#### **Buzzer: NOK Beep (4x short)**

**LED indications:**

- **• Technical: as actual technical status of the OBU: WARNING (Flashing Green) or OK (Green)**
- **• Contractual: ERROR (Red)**
- **Messages: Status message about root cause (WHITE)**

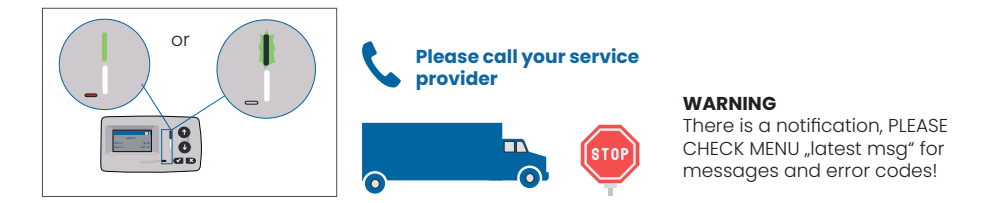

# 12.5. TECHNICAL ERROR or FATAL ERROR State

The OBU is not operation properly. The technical issue may be temporary, or the unit must be returned. A message is displayed either showing an indication about the root cause of the problem or contact information for support.

#### **Buzzer: NOK Beep (4x short) LED indications:**

- **• Technical: ERROR (Red)**
- **• Contractual: ERROR (Red)**

**Messages: Status message (WHITE)**

$$
30
$$

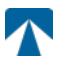

# **CAUTION**

If the OBU shows a TECHNICAL ERROR or FATAL ERROR, driving in a toll domain is not allowed. Please use another payment method to pay the toll in this toll domain. You risk enforcement procedures and high penalties to be paid by the user.

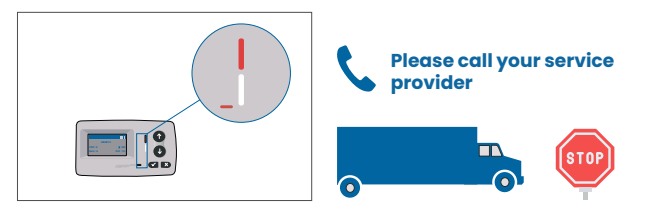

#### **WARNING**

There is a notification, PLEASE CHECK MENU "latest msa" for messages and error codes!

# 13. Terms of Use and Safety Instructions

### 13.1. Terms of use

- This device is intended for operation in connection with the tolltickets central system inside EU and the EEA countries which operates toll systems in accordance with the Directive 2019/520/EC
- The device is suitable for being used in the driver's cab of a motor vehicle.
- Installation must be carried out only on the inside of the windscreen in accordance with the specifications in this installation and operating instruction.
- Permitted ambient conditions are -25°C to + 85°C and a relative humidity of max. 95%

# 13.2. Safety instructions

ſ

ſ

# **CAUTION**

- Only interact with the unit while the vehicle is stopped. The buttons are non-operational at a speed of 10 km/h and above.
- Do not interact with the unit while passing through an automated toll lane.
- Do not write anything on the unit. Fees are charged for soiled or damaged equipment
- when it is returned.
- Do not manipulate the device and do not attempt to open it.
- Do not immerse the device in liquids and protect it from rain and splashing water.
- Do not use the device if it is visibly damaged or defective.
- Do not use the device if any liquids have penetrated or if liquids leak out.
- In the case of use of a fixed connection to the power supply of the vehicle, the installation shall be carried out by technically suitable persons, e.g. in a workshop.
- Mount the device only on the inside of the windscreen and never outside of the vehicle.
- Keep the device away from children.

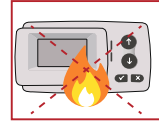

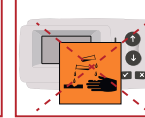

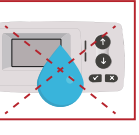

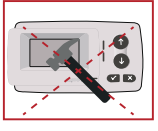

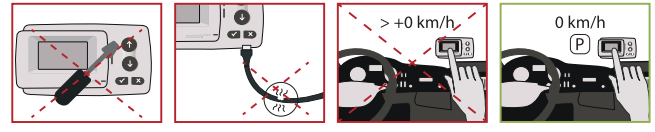

## 13.3. Disposal

#### **Protect the environment!**

Please do not dispose this product in the household waste after use. Return it to your service provider.

### 13.4. Declaration of conformity

The device complies with the relevant and applicable standards and legal regulations. An up-to-date Declaration of Conformity can be downloaded from the tolltickets website. The download link is given in Appendix B. Download-Information.

# 14. Error Codes

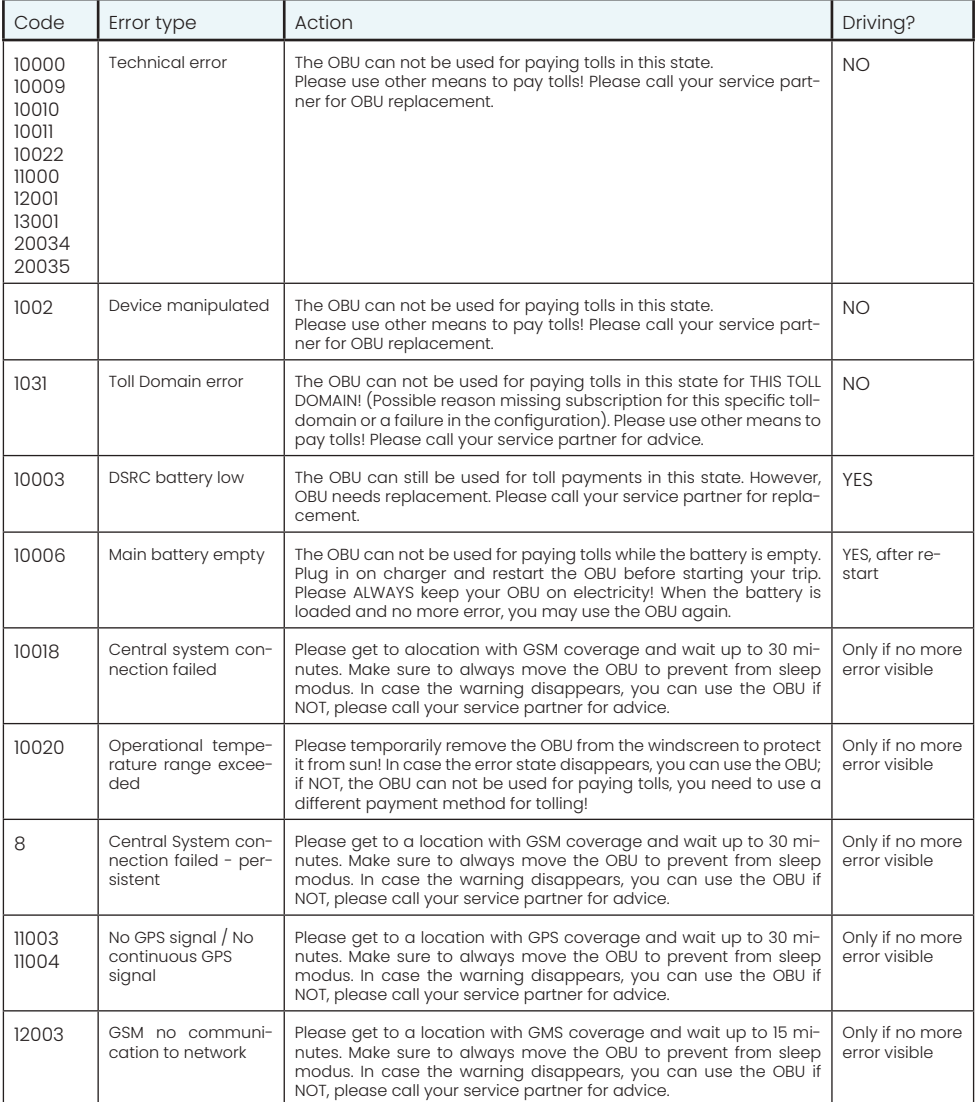

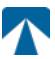

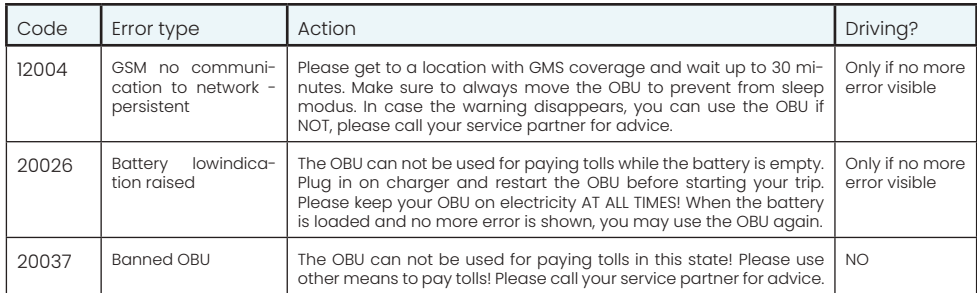

# **APPENDIX A: Supported Menu Languages**

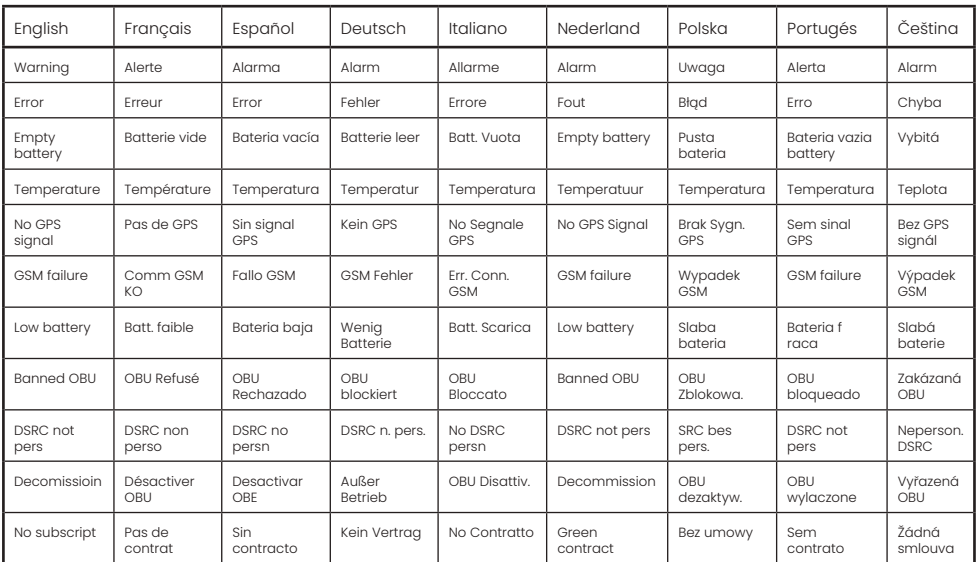

# **APPENDIX B: Download Information**

All relevant documents including this one can be downloaded from the tolltickets website. The respective URL can either be accessed by scanning the QR Code below or selecting the URL manually from a web browser.

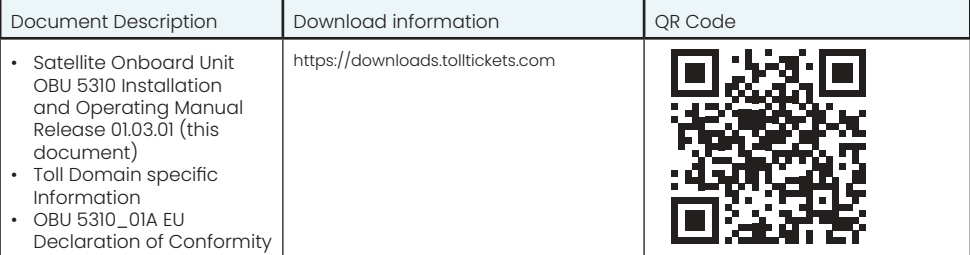

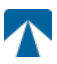

# **APPENDIX C: Service Contact Information**

**Tolltickets:** tolltickets GmbH – Kaiserstraße 28, 83022 Rosenheim, Germany

**E-Mail:** partner@tolltickets.com

<u>ဟု</u> **SPITTICKE** 

**tolltickets GmbH** Kaiserstr. 28 83022 Rosenheim Allemagne

téléphone : +49 8031 941 44 0 fax : +49 8031 941 44 99 www.tolltickets.com

#### **Représentants légaux**

Jan Kersten Quentin Couret Markus Niedermaier

**Registre du commerce** HRB 18161

**Numéro d'identification fiscale** DE 814941009

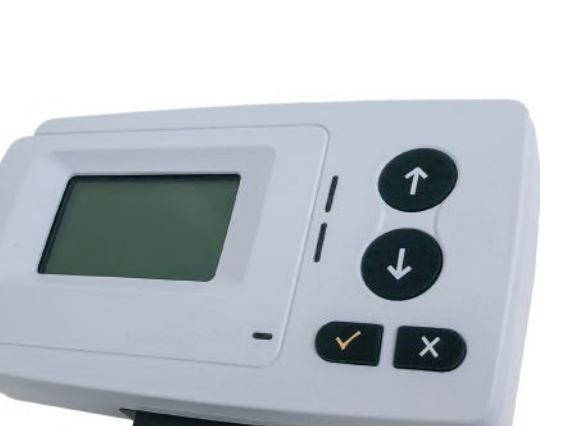

# **Manuel d'installation et d'utilisation du badge satellitaire 5310**

Version 01.03.01, Version 03-00

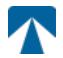

Manuel d'utilisation : OBU5310 Version : 03-00 Date de publication : 2022-04-29 État du document : publié

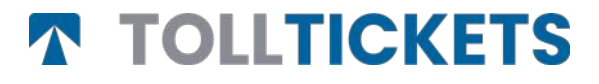

Il s'agit d'un document publié dont le copyright est au nom de tolltickets GmbH.

Tous droits réservés. Les informations contenues dans ce document sont confidentielles. Tolltickets ne peut être tenu responsable des erreurs ou omissions possibles. Aucune partie du document ne peut être reproduite, divulguée ou utilisée, sauf si cela est autorisé par un contrat ou une autre autorisation écrite. Les droits d'auteur et les restrictions ci-dessus sur la reproduction et l'utilisation s'appliquent pour tous les médias dans lesquels les informations peuvent être contenues.
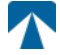

# **Table des matières**

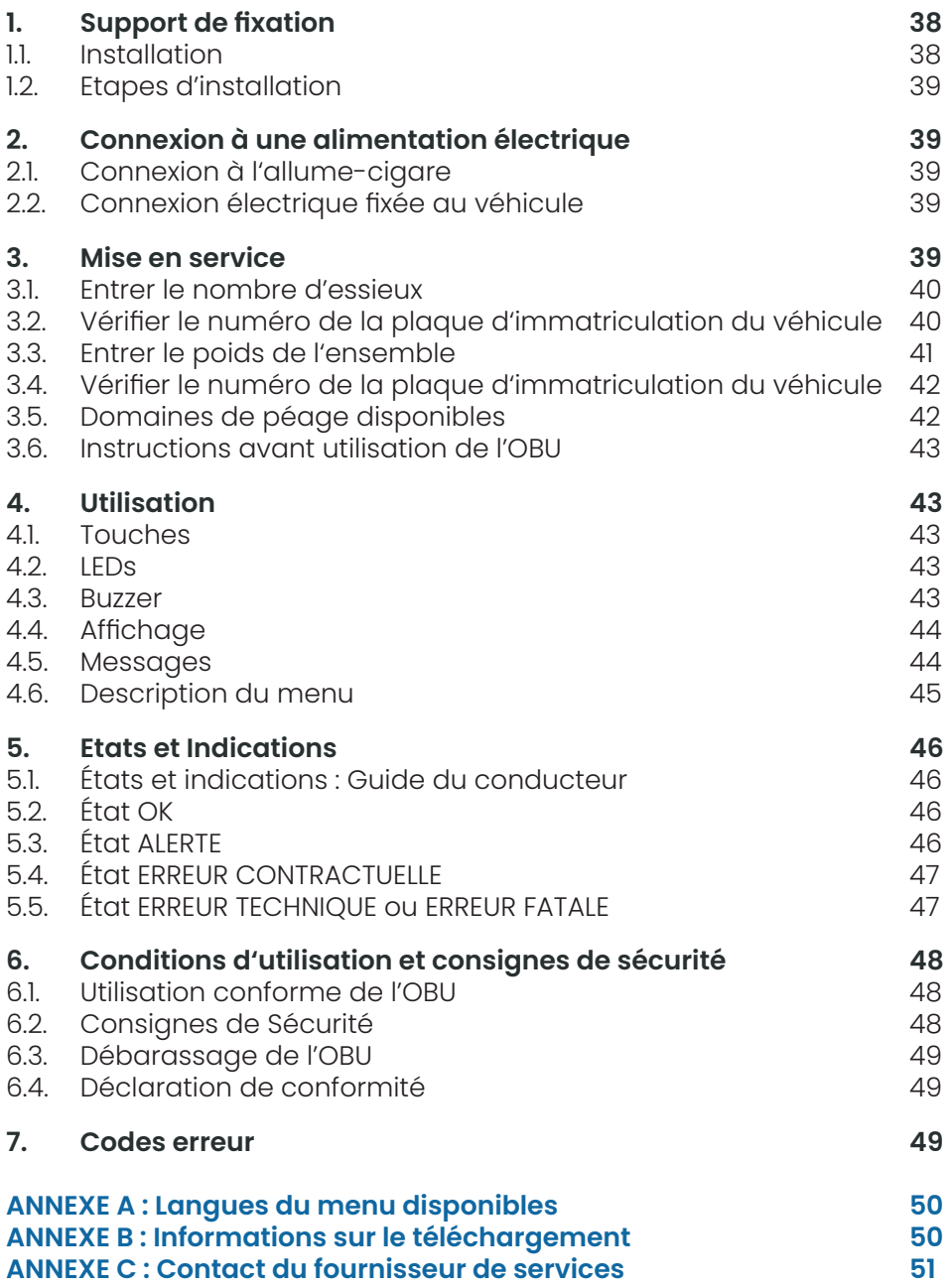

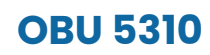

## 15. Support de fixation

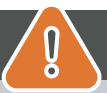

# **ATTENTION**

L'OBU (le badge) ne doit être installé que dans le véhicule pour lequel il est prévu, car le numéro d'immatriculation et les paramètres du véhicule pour ce véhicule sont personnalisés dans l'OBU. Il doit être positionné de manière visible et conformément aux instructions de ce manuel. Le badge doit rester installé dans le véhicule et doit être raccordé à une alimentation électrique:

- a) Au moins 10 minutes avant d'entrer dans le réseau payant pour permettre la réception des dernières mises à jour.
- b) À tout moment lors de tout déplacement sur le réseau à péages, y compris lors du stationnement sur le réseau ou sur une aire de repos attenante.

#### **Pièces fournies:**

### 15.1.Installation

Pour éviter que votre OBU ne soit déconnecté d'une alimentation électrique, tolltickets a développé un système de fixation.

Veuillez suivre attentivement les étapes d'installation ci-dessous pour éviter tout dommage de ce support de fixation. Sachez qu'une fois que le petit clip qui tient le câble

(2) est fixé, il est très difficile de l'enlever pour réinstaller le support de fixation.

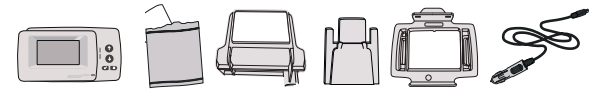

#### **Pièces de la station d'accueil**

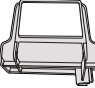

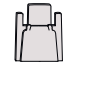

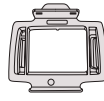

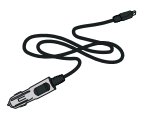

**1** support à fixer sur le  $\quad$  **2** Clip pour le  $\quad$  **3** Support de l'OBU  $\quad$  **4** pare-brise

2 Clip pour le câble

3 Support de l'OBU 4 Câble

d'alimentation

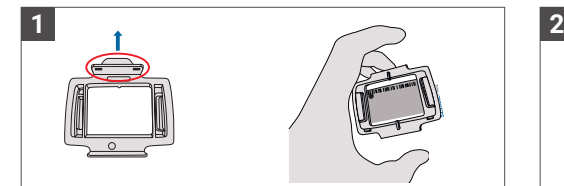

Prenez votre OBU et fixez le support de l'OBU (3) à l'OBU en plaçant la petite languette du carré vers le haut.

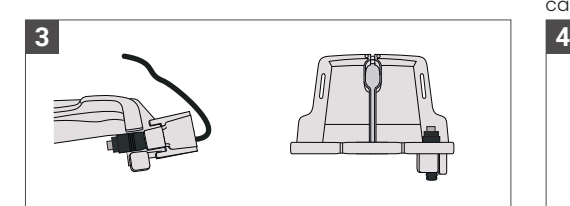

Fixez le câble d'alimentation (4) avec le clip pour câble (2) - il doit être poussé du bas vers le haut.

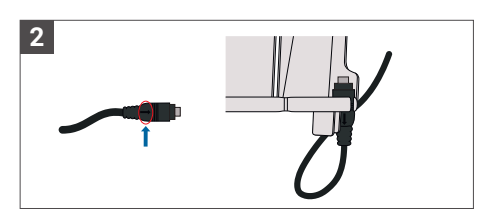

Prenez le câble d'alimentation (4) et placez-le en bas à droite du support pare-brise (1) de façon à ce que la petite flèche sur le câble d'alimentation (4) soit face à vous. Poussez le câble (4) à fond vers la gauche.

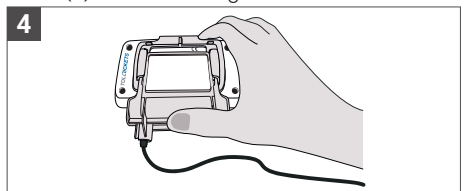

Installez le support pare-brise (1) (avec le câble d'alimentation (4) fixé) en le plaçant sous l'OBU et en appuyant également du bas vers le haut.

**Vous pouvez maintenant fixer votre OBU à votre pare-brise et le brancher à votre alimentation électrique (voir les instructions ci-dessous).**

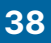

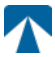

## 15.4. Etapes d'installation

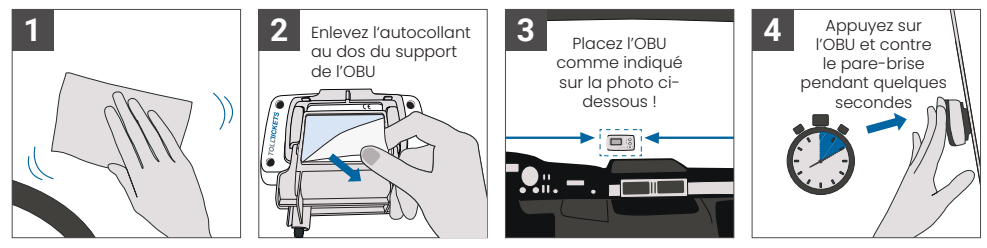

## 16. Connexion à une alimentation électrique

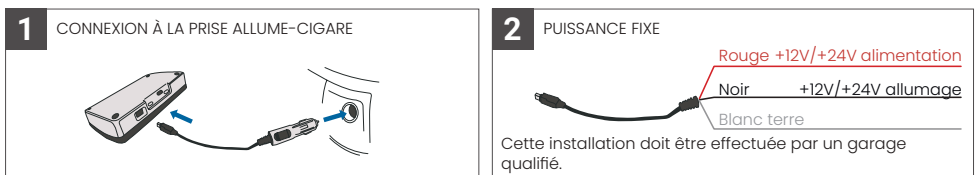

#### **Attention : l'OBU doit toujours être connecté à l'alimentation électrique!**

## 15.2. Connexion à l'allume-cigare

Connectez le câble de charge fourni à la prise de l'allume-cigare et assurez-vous que :

- Le câble est bien connecté à l'allume-cigare
- Le câble de charge est installé de manière à ne pas gêner le conducteur.

### 15.3. Connexion électrique fixée au véhicule

- 1. Utilisez le câble de l'allume-cigare fourni. Assurez-vous que le câble est suffisamment long, puis retirez la prise allume-cigare et tout excédent de câble.
- 2. Localisez les points de connexion dans le véhicule à l'aide du schéma ci-dessous. Le fil noir doit être connecté à l'allumage du véhicule.
- 3. Avant de connecter les câbles au véhicule, installez un fusible de cinq ampères en série avec les fils d'alimentation (fils rouge et noir). Si l'alimentation du véhicule est déjà protégée par un fusible, cette étape n'est pas nécessaire.
- 4. Enfin, connectez chaque fil aux points de connexion que vous avez identifiés (batterie, allumage et terre).

# **INFORMATIONS**

Sans connexion électrique, l'OBU en pleine charge peut fonctionner pendant 2 à 3 heures. Dès que l'écran s'éteint, l'OBU est hors ligne et le paiement du péage n'est plus possible. Si le véhicule continue à être utilisé sur le réseau péages, il peut faire l'objet d'une procédure d'infraction et tous les frais ou amendes devront être payés par l'utilisateur.

## 17. Mise en service

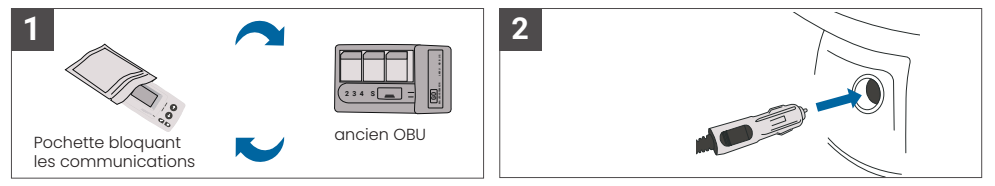

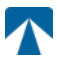

Si un badge de télépéage (OBU) pour le même domaine de péage est déjà installé, veuillez le retirer et le placer dans la pochette bloquant les communications mise à disposition par votre fournisseur de services de péage ou dans tout autre sac bloquant les communications (par exemple une pochette en aluminium) pour l'empêcher de générer des transactions de péage. Idéalement, l'ancien OBU devrait être retiré du véhicule. Après avoir terminé les étapes d'installation, l'OBU démarrera lorsque le câble d'alimentation sera connecté. Si le message "En attente des données du véhicule" s'affiche à l'écran, veuillez attendre que la configuration finale de l'OBU soit téléchargée. Une fois le téléchargement terminé, le message " En attente des données du véhicule " disparaît de l'écran.

Ť

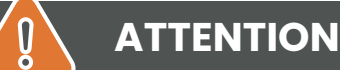

**INFORMATIONS**

Pour fonctionner correctement, l'unité doit subir quatre étapes d'activation différentes.

- **1. Sélectionner le langage**
- **2. Entrer le nombre d'essieux**
- **3. Entrer le poids de l'ensemble**
- **4. Vérifiez le numéro de la plaque d'immatriculation du véhicule**

Pour votre propre sécurité, toute interaction avec l'OBU ne doit se faire que lorsque le véhicule est arrêté. Les boutons ne sont pas opérationnels à des vitesses supérieures à 10 km/h. Pour un aperçu complet de la structure des menus et de la navigation de l'OBU, veuillez-vous reporter au chapitre 4.6 Description du menu

### 17.1. Sélectionner le langage

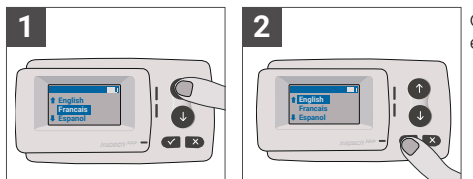

Choisissez votre langage en utilisant la navigation  $\uparrow$  et  $\downarrow$ et confirmez en appuyant sur le bouton de sélection √.

# **INFORMATIONS**

Pour obtenir une liste des langages et des informations disponibles sur l'OBU, reportez-vous à l'annexe A : Langues du menu disponibles

## 17.2. Entrer le nombre d'essieux

# **ATTENTION**

Veuillez noter que les essieux des remorques doivent également être comptabilisés ! Veillez également à toujours sélectionner le nombre réel et correct d'essieux (et le poids correct) avant le début de votre voyage. Si les essieux et le poids ne sont pas correctement définis, vous risquez des procédures d'infraction et des amendes élevées à payer par l'utilisateur.

I

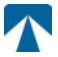

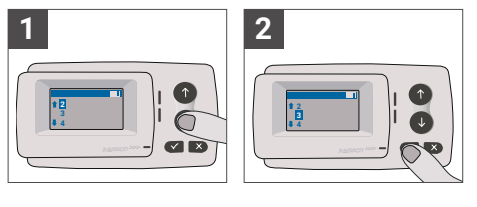

Vous avez le choix entre 8 entrées différentes pour régler le nombre d'essieux dans votre badge. Le nombre minimum sélectionnable correspond au nombre d'essieux du véhicule tracteur. Si vous utilisez une remorque, les essieux supplémentaires de la combinaison de véhicules doivent être réglés par incréments d'un jusqu'à un nombre de 7 essieux de remorque. **Veuillez toujours saisir le nombre d'essieux correspondant à la somme du nombre d'essieux du véhicule tracteur et du nombre d'essieux de la remorque.**

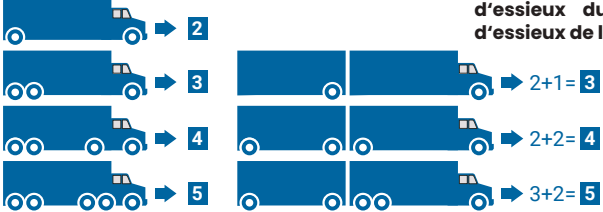

## 17.3. Entrer le poids de l'ensemble

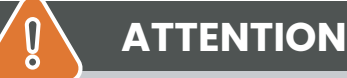

Veillez à toujours sélectionner le poids correct du véhicule (et le nombre correct d'essieux) avant le début de votre voyage. Si le poids et les essieux ne sont pas correctement renseignés dans l'OBU, vous risquez des procédures d'infraction et des amendes élevées à payer par l'utilisateur.

L'OBU permet le réglage numérique du poids en tonnes par palier de 100 kg. Veuillez arrondir le poids à la centaine de kg supérieure. Vous pouvez seulement sélectionner un poids entre :

- le poids maximal autorisé du tracteur (le poids figure à la rubrique F.2. du certificat d'immatriculation du véhicule et sur la plaque du constructeur du véhicule).
- et le poids maximal autorisé de l'ensemble du véhicule (le poids figure à la rubrique F.3. du certificat d'immatriculation du véhicule et sur la plaque du constructeur du véhicule).

**Le poids à régler doit être égal au poids maximal autorisé du tracteur (F.2. du tracteur) plus le poids maximal autorisé de la remorque (F.2. de la remorque utilisée).** Lorsque vous entrez dans le sous-menu de réglage du poids (ce qui se produit automatiquement après la première mise en service du badge), le réglage du poids commence toujours par le chiffre le plus élevé (le plus à gauche). La valeur de ce chiffre peut être modifiée à l'aide des boutons de navigation 1 et 1. Pour passer au chiffre inférieur suivant, utilisez le bouton de sélection  $\checkmark$ . Après avoir réglé le chiffre le plus bas (le plus à droite)

confirmez la sélection du poids à l'aide de la touche Sélection  $\checkmark$ . (appuyez deux fois sur cette touche pour revenir au menu principal). Si vous souhaitez modifier à nouveau un chiffre supérieur, utilisez le bouton Annuler × pour revenir au chiffre suivant à gauche.

- le bouton permet de naviguer sur le menu de gauche à droite
- les boutons 1 et ↓ permettent d'augmenter et de baisser les valeurs du poid.
- le bouton x permet de naviguer de droite à gauche
- Une fois que le chiffre le plus bas est réglé, une confirmation est requise, vous devez alors appuyer deux fois sur le bouton " $\checkmark$ " pour revenir au menu principal.

**L'exemple suivant montre le réglage du poids d'un véhicule dont le poids F.2 du tracteur est de 7,9 t et si une remorque dont le F.2 est égal à 1,6 t est attelée. Dans ce cas, le poids réel de la combinaison de véhicules à régler est de 9,5t.**

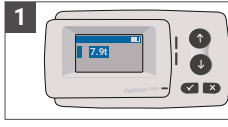

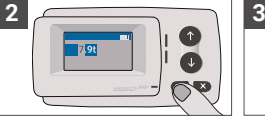

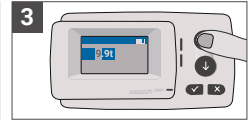

Le curseur commence par le chiffre le plus élevé passer au chiffre de

Appuyez sur √pour droite suivant

Utilisez les flèches pour modifier la valeur

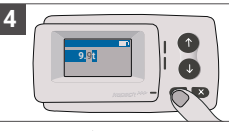

Appuyez √ sur pour passer au chiffre de droite suivant

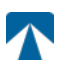

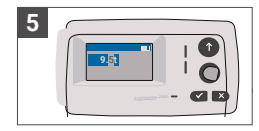

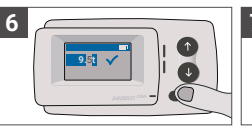

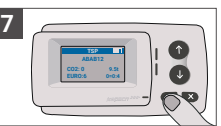

Utilisez les flèches pour modifier la valeur

Confirmer votre entrée par le bouton validation  $\checkmark$ 

Appuyer à nouveau sur le bouton validation ✔ pour revenir au menu principal

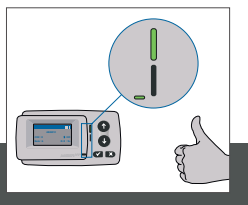

**INFORMATIONS** Ì

Votre OBU est maintenant actif. Veuillez attendre que les LED technique et contractuel soient vertes. (Vous trouverez plus d'informations sur les LED dans le chapitre 5 : Etats et Indications).

## 17.4. Vérifier le numéro de la plaque d'immatriculation du véhicule

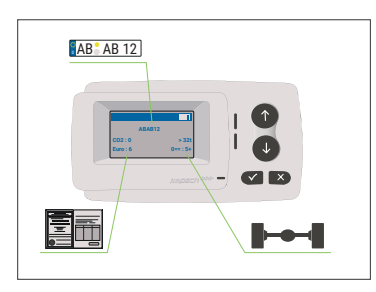

Après avoir effectué les réglages ci-dessus, le menu principal s'affiche. Assurez-vous que le numéro d'immatriculation du tracteur, le nombre d'essieux et le poids du véhicule correspondent à la combinaison du véhicule actuel roulant

## $\overline{\mathbf{0}}$ **ATTENTION**

L'OBU ne doit pas être utilisé dans un véhicule dont le numéro de plaque d'immatriculation est différent de celui qui est affiché à l'écran. Le numéro d'immatriculation du véhicule affiché est normalisé, c'est-à-dire qu'il ne contient pas d'espaces ni de traits d'union. Les caractères spéciaux autorisés, tels que les lettres cyrilliques, sont remplacés par des lettres minuscules de l'alphabet latin.

Assurez-vous que le numéro de plaque d'immatriculation du véhicule affiché dans le menu principal corresponde à celui du véhicule. Si ce n'est pas le cas, contactez votre fournisseur de services.

## 17.5. Domaines de péage disponibles

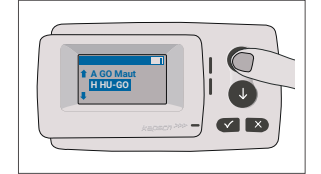

# **ATTENTION**

Veuillez noter que seuls les domaines de péage (pays, tunnels, ponts) qui ont été activés pour votre appareil sont visibles !

Ī

## 17.6.Instructions avant utilisation de l'OBU

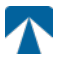

## **ATTENTION**

- Veuillez-vous reporter au chapitre 6: Conditions d'utilisation et consignes de sécurité.
- Le dispositif n'est valable que pour les domaines de péages pour lesquels vous avez un contrat signé et valide (un abonnement).
- Réglez toujours le nombre d'essieux et le poids en fonction de la combinaison en cours d'utilisation (tracteur et remorque) !
- Vérifiez et modifiez ces paramètres en cas de retrait, d'ajout ou de modification d'une remorque !
- Dans le cas où le nombre d'essieux et le poids ne sont pas correctement réglés, vous pouvez subir des procédures d'infraction et recevoir des amendes
- Le numéro d'immatriculation affiché doit correspondre à celui du tracteur, voir aussi le chapitre 3.4.

## 18. Utilisation

I Ğ

#### 17.8. Touches 17.9. LEDs

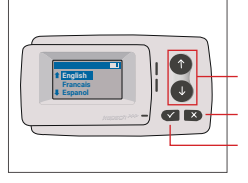

Touches fléchées Haut / Bas

Annuler ou Retour Sélection

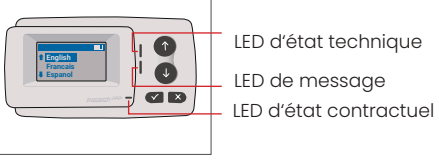

#### **États des LED**

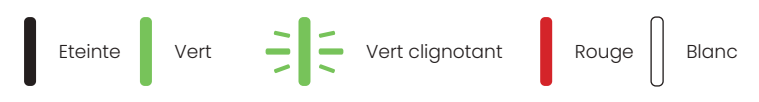

#### **Signification des LED**

- La LED d'état technique peut être verte, verte clignotante ou rouge.
- La LED de message est soit blanche, soit éteinte
- Le voyant d'état contractuel peut être vert ou rouge.
- La couleur verte indique un mode de fonctionnement normal.
- La couleur verte clignotante indique un avertissement. Un message s'affiche pour indiquer la nature du problème. Veuillez vous reporter au chapitre Codes d'erreur.
- La couleur rouge indique une erreur. Un message s'affiche pour indiquer la nature du problème et/ou les coordonnées du support technique.

## 17.7.Buzzer

Dans des conditions normales, le buzzer est utilisé pour informer d'une transaction de péage réussie à une station de péage (bip OK). Cette indication peut ne pas être supportée dans certains domaines de péage (par exemple dans les domaines de péage où l'OBU utilise une technologie satellitaire (GNSS)). Une alerte avec un bip est également donnée lorsque l'état de l'OBU est modifié (voir États et Indications ci-dessous).

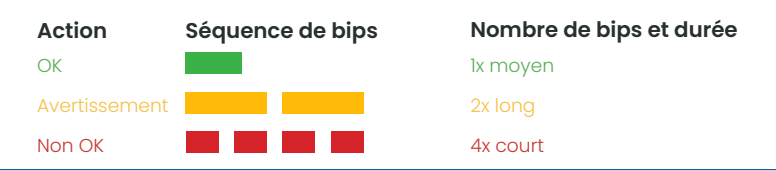

## 18.1. Affichage

L'écran de base s'affiche dès que l'OBU est actif. Une bannière est affichée en haut de l'écran. La bannière est la ligne supérieure avec des lettres claires sur un fond sombre. Lorsqu'un message est affiché, cette bannière de message spécifique est utilisée.

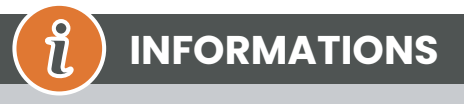

Si le véhicule est immobilisé pendant plus de 15 minutes, l'OBU passe en mode parking et l'écran et les indications LED sont éteints.

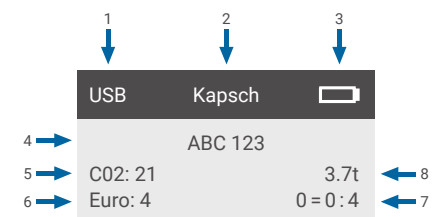

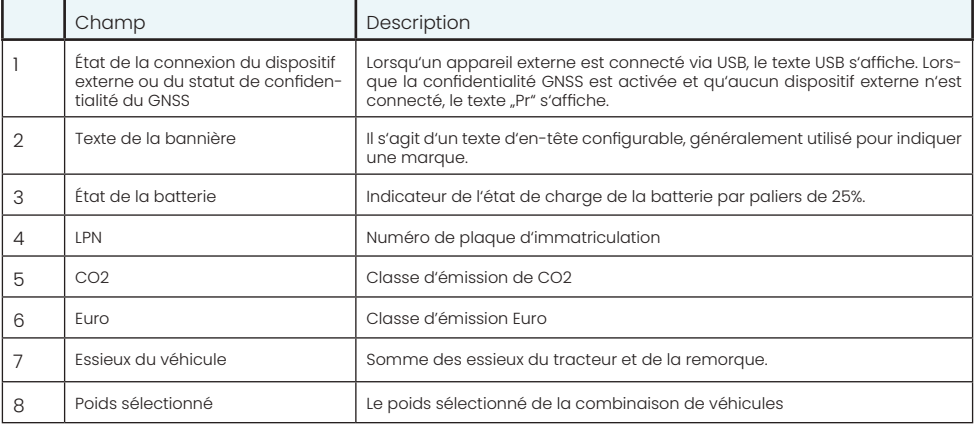

#### 18.2. Messages

L'OBU peut afficher des messages provenant de plusieurs sources. Ces messages remplacent l'affichage de base et sont entourés d'un cadre. La LED blanche de message est utilisée pour indiquer qu'il y a un message sur l'écran. Les messages et les informations de contact sont affichés pendant 15 secondes, après quoi le dernier message peut être récupéré via le sous-menu « Dernier Message. »

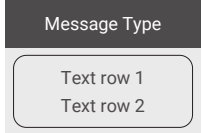

#### **Messages génériques (messages de zone ou de service)**

Les messages génériques peuvent provenir d'une transaction de péage, du fournisseur de services de péage, lors du passage d'un portique virtuel ou de l'entrée dans une certaine zone géographique. Le texte associé à la source contient les trois parties (Type de message, Ligne de texte 1, Ligne de texte 2) comme indiqué dans la figure ci-contre.

#### **Messages indiquant le statut de l'OBU**

Les LED vertes/rouges sont utilisées pour informer le conducteur d'un changement d'état de l'OBU. Des informations supplémentaires seront affichées lorsque l'état de l'OBU passe à ALERTE, ERREUR CONTRACTUELLE, ERREUR TECHNIQUE ou ERREUR FATALE (pour une description détaillée des états de l'OBU, voir le chapitre 5 : États et Indications). L'OBU utilise des phrases standard et des paramètres configurables pour composer le message indiquant le statut de l'OBU (voir chapitre 7 : "Codes erreur" pour une description détaillée des messages d'état).

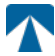

## 18.3. Description du menu

Le menu peut être ouvert en appuyant deux fois sur la touche Sélection. Les touches fléchées permettent de faire défiler le menu. Utilisez la touche de sélection pour choisir une option du menu. Cela ouvre un sous-menu ou vous pouvez sélectionner l'option. Utilisez le bouton Annuler × pour quitter un sous-menu et revenir au précédent.

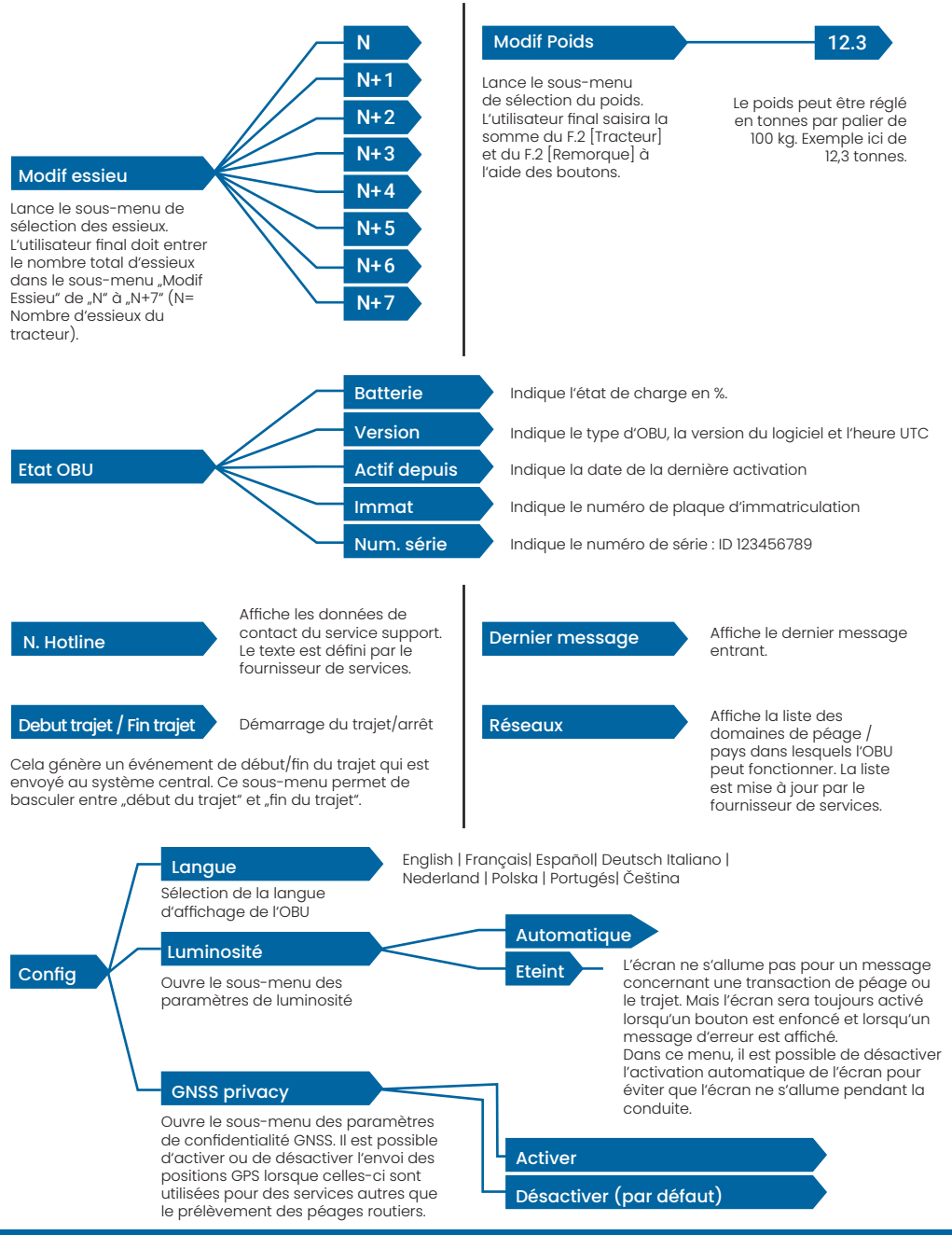

## 19. Etats et Indications

L'OBU a défini différents états pour informer l'utilisateur du fonctionnement de l'OBU. Le buzzer, la LED d'état technique et la LED d'état contractuel sont utilisés pour signaler les changements d'état. Un message sur l'écran donne des informations supplémentaires à l'utilisateur. Si un problème grave est détecté, le contact du support client sera affiché.

## 19.1. États et indications : Guide du conducteur

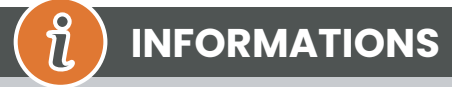

- · LED BLANCHE "Message" veuillez vérifier l'affichage ou le menu "Dernier Message" pour lire le message.
- LED ROUGE "Statut contractuel et statut technique" Si l'une de ces LED devient rouge, veuillez-vous ARRÊTER et appeler votre fournisseur de services pour examiner l'erreur.
- Les images ci-dessous montrent une LED de message active (blanche).

## 19.2.  $\acute{F}$ tat OK

L'OBU est alors entièrement opérationnel. La conduite est autorisée. Un buzzer sonore est émis lors de la transition vers l'état OK : Bip OK (1x moyen). Indications LED :

- **• Technique : OK (Vert)**
- **• Contractuel : OK (Vert)**

#### **Messages : uniquement active pour signaler les messages génériques (BLANC)**

# **INFORMATIONS**

Pour certains domaines de péage, le voyant contractuel peut ne pas être activé. Toutefois, il ne s'agit pas d'une erreur. Cela peut en effet signifier que vous devez vous rendre à un endroit avec une couverture GPS car vous vous trouvez momentanément dans une zone sans couverture GPS.

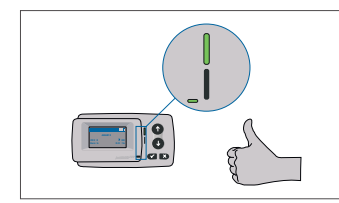

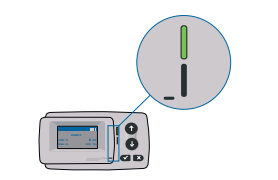

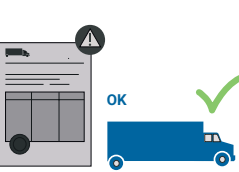

Si un message générique (message de zone ou de service) est reçu, la LED Message devient blanche et un message

s'affiche. Après 15 secondes, le message disparaît et peut être récupéré via le sous-menu "Dernier message".

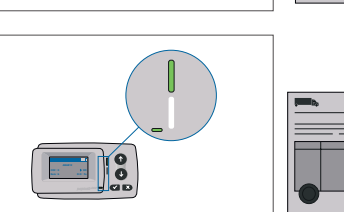

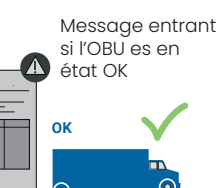

## 19.3. État ALERTE

L'OBU est prêt à être utilisé pour le moment, mais un problème apparait. Un message s'affiche pour indiquer la cause possible du problème. Si le problème n'est pas résolu, il risque de s'aggraver. Buzzer : Bip d'avertissement (2x long)

**Indications LED :**

- **Technique : AVERTISSEMENT (vert clignotant)**
- **Contractuel : OK (Vert)**
- **Messages : Message d'état indiquant l'origine du problème (BLANC)**

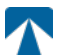

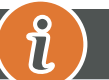

## **INFORMATIONS**

Sur la marche à suivre en cas de codes erreur et notamment la possibilité de continuer à utiliser l'OBU, veuillez-vous référer au chapitre 7: Codes erreur.

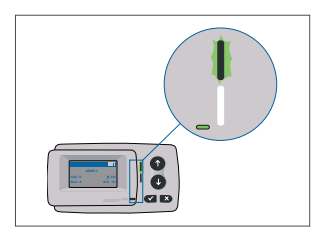

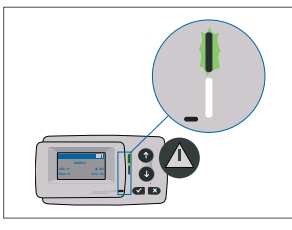

**AVERTISSEMENT** Il y a une notification, VEUILLEZ VÉRIFIER LE MENU "Dernier Message" pour les messages et les codes .<br>d'erreur l

## 19.4. État ERREUR CONTRACTUELLE

L'utilisateur ne remplit pas les obligations contractuelles, par exemple, il se trouve dans un domaine de péage GNSS sans contrat valide. Un message s'affiche, donnant une indication sur l'origine du problème ou les coordonnées de son service support.

#### **ATTENTION** Î Ā

Si l'OBU affiche une ERREUR CONTRACTUELLE, la conduite dans le domaine de péage où vous vous trouvez n'est pas autorisée avec votre OBU. Veuillez utiliser un autre mode de paiement pour payer le péage dans ce domaine. Vous risquez une procédure d'infraction et des amendes élevées à payer par l'utilisateur.

#### **Buzzer: NOK Beep (4x court) Indications LED :**

- **• Technique : état technique actuel de l'OBU : WARNING (vert clignotant) ou OK (vert).**
- **• Contractuel : ERREUR (Rouge)**
- **• Messages : Message d'état sur la cause première (BLANC)**

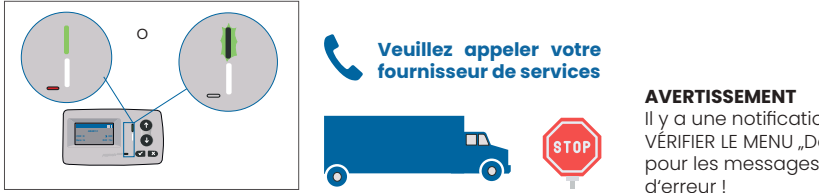

#### Il y a une notification, VEUILLEZ VÉRIFIER LE MENU "Dernier Message" pour les messages et les codes

## 19.5. État ERREUR TECHNIQUE ou ERREUR FATALE

L'OBU ne fonctionne pas correctement. Le problème technique peut être temporaire ou définitif. Un message s'affiche, donnant une indication sur l'origine du problème ou le contact de votre service support.

#### **Buzzer : NOK Beep (4x court) Indications LED :**

- **• Technique : ERROR (rouge)**
- **• Contractuel : ERROR (Rouge)**
- **• Messages : Message d'état (BLANC)**

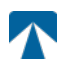

ſ Ğ

# **ATTENTION**

Si l'OBU affiche une ERREUR TECHNIQUE ou une ERREUR FATALE, la conduite dans un domaine à péage n'est pas autorisée. Veuillez utiliser un autre mode de paiement pour payer le péage dans ce domaine de péage. Vous risquez une procédure d'infraction ou des amendes élevées à payer par l'utilisateur.

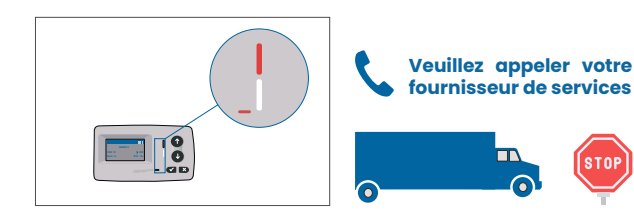

#### **VERTISSEMENT**

Il y a une notification, VEUILLEZ VÉRIFIER LE MENU "Dernier Message" pour les messages et les codes d'erreur !

## 20. Conditions d'utilisation et consignes de sécurité

## 20.1. Utilisation conforme de l'OBU

- Cet appareil est destiné à être utilisé en liaison avec le système central des percepteurs de péage dans les pays de l'UE et de l'EEE qui exploitent des systèmes de péage conformément à la directive 2019/520/ CE.
- Le dispositif est adapté pour être utilisé dans la cabine du conducteur d'un véhicule à moteur.
- L'installation doit être effectuée uniquement sur la face intérieure du pare-brise, conformément aux instructions d'installation et d'utilisation du présent manuel.
- Les conditions ambiantes autorisées sont de -25°C à + 85°C et une humidité relative de max. 95%

## 20.2. Consignes de Sécurité

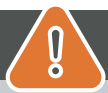

# **ATTENTION**

- N'interagissez avec l'appareil que lorsque le véhicule est arrêté. Les boutons ne sont pas opérationnels à une vitesse de 10 km/h et plus.
- N'interagissez pas avec l'appareil lors du passage d'une station de télépéage
- N'écrivez rien sur l'appareil. Des frais sont facturés pour les équipements abimés ou endommagés lorsqu'ils sont retournés au fournisseur de services
- Ne manipulez pas l'appareil et ne tentez pas de l'ouvrir.
- Ne plongez pas l'appareil dans des liquides et protégez-le de la pluie et des éclaboussures d'eau.
- N'utilisez pas l'appareil s'il est visiblement endommagé ou défectueux.
- N'utilisez pas l'appareil si des liquides l'ont pénétré ou si des liquides s'en échappent.
- En cas d'utilisation d'un raccordement fixe à l'alimentation électrique du véhicule, l'installation doit être réalisée par des personnes qualifiées, par exemple dans un atelier.
- Installez l'appareil uniquement sur l'intérieur du pare-brise et jamais à l'extérieur du véhicule.
- Gardez l'appareil hors de portée des enfants.

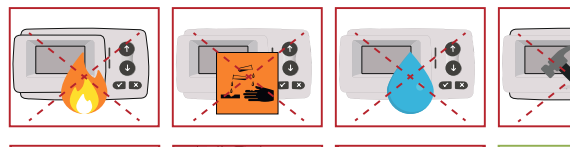

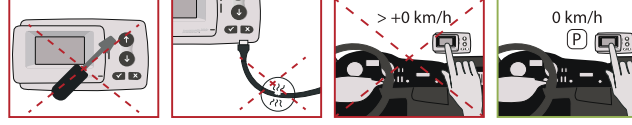

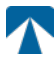

## 20.3. Débarassage de l'OBU

#### **Protégez l'environnement !**

Veuillez ne pas jeter ce produit dans les ordures ménagères. Dans tous les cas, vous devez le renvoyez à votre fournisseur de services.

## 20.4. Déclaration de conformité

L'appareil est conforme aux normes et réglementations légales pertinentes et applicables. Une déclaration de conformité à jour peut être téléchargée sur le site Web de Tolltickets. Le lien de téléchargement est indiqué dans l'annexe B. Information sur le téléchargement.

## 21. Codes erreur

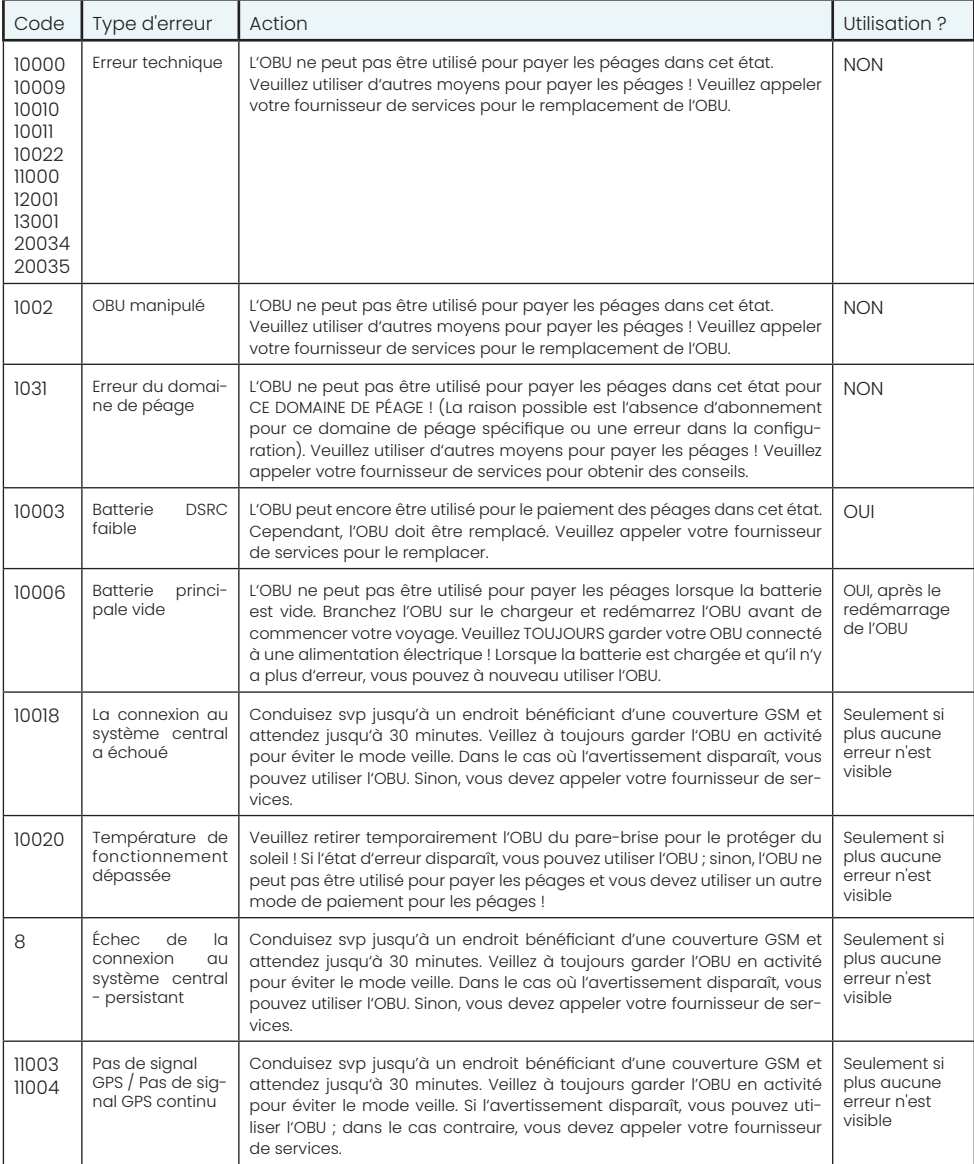

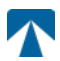

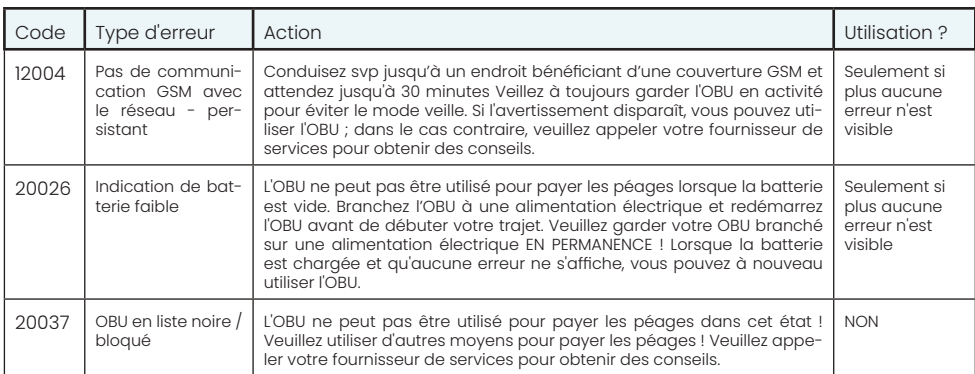

# **ANNEXE A : Langues du menu disponibles**

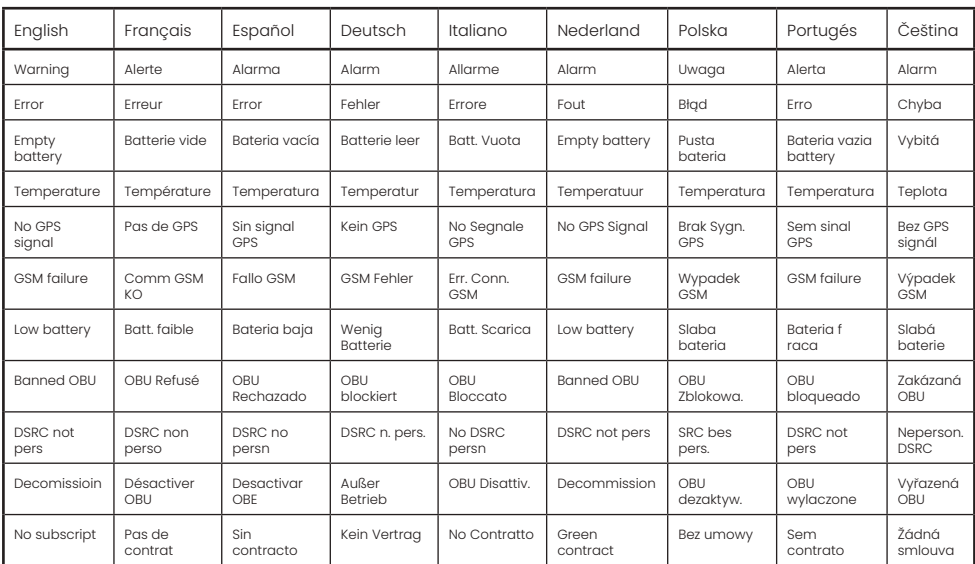

# **ANNEXE B : Informations sur le téléchargement**

Tous les documents pertinents, y compris celui-ci, peuvent être téléchargés sur le site Web de Tolltickets. L'URL correspondant peut être consulté en scannant le code QR ci-dessous ou en sélectionnant manuellement l'URL à partir d'un navigateur Web.

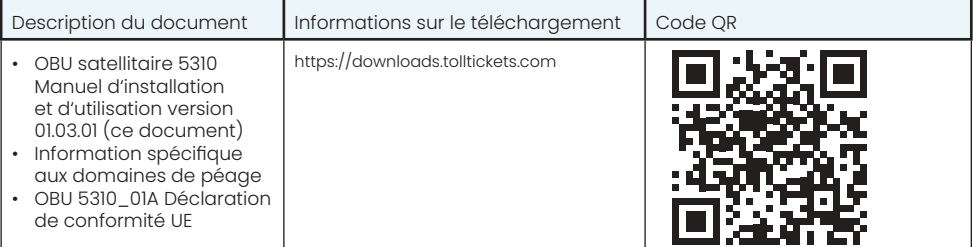

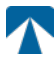

## **ANNEXE C : Contact du fournisseur de services**

**Tolltickets:** tolltickets GmbH – Kaiserstraße 28, 83022 Rosenheim, Allemagne

**Courriel :** partner@tolltickets.com

**Un** U **NITIN** 

**tolltickets GmbH** Kaiserstr. 28 83022 Rosenheim Germania

telefono: +49 8031 941 44 0 fax : +49 8031 941 44 99 www.tolltickets.com

#### **Direzione**

Jan Kersten Quentin Couret Markus Niedermaier

**Registro commerciale** HRB 18161

**Codice fiscale** DE 814941009

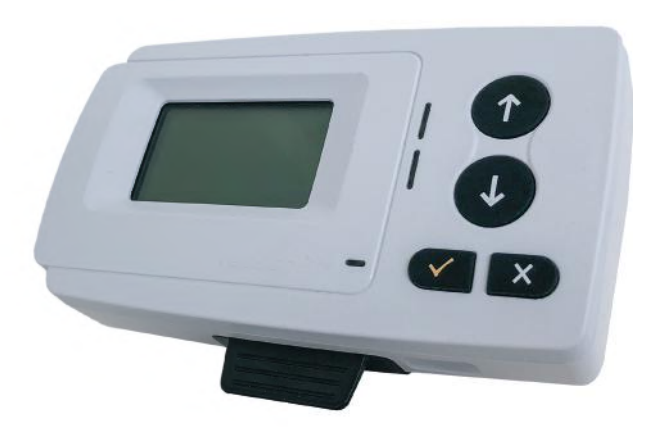

# **Manuale d'installazione e uso dell'unità di bordo satellitare OBU**

Release 01.03.01, versione 03-00

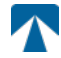

Manuale d'uso: OBU-5310 Versione: 03-00 Stato del documento: Rilasciato

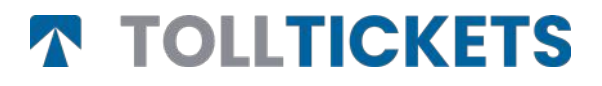

© Questa è un'opera pubblicata il cui copyright è a nome di tolltickets GmbH.

Tutti i diritti riservati. Le informazioni contenute nel presente documento sono riservate e vengono fornite senza alcuna responsabilità per errori od omissioni. Nessuna parte può essere riprodotta, divulgata o utilizzata se non autorizzata da contratto o da altra autorizzazione scritta. I diritti d'autore e le suddette limitazioni alla riproduzione e all'uso si applicano a tutti i supporti in cui le informazioni possono essere contenute.

# **Indice**

 $\blacktriangle$ 

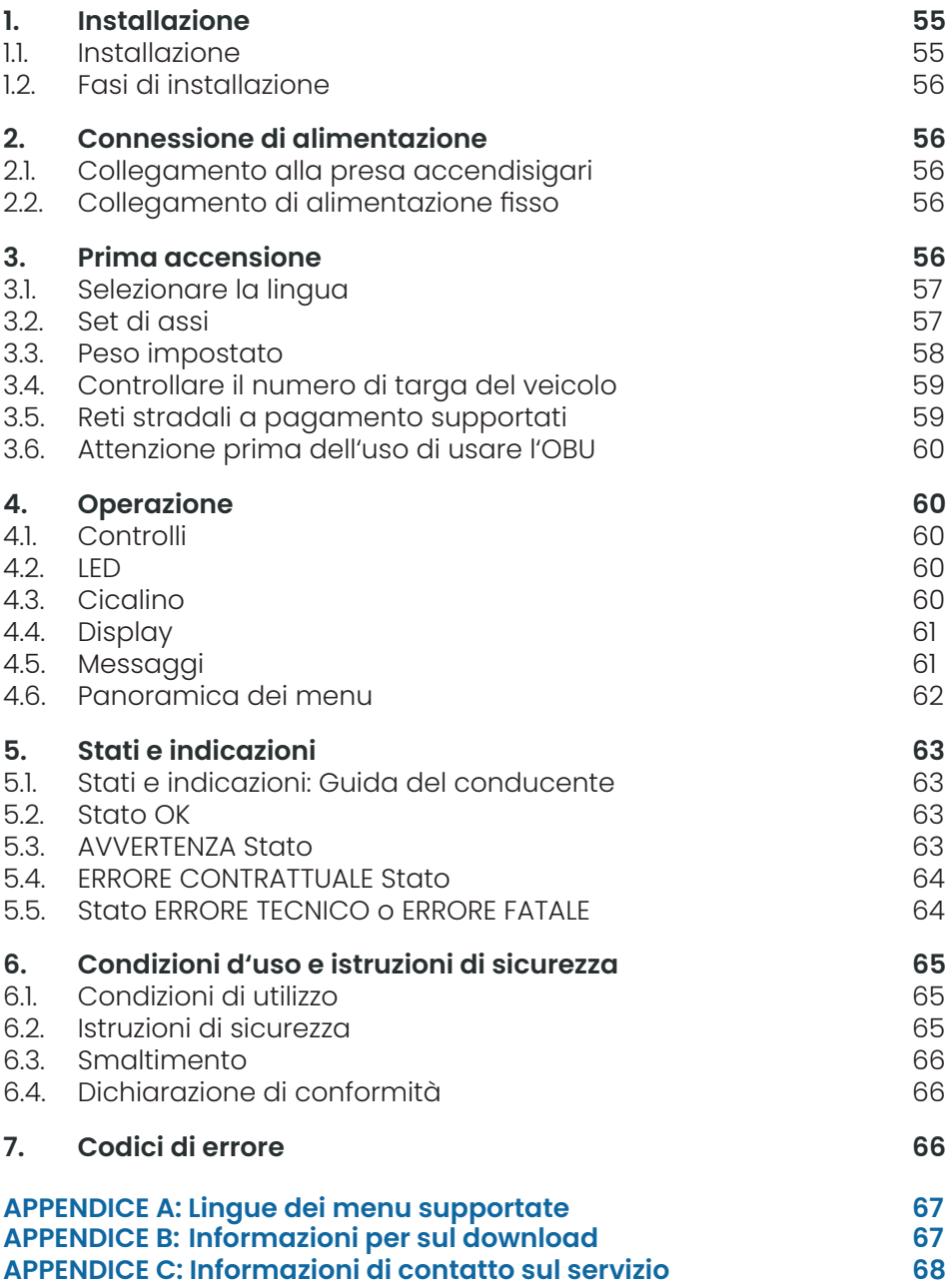

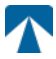

# **Docking-Station OBU 5310**

## 22. Installazione

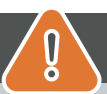

# **ATTENZIONE**

La OBU deve essere installata solo nel veicolo a cui è destinata, poiché il numero di targa e i parametri del veicolo sono personalizzati nella OBU. Deve essere posizionata in modo visibile e in conformità alle istruzioni del presente manuale. L'unità deve rimanere installata nel veicolo e deve essere collegata a un'alimentazione elettrica:

- a) Almeno 10 minuti prima di entrare nella rete stradale a pagamento per consentire la ricezione degli ultimi aggiornamenti.
- b) In ogni momento in cui si viaggia sulla rete stradale soggetta a pedaggio, anche quando si parcheggia sulla rete stradale o in un'area di sosta adiacente.

#### **Parti fornite:**

## 22.1. Installazione

Per evitare che la OBU sia scollegato dalla rete elettrica, tolltickets ha sviluppato una docking station. Seguire attentamente la procedura di installazione riportata di seguito per evitare eventuali danni alla docking station. Tenere presente che una volta che il

Il piccolo fermacavo (2) è fissato, è molto difficile rimuoverlo per reinstallare la docking station.

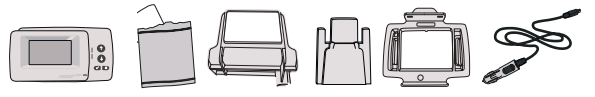

#### **Parti della docking station**

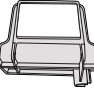

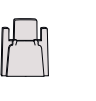

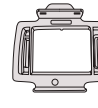

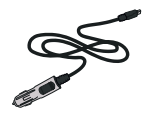

supporto per parabrezza

**2** Clip fermacavo

3 Supporto OBU 4 Cavo di

alimentazione

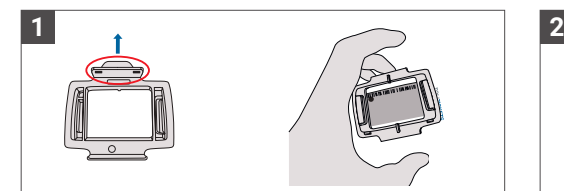

Prendere la OBU e agganciare il supporto OBU (3) alla OBU con la linguetta sul quadrato posizionata verso l'alto.

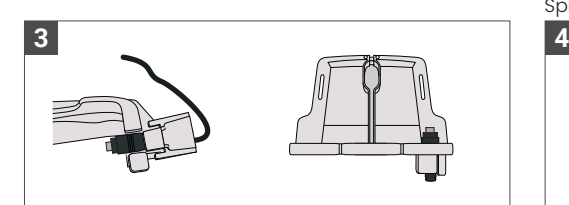

Fissare il cavo di alimentazione (4) con il fermacavo (2) - deve essere spinto dal basso.

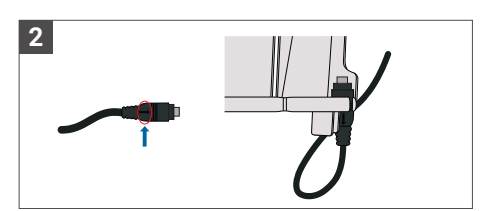

Prendere il cavo di alimentazione (4) e posizionarlo in basso a destra del supporto per parabrezza (1) in modo che la piccola freccia sul cavo di alimentazione (4) sia rivolta verso di voi. Spingere il cavo (4) fino in fondo a sinistra.

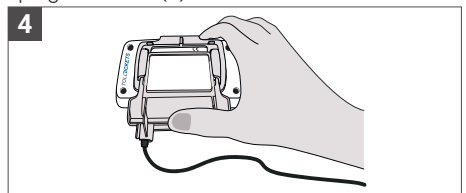

Installare il supporto per parabrezza (1) [con il cavo di alimentazione fisso (4)] posizionandolo sotto la OBU e premendo verso l'alto dal basso.

**Ora è possibile fissare la OBU al parabrezza e all'alimentazione.**

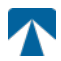

### 22.4. Installazione passi:

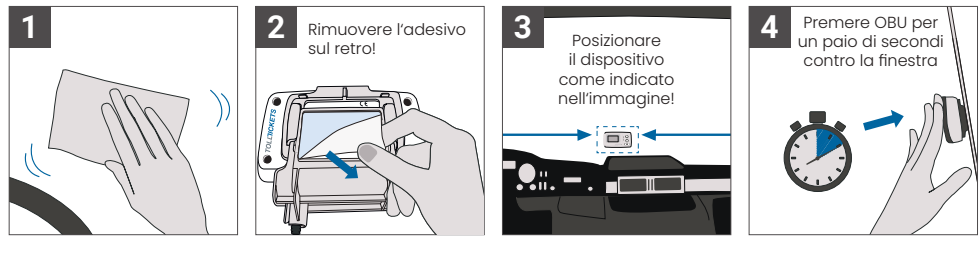

## 23. Alimentazione Connessione

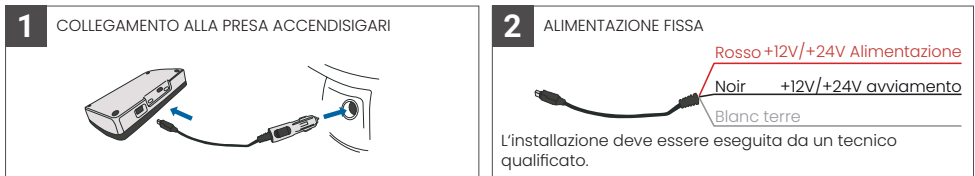

#### **Attenzione: la OBU deve essere sempre collegata all'alimentazione!**

### 22.2. Collegamento alla presa accendisigari

Collegare il cavo di ricarica in dotazione alla presa di corrente dell'accendisigari e assicurarsi che il cavo sia collegato:

- La spina è collegata saldamente.
- Il cavo di ricarica è posizionato in modo tale da non ostacolare il conducente.

## 22.3. Collegamento fisso all'alimentazione

- 1. Utilizzare il cavo dell'accendisigari in dotazione. Assicurarsi che il cavo sia sufficientemente lungo, quindi rimuovere la spina dell'accendisigari e il cavo in eccesso.
- 2. Individuare i punti di collegamento nel veicolo utilizzando il diagramma. Il filo nero deve essere collegato all'avviamento del veicolo.
- 3. Prima di collegare i cavi al veicolo, installare un fusibile da cinque ampere in serie con i cavi di alimentazione (rosso). Se l'alimentazione del veicolo è già dotata di fusibili, questo passaggio non è necessario.
- 4. Infine, collegare ciascun filo ai punti di connessione identificati (batteria, accensione e terra).

# **INFORMAZIONI**

Senza collegamento alla rete elettrica, la OBU a piena carica può funzionare per 2 o 3 ore. Non appena il display si spegne, la OBU è offline e il pagamento del pedaggio non è più possibile. Se il veicolo continua a passare attraverso i tratti soggetti a pedaggio, può essere sottoposto a controlli e le eventuali tasse o multe devono essere pagate dall'utente.

## 24. Prima accensione di

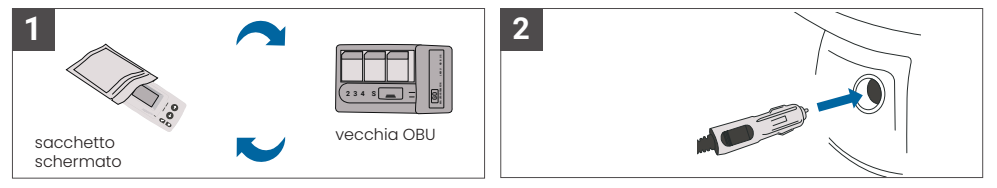

56

Se è già installato un dispositivo di pedaggio (OBU) per lo stesso dominio di pedaggio, si prega di rimuoverlo e metterlo nel sacchetto per il dispositivo provvisto del fornitore di servizi di pedaggio o in qualsiasi altra borsa schermata (ad esempio, foglio di alluminio) per evitare che generi transazioni di pedaggio (vedere Figura 4). Idealmente, il vecchia OBU dovrebbe essere rimossa dal veicolo. Dopo aver completato le fasi di installazione, l'unità si avvia quando viene collegato il cavo di alimentazione. Se sul display compare il messaggio "Waiting for vehicle data", attendere il download della configurazione finale della OBU. Una volta completato il download, il messaggio "In attesa dei dati del veicolo" scomparirà dal display.

**ATTENZIONE**

# **INFORMAZIONI**

Per funzionare correttamente, l'unità deve essere sottoposta a quattro diverse fasi di attivazione.

ဂို

**1. Selezionare la lingua**

ſ

- **2. Impostare il Numero di assi**
- **3. Impostare il Peso**
- **4. Controllare il numero di targa del veicolo**

Per la vostra sicurezza, qualsiasi interazione con l'unità deve avvenire solo a veicolo fermo. I pulsanti non sono operativi a velocità superiori ai 10 km/h. Per una panoramica completa della struttura dei menu della OBU e della navigazione dell'unità si rimanda al capitolo 4.6: Panoramica dei menu.

## 24.1. Selezionare la lingua

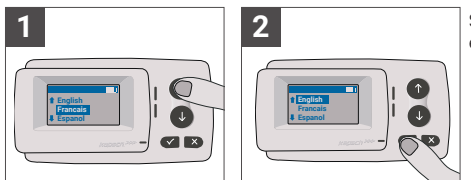

Scegliete la vostra lingua utilizzando la navigazione e confermare premendo il tasto di selezione .

# **INFORMAZIONI**

Per un elenco delle lingue del menu e delle frasi di visualizzazione supportate, vedere l'Appendice A: Lingue del menu supportate.

## 24.2. Impostare gli assi

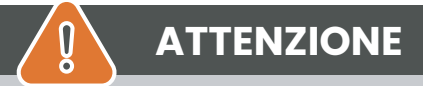

Si prega di notare che devono essere inclusi anche gli assi sollevati! Assicuratevi inoltre di selezionare sempre il numero effettivo e corretto di assi (e il peso corretto) prima di iniziare il viaggio. Se gli assi e il peso non sono impostati correttamente, si rischia di incorrere in procedure di controllo e in sanzioni elevate a carico dell'utente.

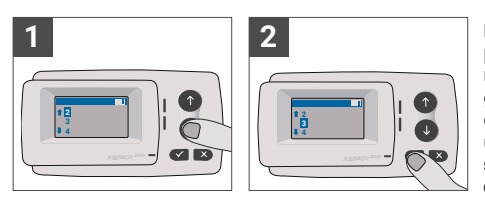

Il numero di assi può essere impostato in otto diverse passi. Il numero minimo selezionabile corrisponde al numero di assi della motrice. Se si utilizza un rimorchio, gli assi aggiuntivi della combinazione del veicoli devono essere impostati con incrementi di uno fino a un numero massimo di 7 assi per il rimorchio **Inserire sempre il numero di assi corrispondente alla somma del numero di assi della motrice e del rimorchio.**

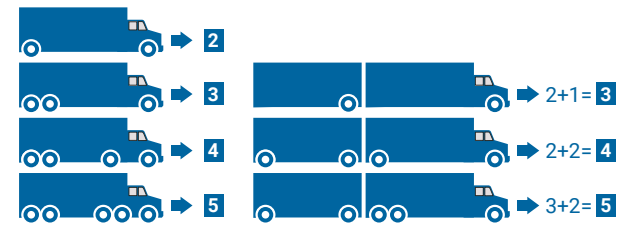

## 24.3. Impostare il peso

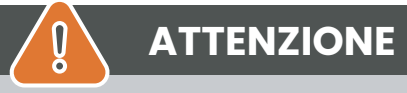

Assicuratevi di selezionare sempre il peso corretto (e il numero corretto di assi) prima di iniziare il viaggio. Se il peso e gli assi non sono impostati correttamente, si rischiano procedure di controllo e sanzioni elevate a carico dell'utente.

La OBU consente l'impostazione numerica del peso in tonnellate a passi di 100 kg. Si prega di arrotondare il peso ai 100 kg superiori. È possibile selezionare solo un peso compreso tra:

- il peso massimo ammesso del trattore (il peso è riportato in F.2. sul certificato del veicolo) e sulla targhetta del costruttore del veicolo).
- e il peso massimo ammissibile della combinazione di veicoli (il peso è riportato in F.3. sul certificato del veicolo e sulla targhetta del costruttore del veicolo).

**Il peso da impostare deve essere pari al peso massimo consentito della motrice (F.2. della motrice) più il peso massimo consentito del rimorchio (F.2. del rimorchio attualmente in uso).** Quando si entra nel sottomenu di impostazione del peso (ciò avviene automaticamente dopo la prima accensione) l'editor del peso inizia sempre con la la cifra significativa la più alta (più a sinistra). Il valore della cifra può essere modificato con i tasti di navigazione 1 e 1. Per passare alla cifra immediatamente inferiore, utilizzare il pulsante di selezione  $\checkmark$ . Dopo aver impostato la cifra significativa la piú bassa (più a destra) confermare la selezione del peso con il pulsante di selezione (premere due volte fino a raggiungere il menu principale). Se si desidera modificare nuovamente una cifra superiore, utilizzare il pulsante Annulla × per tornare alla cifra successiva a sinistra.

- il pulsante permette di navigare nel menu da sinistra a destra
- i pulsanti 1 e 1 consentono di incrementare e decrementare i valori del peso
- il pulsante x permette di navigare da destra a sinistra
- Una volta impostata la cifra più bassa, per tornare al menu principale è necessaria una conferma premendo due volte il tasto "v".

**L'esempio seguente mostra l'impostazione del peso di un veicolo con un peso del trattore F.2 di 7,9t se viene agganciato un rimorchio con F.2 pari a 1,6 tonnellate. In questo caso il peso effettivo della combinazione di veicoli da impostare è di 9,5t.**

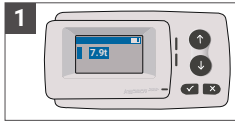

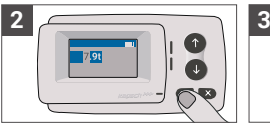

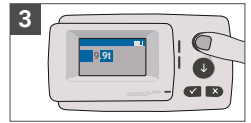

**4 9.**9**t**  $\bullet$ 

L'editor inizia dalla cifra più alta

Premere  $\checkmark$  per passare alla cifra successiva a destra

Utilizzare i tasti freccia per modificare il valore

Premere  $\checkmark$  per passare alla cifra successiva a destra

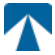

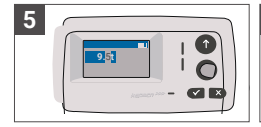

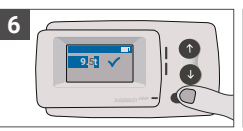

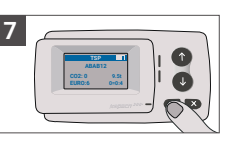

Utilizzare i tasti freccia per modificare il valore Confermare l'impostazione con premendo √

Confermare nuovamente  $con$   $\checkmark$  per tornare al menu principale

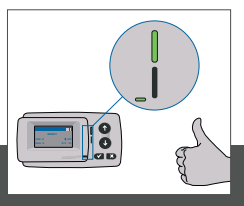

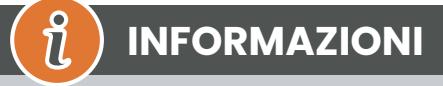

L'unità è ora attiva. Attendere che i LED di stato tecnico e contrattuale siano verdi. (ulteriori informazioni sui LED sono riportate nel capitolo 5: Stati e indicazioni).

## 24.4. Controllare la targa del veicolo

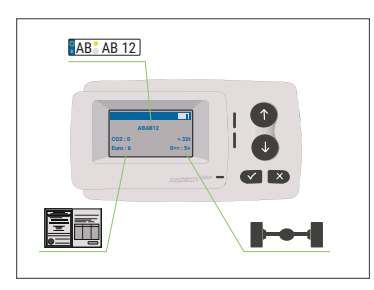

Dopo aver completato le impostazioni di cui sopra, viene visualizzato il menu principale. Assicurarsi che il numero di immatricolazione del trattore, il numero di assi e il peso del veicolo corrispondano alla combinazione di veicoli corrente.

## ſ **ATTENZIONE**

La OBU non deve essere utilizzata su un veicolo il cui numero di targa sia diverso da quello visualizzato sullo schermo. Il numero di targa visualizzato è normalizzato, cioè non contiene spazi e trattini. I caratteri speciali consentiti, come le lettere cirilliche, sono sostituiti da lettere minuscole dell'alfabeto latino. Assicurarsi che il numero di targa del veicolo visualizzato nel menu principale corrisponda a quello del veicolo. In caso contrario, contattare il fornitore di servizi e tenere pronto il numero di targa del veicolo.

## 24.5. Reti stradali a pagamento supportati

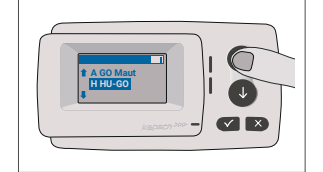

Ī

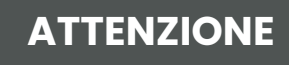

Si noti che sono visibili solo le reti stradali di pedaggio che sono stati attivati per il proprio dispositivo!

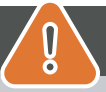

## **ATTENZIONE**

- Consultare il capitolo 5.4: "Condizioni d'uso e istruzioni di sicurezza".
- Il dispositivo è valido solo per le reti stradali di pedaggio per i quali si dispone di un contratto/ abbonamento valido e firmato.
- Impostare sempre il numero di assi e il peso in base alla combinazione in uso per il veicolo, trattore + rimorchio.
- Controllare e modificare questi parametri in caso di rimozione, aggiunta o modifica di un rimorchio!
- Nel caso in cui il numero di assi e i dati di peso non siano stati impostati correttamente, si può incorrere in azioni esecutive e potrebbe essere necessario pagare delle sanzioni.
- Il numero di immatricolazione visualizzato deve corrispondere a quello del trattore, vedere anche la nota in capitolo 3.4.

## 25. Funzionamento

## 24.8. Controlli 24.9. LED

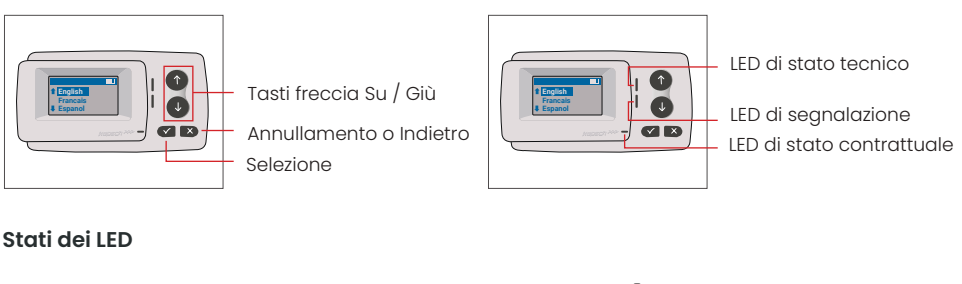

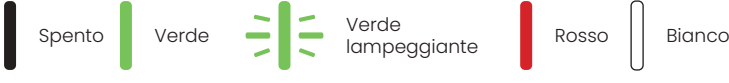

#### **Significato degli stati dei LED**

- Il LED di stato tecnico può essere verde, verde lampeggiante o rosso. Il LED dei messaggi è bianco oppure spento .
- Il LED di stato contrattuale può essere verde o rosso.
- Il colore verde indica una modalità operativa normale.
- Il colore verde lampeggiante indica un'avvertenza. Viene visualizzato un messaggio che indica quale potrebbe essere il problema. Consultare il capitolo "Codici di errore".
- Il colore rosso indica un errore. Viene visualizzato un messaggio che indica quale potrebbe essere il problema e/o le informazioni per contattare l'assistenza.

## 24.7. Cicalino

In condizioni normali, il cicalino viene utilizzato per informare dell'esito positivo di una transazione di pedaggio presso una stazione di pedaggio (segnale acustico OK). Questa indicazione potrebbe non essere supportata in alcuni domini di pedaggio (ad esempio nei domini di pedaggio in cui la OBU utilizza una tecnologia satellitare (GNSS)). Un avviso con un segnale acustico viene emesso anche quando lo stato della OBU viene modificato (vedere Stati e indicazioni di seguito).

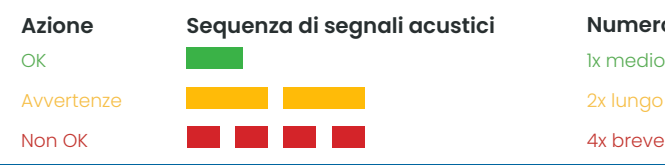

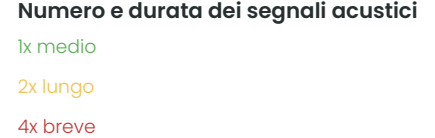

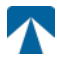

## 25.1. Display

Il display di base viene visualizzato non appena la OBU è attiva. Nella parte superiore del display viene visualizzato un banner. Il banner è la riga superiore con scritte chiare su sfondo scuro. Quando viene visualizzato un messaggio, viene utilizzato il banner specifico del messaggio.

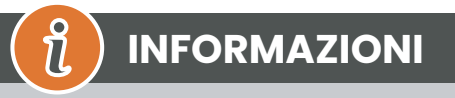

Se il veicolo rimane fermo per più di 15 minuti, la OBU passa in modalità di parcheggio, e il display e le indicazioni LED si spengono.

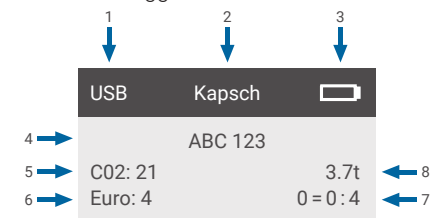

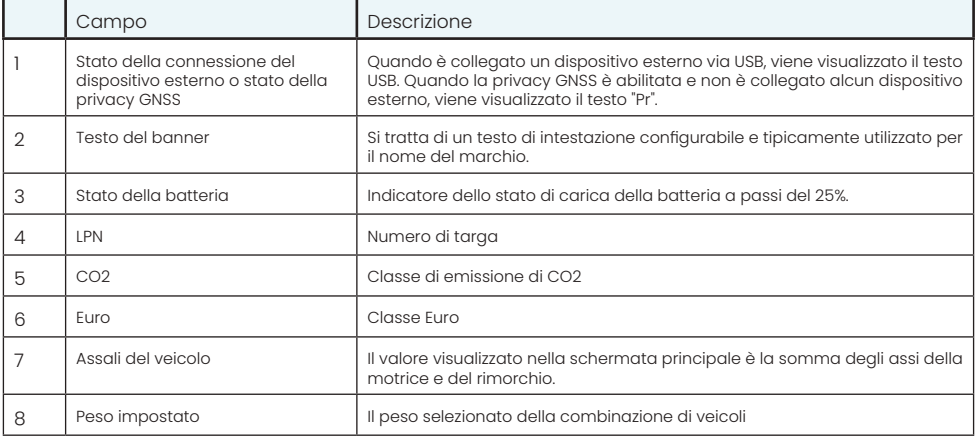

## 25.2. Messaggi

La OBU può visualizzare messaggi provenienti da diverse fonti. Questi messaggi sostituiscono il display di base e sono circondati da una cornice. Il LED bianco del messaggio viene utilizzato per indicare la presenza di un messaggio sul display. I messaggi e le informazioni sui contatti di supporto vengono visualizzati per 15 secondi, dopodiché l'ultimo messaggio può essere richiamato tramite il sottomenu "Ultimo messaggio".

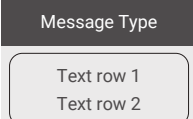

#### **Messaggi generici (messaggi di zona o di servizio)**

I messaggi generici possono provenire da una transazione di pedaggio, dal fornitore di servizi di pedaggio, dal superamento di un portale virtuale o dall'ingresso in una determinata zona geografica. Il testo associato all'origine contiene le tre parti (Tipo di messaggio, Riga di testo 1, Riga di testo 2) come mostrato nel display:

#### **Messaggi di stato**

I LED verdi/rossi sono utilizzati per notificare al conducente un cambiamento dello stato della OBU. Ulteriori informazioni vengono visualizzate quando lo stato della OBU passa ad AVVERTENZA, ERRORE CONTRATTUALE, ERRORE TECNICO o ERRORE FATALE (per una descrizione dettagliata degli stati della OBU, vedere il capitolo 5: "Stati e indicazioni"). La OBU utilizza frasi standard e parametri configurabili per comporre il messaggio di stato (per una descrizione dettagliata dei messaggi di stato, consultare il capitolo 7: "Codici di errore").

## 25.3. Panoramica del Menu

Il menu può essere aperto premendo due volte il pulsante di selezione. Il menu può essere percorso con i tasti freccia. Utilizzare il pulsante di selezione per selezionare un'opzione del menu. Si aprirà un sottomenu o si potrà selezionare l'opzione. Utilizzare il pulsante Annulla × per uscire da un sottomenu e tornare a quello precedente

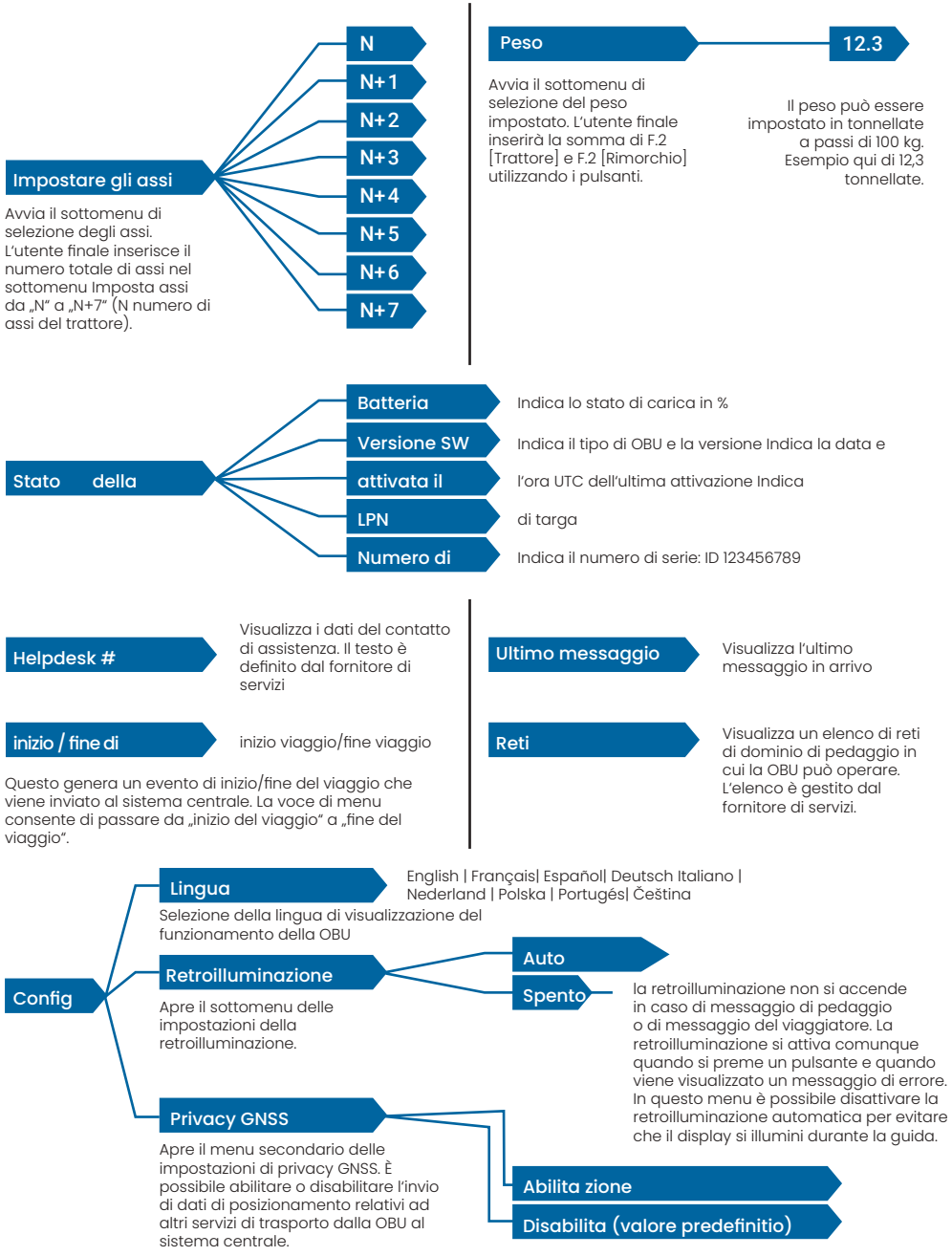

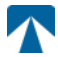

## 26. Stati e Indicazioni

La OBU ha diversi stati definiti. Il cicalino, il LED di stato tecnico e il LED di stato contrattuale vengono utilizzati per segnalare la transizione di stato. Un messaggio sul display fornisce ulteriori informazioni all'utente. Se viene rilevato un problema grave, vengono visualizzate le informazioni per contattare l'assistenza.

## 26.1. Stati e indicazioni: Guida del conducente

# **INFORMAZIONI**

- LED BIANCO "Messaggio" Per leggere il messaggio, controllare il display o il menu "ultimo msg".
- LED ROSSO "Stato contrattuale e stato tecnico" Se uno di questi LED diventa rosso, si prega di FERMARSI e di chiamare il fornitore di servizi locale per verificare l'errore.
- Le immagini seguenti mostrano l'indicazione con il LED Messaggio attivo (bianco)

## 26.2. Stato OK

La OBU è completamente operativo. La guida è consentita. Suono del cicalino al passaggio allo stato OK: Segnale acustico OK (1x medio) Indicazioni LED:

- **• Tecnico: OK (Verde)**
- **• Contrattuale: OK (verde)**

#### **Messaggi: attivo solo per i messaggi generici in arrivo (BIANCO)**

# **INFORMAZIONI**

Per alcuni domini a pagamento il LED contrattuale potrebbe non essere attivato. Tuttavia, non si tratta di un errore. Può infatti significare che è necessario raggiungere una località con copertura GPS.

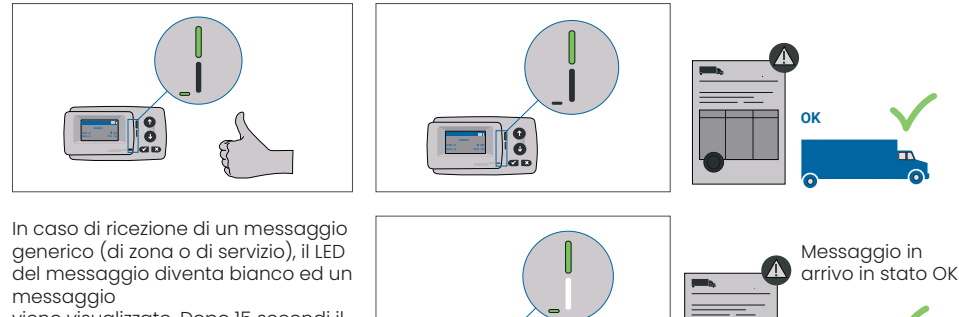

viene visualizzato. Dopo 15 secondi il messaggio scompare e può essere recuperato tramite il sottomenu "Ultimo messaggio".

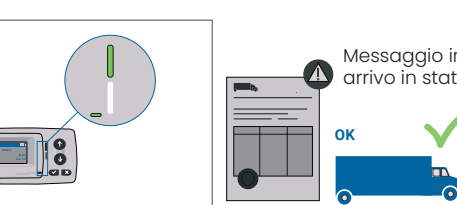

## 26.3. Stato AVVERTENZA

La OBU è per il momento pronta per essere utilizzata, ma si è verificato un problema. Viene visualizzato un messaggio che indica quale potrebbe essere la causa principale. Il problema, se non viene risolto, potrebbe aggravarsi. Cicalino: Segnale acustico di avvertimento (2x lungo)

**Indicazioni dei LED:**

- **Tecnico: ATTENZIONE (verde lampeggiante)**
- **Contrattuale: OK (verde)**
- **Messaggi: Messaggio di stato sulla causa principale (BIANCO)**

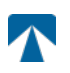

 $\breve{\eta}$ 

Î Ğ

## **INFORMAZIONI**

Per le azioni appropriate e l'autorizzazione a proseguire la guida, consultare il capitolo 6: "Codici di errore".

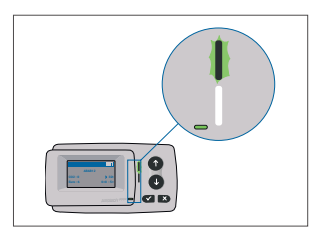

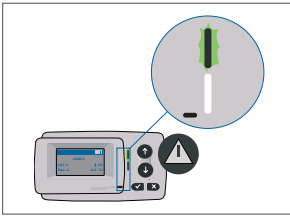

**ATTENZIONE** C'è una notifica, SI PREGA DI CONTROLLARE IL MENU "ultimi msg" per i messaggi e i codici di errore!

## 26.4. Stato ERRORE CONTRATTUALE

L'utente non rispetta i propri obblighi, ad esempio si trova all'interno di un dominio di pedaggio GNSS senza un contratto valido. Viene visualizzato un messaggio che indica la causa del problema o le informazioni di contatto per l'assistenza.

# **ATTENZIONE**

Se la OBU mostra un ERRORE CONTRATTUALE, la guida nel settore di pedaggio in cui vi trovate non è consentita con il vostro OBU. Si prega di utilizzare un altro metodo di pagamento per pagare il pedaggio in questo settore. Rischiate di incorrere in procedure di controllo e sanzioni elevate a carico dell'utente.

#### **Cicalino: NOK Beep (4x breve) Indicazioni LED:**

- **• Tecnico: stato tecnico effettivo della OBU: ATTENZIONE (verde lampeggiante) o OK (verde).**
- **• Contrattuale: ERRORE (rosso)**
- **Messaggi: Messaggio di stato sulla causa principale (BIANCO)**

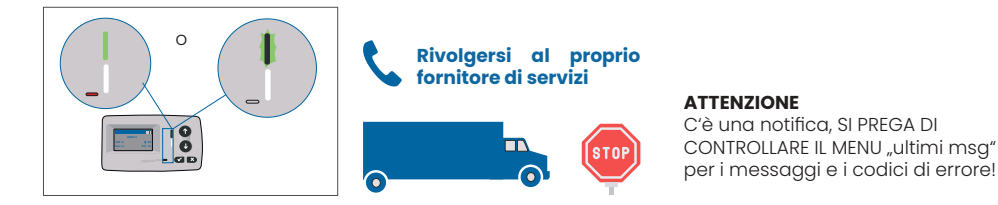

## 26.5. Stato ERRORE TECNICO o ERRORE FATALE

La OBU non funziona correttamente. Il problema tecnico può essere temporaneo o l'unità deve essere restituita. Viene visualizzato un messaggio che indica la causa del problema o le informazioni di contatto per l'assistenza.

**Cicalino: NOK Beep (4x breve) Indicazioni LED:**

- **• Tecnico: ERRORE (rosso)**
- **• Contratto: ERRORE (rosso)**

**Messaggi: Messaggio di stato (BIANCO)**

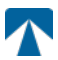

# **ATTENZIONE**

Se la OBU mostra un ERRORE TECNICO o un ERRORE FATALE, la guida in un settore a pedaggio non è consentita. Si prega di utilizzare un altro metodo di pagamento per pagare il pedaggio in questo settore. Si rischia di incorrere in procedure esecutive e in sanzioni elevate a carico dell'utente.

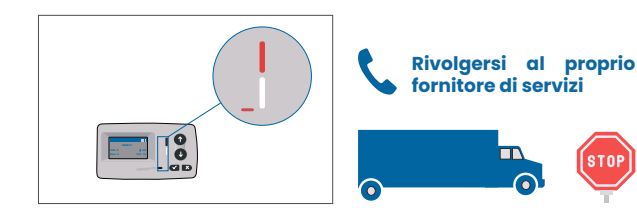

#### **ATTENZIONE**

C'è una notifica, SI PREGA DI CONTROLLARE IL MENU "ultimi msg" per i messaggi e i codici di errore!

## 27. Condizioni d'uso e istruzioni di sicurezza

## 271. Condizioni di utilizzo

- Questo dispositivo è destinato al funzionamento in connessione con il sistema centrale di pagamento dei pedaggi all'interno dell'UE e dei paesi SEE che gestiscono sistemi di pedaggio in conformità con la direttiva 2019/520/CE.
- Il dispositivo è adatto per essere utilizzato nella cabina di guida di un veicolo a motore.
- L'installazione deve essere effettuata solo sul lato interno del parabrezza, in conformità alle specifiche in queste istruzioni per l'installazione e il funzionamento.
- Le condizioni ambientali consentite sono da -25°C a + 85°C e un'umidità relativa massima del 95%.

## 27.2. Istruzioni di sicurezza

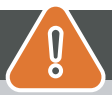

ſ Ā

# **ATTENZIONE**

- Interagire con l'unità solo a veicolo fermo. I pulsanti non sono operativi a una velocità di 10 km/h o superiore.
- Non interagire con l'unità durante il passaggio in una corsia di pedaggio automatizzata.
- Non scrivere nulla sull'unità. L'attrezzatura sporca o danneggiata è soggetta a pagamentoquando viene restituita.
- Non manipolare il dispositivo e non tentare di aprirlo.
- Non immergere il dispositivo in liquidi e proteggerlo dalla pioggia e dagli spruzzi d'acqua.
- Non utilizzare il dispositivo se è visibilmente danneggiato o difettoso.
- Non utilizzare il dispositivo in caso di infiltrazioni o fuoriuscite di liquidi.
- In caso di utilizzo di un collegamento fisso all'alimentazione del veicolo, l'installazione dovrà essere eseguiti da persone tecnicamente idonee, ad esempio in un'officina.
- Montare il dispositivo solo all'interno del parabrezza e mai all'esterno del veicolo.
- Tenere il dispositivo lontano dalla portata dei bambini.

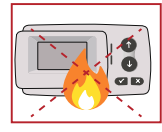

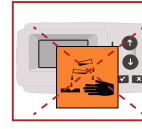

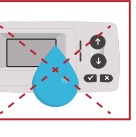

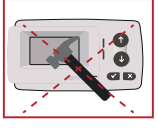

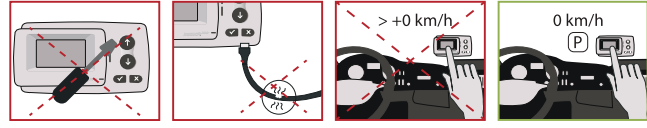

## 27.3. Smaltimento

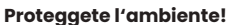

Dopo l'uso, non smaltire il prodotto nei rifiuti domestici. Restituirlo al proprio fornitore di servizi.

## 27.4. Dichiarazione di conformità

Il dispositivo è conforme alle norme e ai regolamenti legali pertinenti e applicabili. Una dichiarazione di conformità aggiornata può essere scaricata dal sito web di tolltickets. Il link per il download è riportato nell'Appendice B. Informazioni per il download.

## 28. Codici di errore

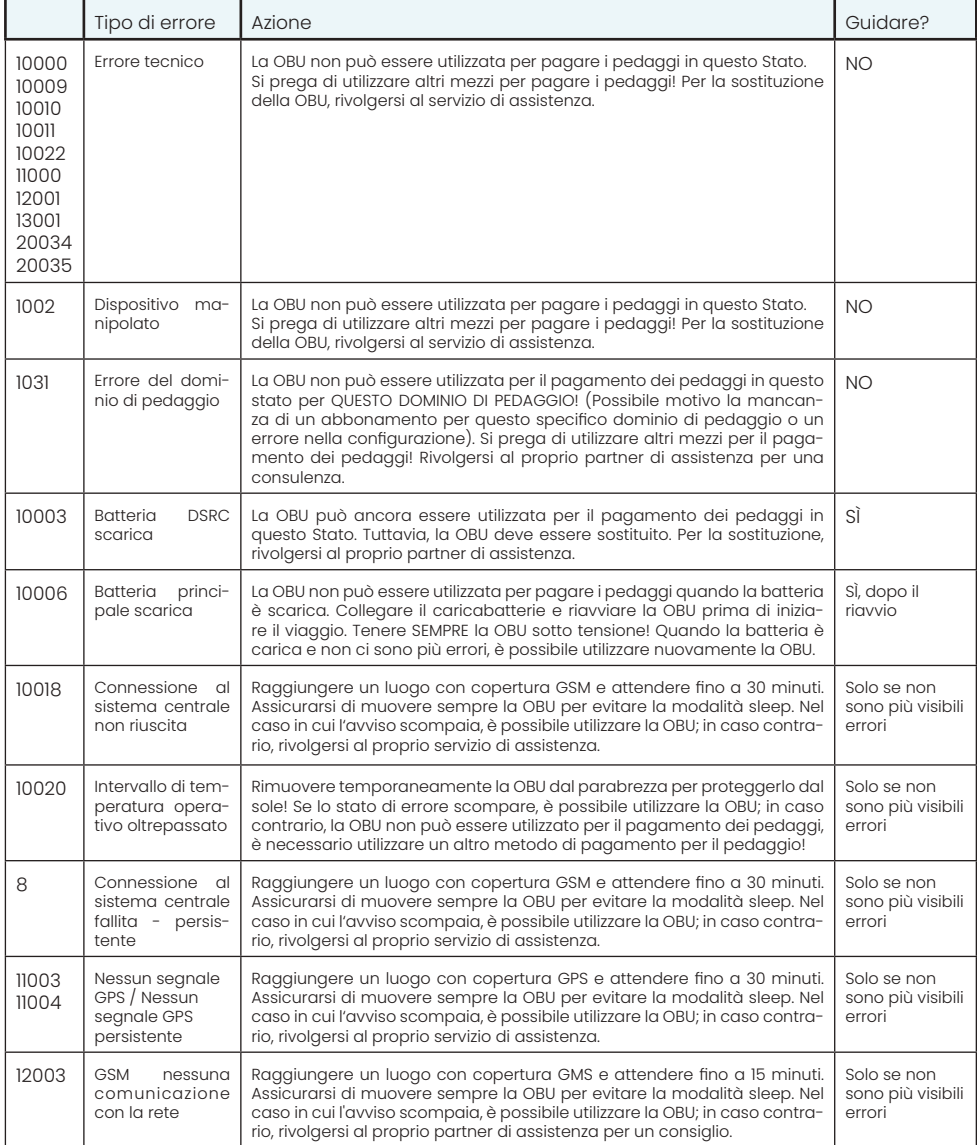

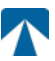

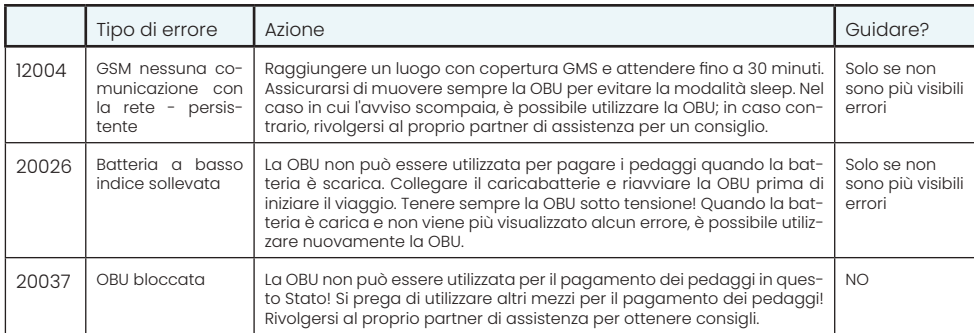

# **APPENDICE A: Lingue dei menu supportate**

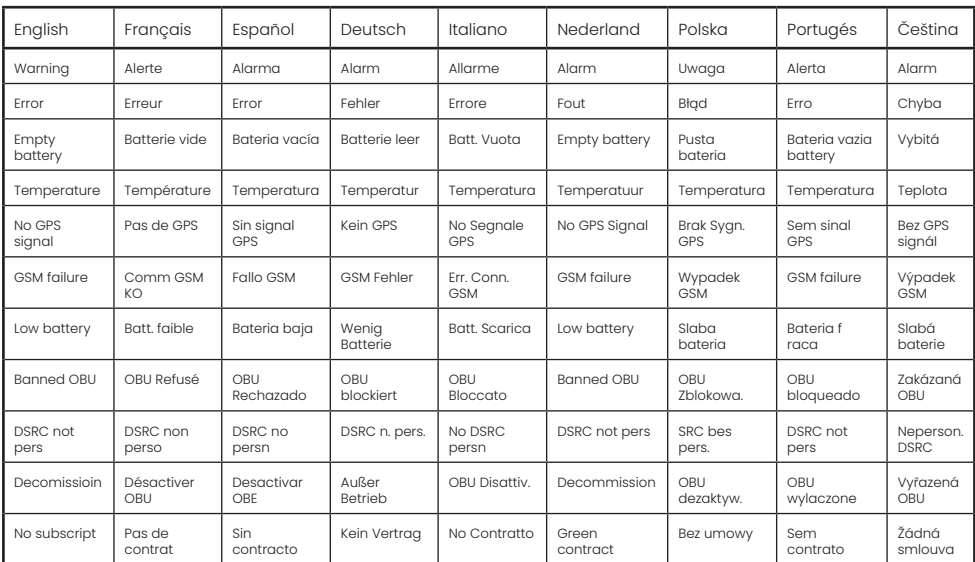

# **APPENDICE B: Informazioni sul download**

Tutti i documenti pertinenti, compreso il presente, possono essere scaricati dal sito web di tolltickets. È possibile accedere al rispettivo URL scansionando il codice QR qui sotto o selezionando l'URL manualmente da un browser web.

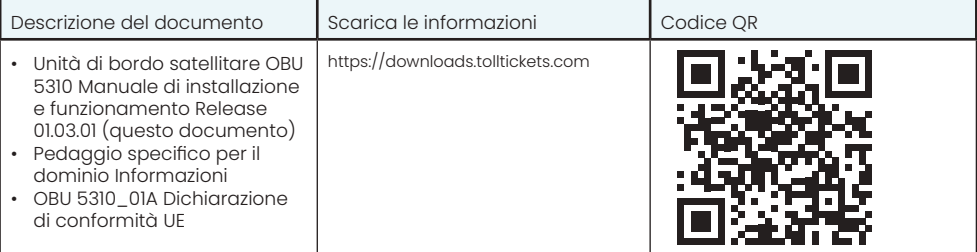

## **APPENDICE C: Informazioni di contatto sul servizio**

**Biglietti a pedaggio:** tolltickets GmbH – Kaiserstraße 28, 83022 Rosenheim, Germania

**E-Mail :** partner@tolltickets.com

Ų **SPITICKE** 

#### **tolltickets GmbH**

Kaiserstr. 28 83022 Rosenheim Alemania

tel.: +49 8031 941 44 0 fax: +49 8031 941 44 99 www.tolltickets.com

#### **Dirección**

Jan Kersten Quentin Couret Markus Niedermaier

**Registro mercantil** HRB 18161

**Número de identificación fiscal** DE 814941009

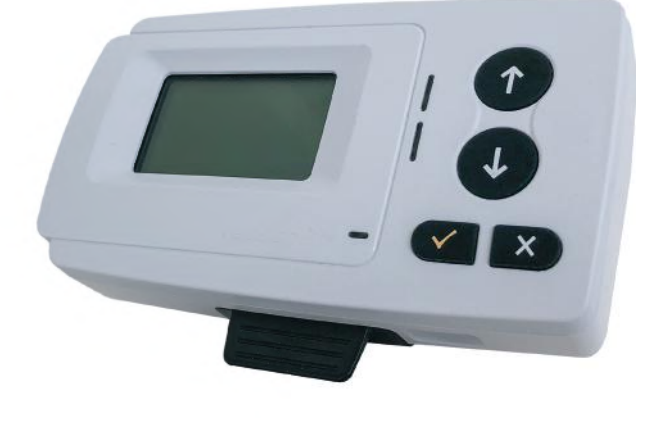

## **Manual de instalación y funcionamiento de la unidad de a bordo OBU 5310 vía satélite**

Versión 01.03.01, Versión 03-00

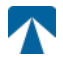

Manual de usuario: OBU-5310 Versión: 03-00 Fecha de publicación: 2022-04-29 Estado documento: Publicado Clasificación del documento: Austria

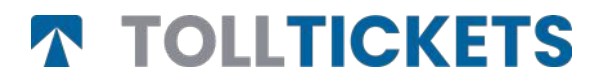

© Esta es una obra publicada cuyos derechos de autor están a nombre de tolltickets GmbH.

Todos los derechos reservados. La información aquí contenida es confidencial y se facilita sin responsabilidad por errores u omisiones. Ninguna parte puede ser reproducida, divulgada o utilizada salvo autorización contractual o por escrito. Los derechos de autor y las restricciones de reproducción y uso mencionadas anteriormente aplican a todos los medios en los que pueda estar contenida la información.

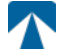

# **Contenido**

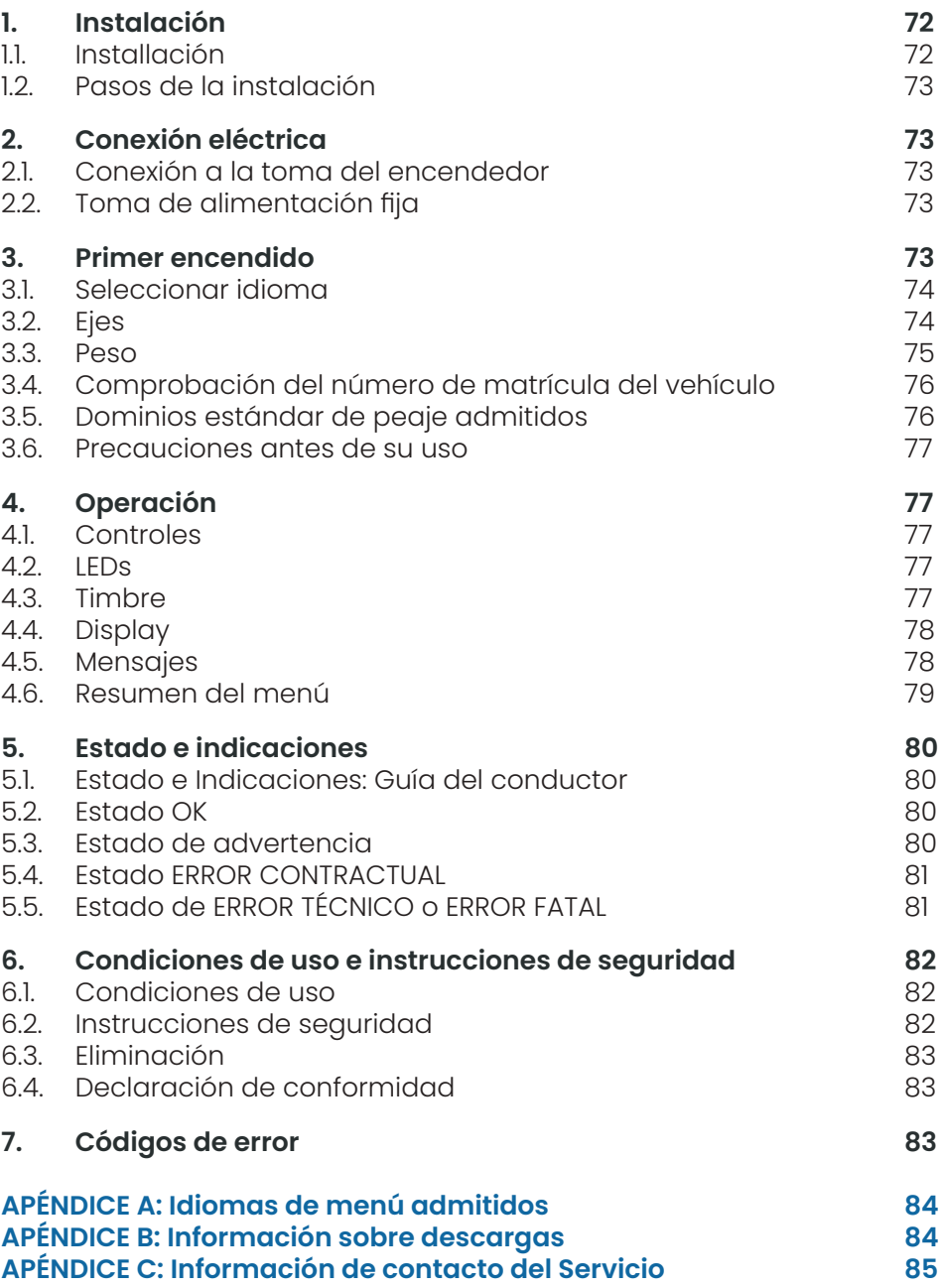

# **Base de conexión /Docking-station OBU 5310**

## 29. Instalación

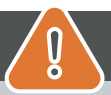

# **PRECAUCIÓN**

La OBU sólo debe instalarse en el vehículo para el que está prevista, ya que el número de matrícula y los parámetros del vehículo para este vehículo están personalizados en la OBU. Debe colocarse de forma visible y de acuerdo con las instrucciones de este manual. La unidad debe permanecer instalada en el vehículo y debe estar conectada a una fuente de alimentación:

- a) Al menos 10 minutos antes de entrar en la red sujeta a peaje para permitir la recepción de las últimas actualizaciones.
- b) En todo momento cuando circule por la red sujeta a peaje, incluso cuando esté estacionado en la red o en un área de descanso contigua.

#### **Piezas suministradas:**

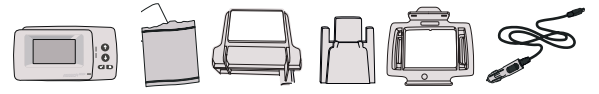

## 29.1. Instalación

Para evitar que su OBU se desconecte de una fuente de alimentación, tolltickets ha desarrollado una base de conexión. Siga atentamente los pasos de instalación que se indican a continuación para evitar cualquier daño de la estación. Tenga en cuenta que una vez que el pequeño clip de cable (2) está fijado, es muy difícil retirarlo para volver a instalar la base de conexión.

#### **Partes de la base de conexión**

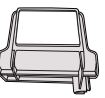

1 Soporte para parabrisas

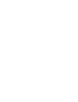

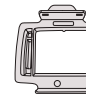

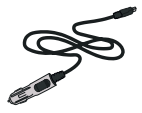

**1** Soporte para **2** Pinza de cable **3** Porta OBU **4** Cable de

alimentación

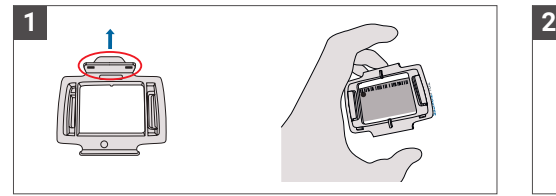

Coja su OBU y enganche el Soporte OBU (3) a la OBU con la lengüeta pequeña del cuadrado hacia arriba.

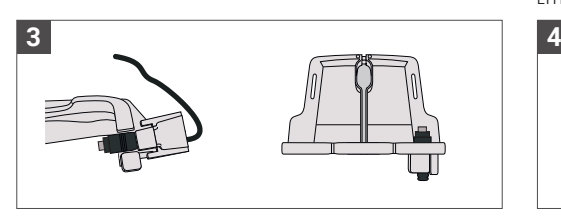

Fije el cable de alimentación (4) con el clip para cables (2); debe empujarlo desde abajo.

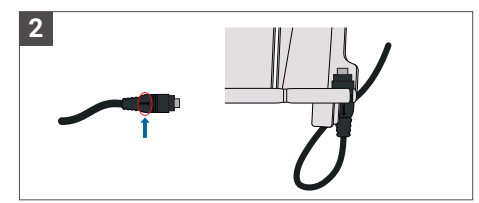

Tome el cable de alimentación (4) y colóquelo en la parte inferior derecha del soporte del parabrisas (1) de modo que la flecha pequeña del cable de alimentación (4) quede orientada hacia usted. Empuje el cable (4) hacia la izquierda.

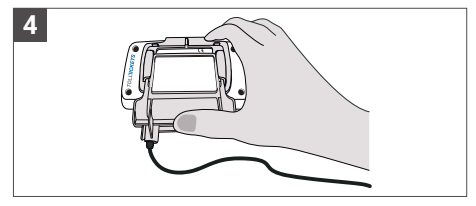

Instale el soporte del parabrisas (1) [con el cable de alimentación fijo (4)] colocándolo debajo de la OBU y presionando hacia arriba desde la parte inferior.

**Ahora puede fijar su OBU a su parabrisas y a su fuente de alimentación.**
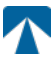

## 29.4. Instalación steps:

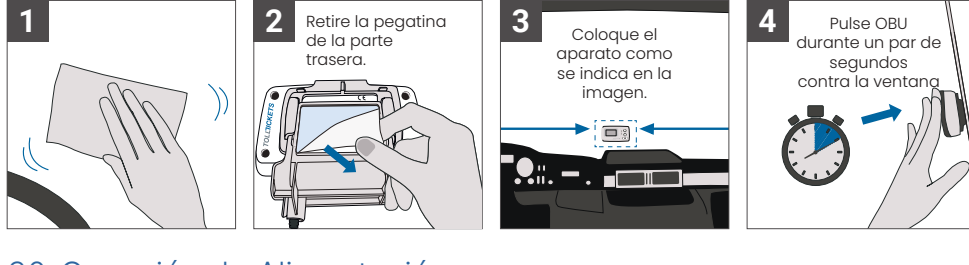

## 30. Conexión de Alimentación

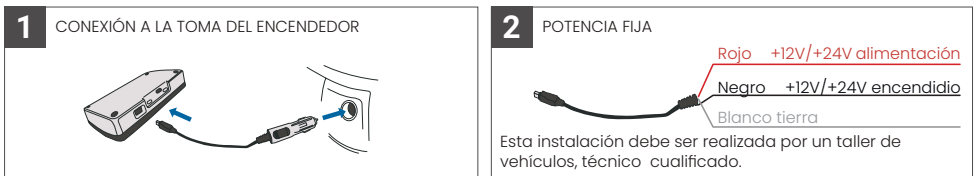

#### **Atención: ¡la OBU debe estar siempre conectada a la red eléctrica!**

#### 29.2. Conexión a la toma del encendedor

Conecte el cable de carga suministrado a la toma del encendedor y asegúrese:

- El enchufe está bien conectado.
- El cable de carga está colocado de forma que no obstruya el paso del conductor.

#### 29.3. Toma fija de alimentación

- 1. Utilice el cable del encendedor suministrado. Asegúrate de que el cable es lo suficientemente largo y, a continuación, retira la clavija del encendedor y el cable sobrante.
- 2. Localice los puntos de conexión en el vehículo utilizando el siguiente diagrama. El cable negro debe conectarse al encendido del vehículo.
- 3. Antes de conectar los cables al vehículo, instale un fusible de cinco amperios en serie con los cables de alimentación (rojo y negro). Si la fuente de alimentación del vehículo ya tiene fusibles, este paso no es necesario.
- 4. Por último, conecta cada cable a los puntos de conexión que hayas identificado (batería, encendido y masa).

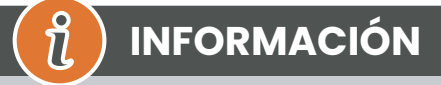

Sin conexión a la red eléctrica, la OBU a plena carga puede funcionar **entre 2 y 3 horas**. En cuanto se apaga la pantalla, la OBU está fuera de línea y ya no es posible pagar el peaje. Si el vehículo sigue pasando por tramos con peaje, puede ser objeto de sanciones y las tasas o multas deberán ser abonadas por el usuario.

## 31. Primer interruptor- On

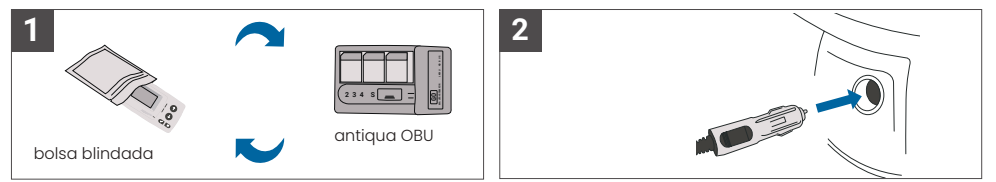

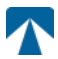

Si ya hay instalado un dispositivo de peaje (OBU) para el mismo dominio de peaje, retírelo y póngalo en la bolsa de dispositivos de su proveedor de servicios de peaje o en cualquier otra bolsa blindada (por ejemplo, de aluminio) para evitar que genere transacciones de peaje. Lo ideal es retirar la antigua OBU del vehículo. Una vez completados los pasos de instalación, la unidad se pondrá en marcha cuando se conecte el cable de alimentación. En caso de que aparezca el mensaje "Esperando datos del vehículo" en la pantalla, espere hasta que se descargue la configuración final de la OBU. Una vez finalizada la descarga, el mensaje "Esperando datos del vehículo" desaparecerá de la pantalla.

**PRECAUCIÓN**

**INFORMACIÓN**

Para funcionar correctamente, la unidad debe someterse a cuatro pasos de activación diferentes.

 $\hat{n}$ 

- **1. Seleccionar idioma**
- **2. Set Número de ejes**
- **3. Set Peso**

ſ

**4. Comprobar la matrícula del vehículo**

Por su propia seguridad, cualquier interacción con la unidad sólo deberá realizarse con el vehículo parado. Los botones no funcionan a velocidades superiores a 10 km/h. Para una visión completa de la estructura de menús de la OBU y la navegación por la unidad, consulte el capítulo 4.6. Visión general de los menús: Visión general de los menús.

### 31.1. Seleccionar idioma

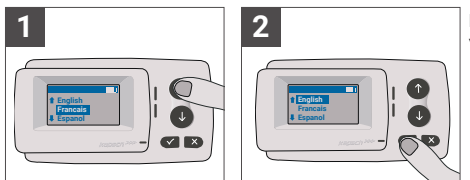

Elija su idioma con las teclas y de navegación y confirme pulsando el botón de selección √.

# **INFORMACIÓN**

Para obtener una lista de los idiomas de menú y frases de visualización compatibles, consulte el Apéndice A: Idiomas de menú compatibles.

## 31.2. Set Ejes

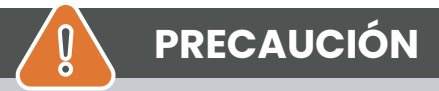

Tenga en cuenta que también deben incluirse los ejes elevados. Asegúrese también de seleccionar siempre el número real y correcto de ejes (y el peso correcto) antes de iniciar el viaje. Si los ejes y el peso no están correctamente configurados, se arriesga a procedimientos sancionadores y a elevadas multas que deberá pagar el usuario.

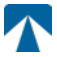

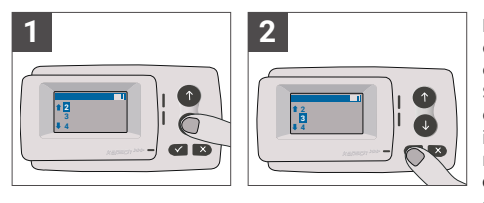

El número de ejes puede ajustarse en ocho pasos<br>diferentes. El número mínimo seleccionable mínimo seleccionable corresponde al número de ejes del vehículo tractor. Si utiliza un remolque, los ejes adicionales de la combinación de vehículos deben ajustarse en incrementos de uno hasta un número de 7 ejes de remolque. **Introduzca siempre el número de ejes correspondiente a la suma del número de ejes de la cabeza tractora y del remolque.**

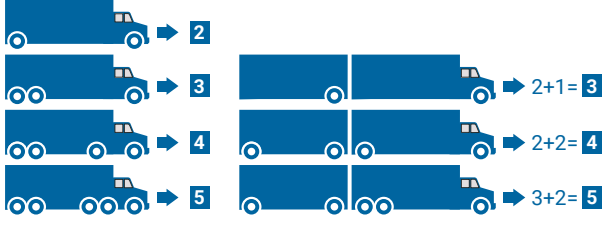

#### 31.3. Set Peso

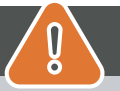

# **PRECAUCIÓN**

Asegúrese de seleccionar siempre el peso correcto (y el número correcto de ejes) antes de iniciar el viaje. Si el peso y los ejes no están correctamente configurados, te arriesgas a procedimientos sancionadores y a elevadas multas que deberá pagar el usuario.

El OBU permite el ajuste numérico del peso a Toneladas en niveles de 100kg. Por favor, redondee el peso a los siguientes 100kg. Sólo se puede seleccionar un peso que está entre:

• el peso máximo autorizado del vehículo tractor (el peso figura en F.2. en el certificado del vehículo) y en la placa del fabricante del vehículo).

• y el peso máximo autorizado del conjunto de vehículos (El peso se puede encontrar en F.3. en el certificado del vehículo y en la placa del fabricante del vehículo).

**El peso a ajustar debe ser igual al peso máximo admisible de la cabeza tractora (F.2. del vehículo tractor) más el peso máximo admisible del remolque (F.2. del remolque actualmente en uso).** Al entrar en el submenú de ajuste de peso (esto ocurre automáticamente tras el primer encendido), el editor de peso siempre empieza por el dígito más alto (el situado más a la izquierda). El valor del dígito puede modificarse con los botones de navegación 1 y 1 Para pasar al dígito inmediatamente inferior, utilice el botón de selección  $\checkmark$ . Después de ajustar el dígito más bajo (más a la derecha), confirme la selección del peso con el botón . Seleccione el botón × (pulse dos veces hasta llegar al menú principal). En caso de que desee volver a cambiar un dígito superior, utilice el botón Cancelar × para retroceder al siguiente dígito de la izquierda.

- el botón  $\checkmark$  permite navegar por el menú de izquierda a derecha
	- los botones 1 y 1 permiten aumentar y disminuir los valores del peso
- el botón × permite navegar de derecha a izquierda

• Una vez ajustada la cifra más baja, es necesario confirmar pulsando dos veces el botón × para volver al menú principal.

**El siguiente ejemplo muestra el ajuste del peso de un vehículo con un peso F.2 de la cabeza tractora de 7,9t si se engancha un remolque con F.2 igual a 1,6 toneladas. En este caso, el peso real de la combinación de vehículos que debe ajustarse es de 9,5t.**

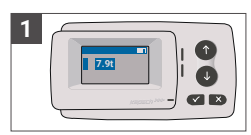

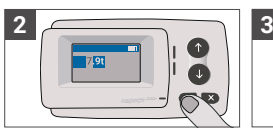

El editor empieza por el dígito más alto

Pulse aquí para pasar al siguiente dígito de la derecha

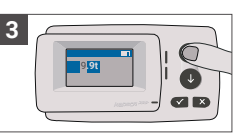

Utilice las teclas de flecha para cambiar el valor

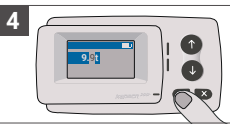

Pulse aquí para pasar al siguiente dígito de la derecha

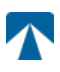

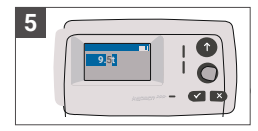

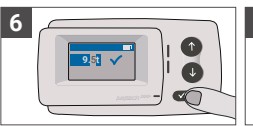

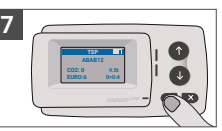

Utilice las teclas de flecha para cambiar el valor

Confirme el ajuste presionando v.

Confirme de nuevo con  $\checkmark$  para volver al menú principal

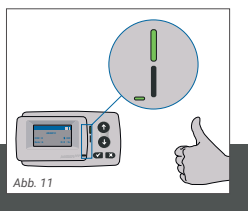

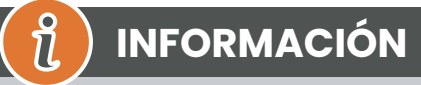

Su unidad está ahora activa. Espere a que el LED de estado Técnico y Contractual esté en verde. (Encontrará más información sobre los LED en el capítulo 5: Estados e indicaciones).

## 31.4. Comprobar el número de matrícula del vehículo

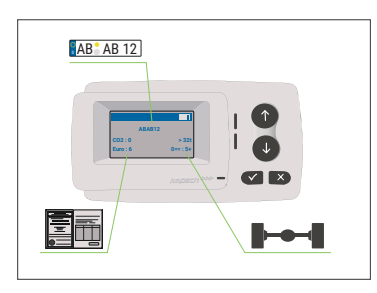

Una vez completados los ajustes anteriores, aparece el Menú principal. Asegúrese de que la matrícula del vehículo tractor, el número de ejes y el peso del vehículo se corresponden con la combinación actual de vehículos.

## **PRECAUCIÓN**  $\overline{\mathbf{0}}$

La OBU no debe utilizarse en un vehículo cuyo número de matrícula sea diferente del que se muestra en la pantalla. La matrícula mostrada está normalizada, es decir, no contiene espacios ni guiones. Los caracteres especiales permitidos, como las letras cirílicas, se sustituyen por letras minúsculas del alfabeto latino.

Asegúrese de que la matrícula del vehículo que aparece en el menú principal coincide con la del vehículo. Si no es así, póngase en contacto con su proveedor de servicios y tenga a mano la matrícula del vehículo .

## 31.5. Dominios estándar de peaje compatibles

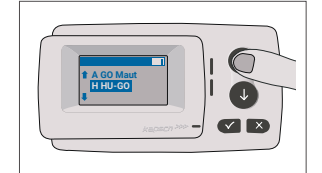

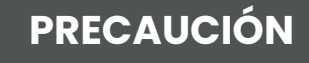

Tenga en cuenta que sólo son visibles los dominios estándar de peaje activados para su dispositivo.

Ī

## 31.6. Precauciones antes de su uso

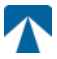

## **PRECAUCIÓN**

- Consulte el capítulo 5.4: "Condiciones de uso e instrucciones de seguridad".
- El dispositivo sólo es válido para los dominios estándar de peaje para los que tiene un contrato firmado y válido / suscripción.
- Ajuste siempre el número de ejes y el peso en función del vehículo tractor remolque combinación en uso
- Compruebe y modifique estos parámetros en caso de que elimine, añada o modifique un remolque.
- En caso de que el número de ejes y los datos de peso no estén correctamente configurados, puede sufrir medidas coercitivas y pueden tener que pagar sanciones.
- El número de matrícula indicado debe coincidir con el del vehículo tractor, véase también la nota en capítulo 3.4.

## 32.Operación

ſ Ğ

#### 31.8. Controles 31.9. LEDs

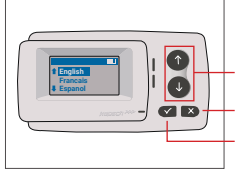

Teclas de flecha Arriba / Abajo Cancelar o Atrás Selección

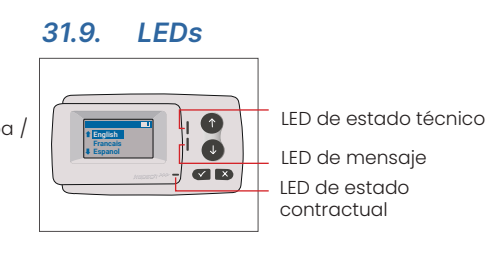

#### **LED States**

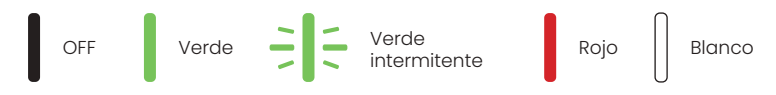

#### **Significado de los estados de los LED**

- El LED de Estado Técnico puede ser verde, verde intermitente o rojo. El LED de mensaje puede ser blanco o "OFF".
- El LED de estado contractual puede ser verde o rojo.
- El color verde indica un modo de funcionamiento normal.
- El color verde intermitente indica una advertencia. Aparece un mensaje como indicación de cuál puede ser el problema. Consulte el capítulo "Códigos de error".
- El color rojo indica un error. Se muestra un mensaje como indicación de cuál puede ser el problema y/o información de contacto de soporte.

#### 31.7. Timbre

En condiciones normales, el timbre se utiliza para informar de una transacción de peaje correcta en una estación de peaje (pitido de OK). Es posible que esta indicación no se admita en determinados dominios estándar de peaje (por ejemplo, en los dominios en los que la OBU utiliza una tecnología basada en satélite (GNSS)). También se emite una alerta con un pitido cuando se cambia el estado de la OBU (véase Estados e indicaciones a continuación).

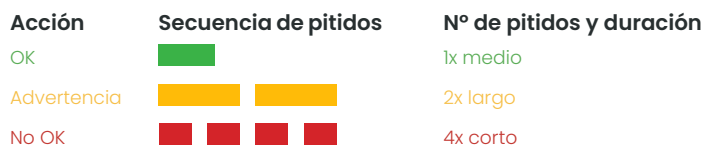

## 32.1. Mostrar

La pantalla básica se mostrará en cuanto la OBU esté activa. En la parte superior de la pantalla aparece un banner. El banner es la línea superior con letras claras sobre un fondo oscuro. Cuando se muestra un mensaje, se utiliza el banner de mensaje específico.

$$
\hat{u}^2
$$
 **INFORMACIÓN**

Si el vehículo permanece parado durante más de 15 minutos, la OBU pasa al modo de estacionamiento y la pantalla y las indicaciones LED se apagan.

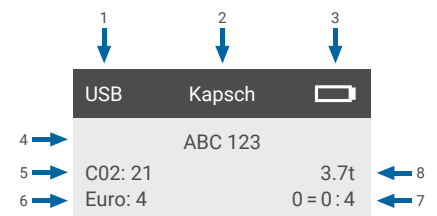

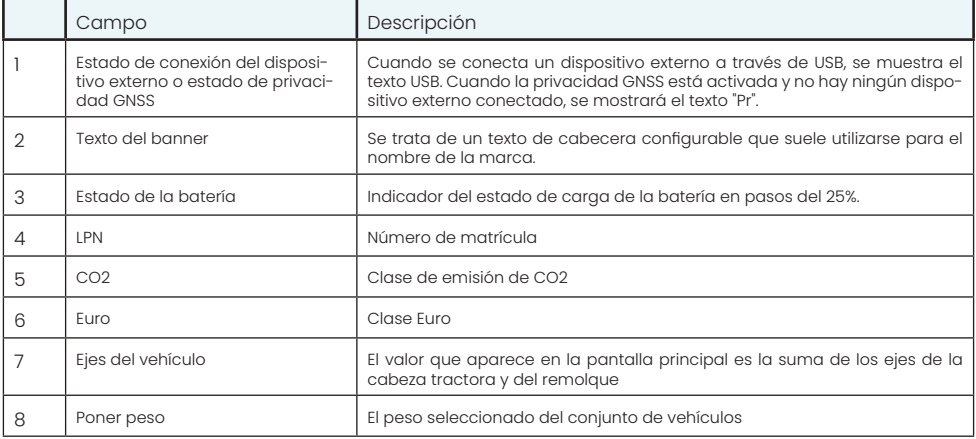

#### 32.2. Mensajes

La OBU puede mostrar mensajes de varias fuentes. Estos mensajes sustituyen a la pantalla básica y están rodeados por un marco. El LED blanco de mensajes se utiliza para indicar que hay un mensaje en la pantalla. Los mensajes y la información de contacto de apoyo se muestran durante 15 segundos, tras los cuales se puede recuperar el último mensaje a través del submenú "Último mensaje".

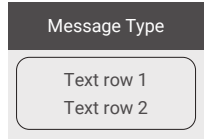

#### **Mensajes genéricos (mensajes de zona o de servicio)**

Los mensajes genéricos pueden tener su origen en una transacción de peaje, en el proveedor de servicios de peaje, al pasar por un pórtico virtual o al entrar en una zona geográfica determinada. El texto asociado a la fuente contiene las tres partes (Tipo de mensaje, Línea de texto 1, Línea de texto 2) que se muestran en la pantalla:

#### **Mensajes de estado**

Los LEDs verde/rojo se utilizan para notificar al conductor sobre un cambio en el estado de la OBU. Se mostrará información adicional cuando el estado de la OBU cambie a ADVERTENCIA, ERROR CONTRACTUAL, ERROR TÉCNICO o ERROR FATAL (para una descripción detallada de los estados de la OBU, consulte el capítulo 5: "Estados e indicaciones"). El OBU utiliza frases estándar y parámetros configurables para componer el mensaje de estado (para una descripción detallada de los mensajes de estado, consulte el capítulo 7: "Códigos de error").

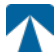

## 32.3. Menú Visión general

El menú puede abrirse pulsando dos veces el botón Selección. El menú puede desplazarse utilizando los botones de flecha. Utilice el botón de selección para seleccionar una opción del menú. Se abrirá un submenú o podrá seleccionar la opción. Utilice el botón Cancelar × para salir de un submenú y volver al anterior.

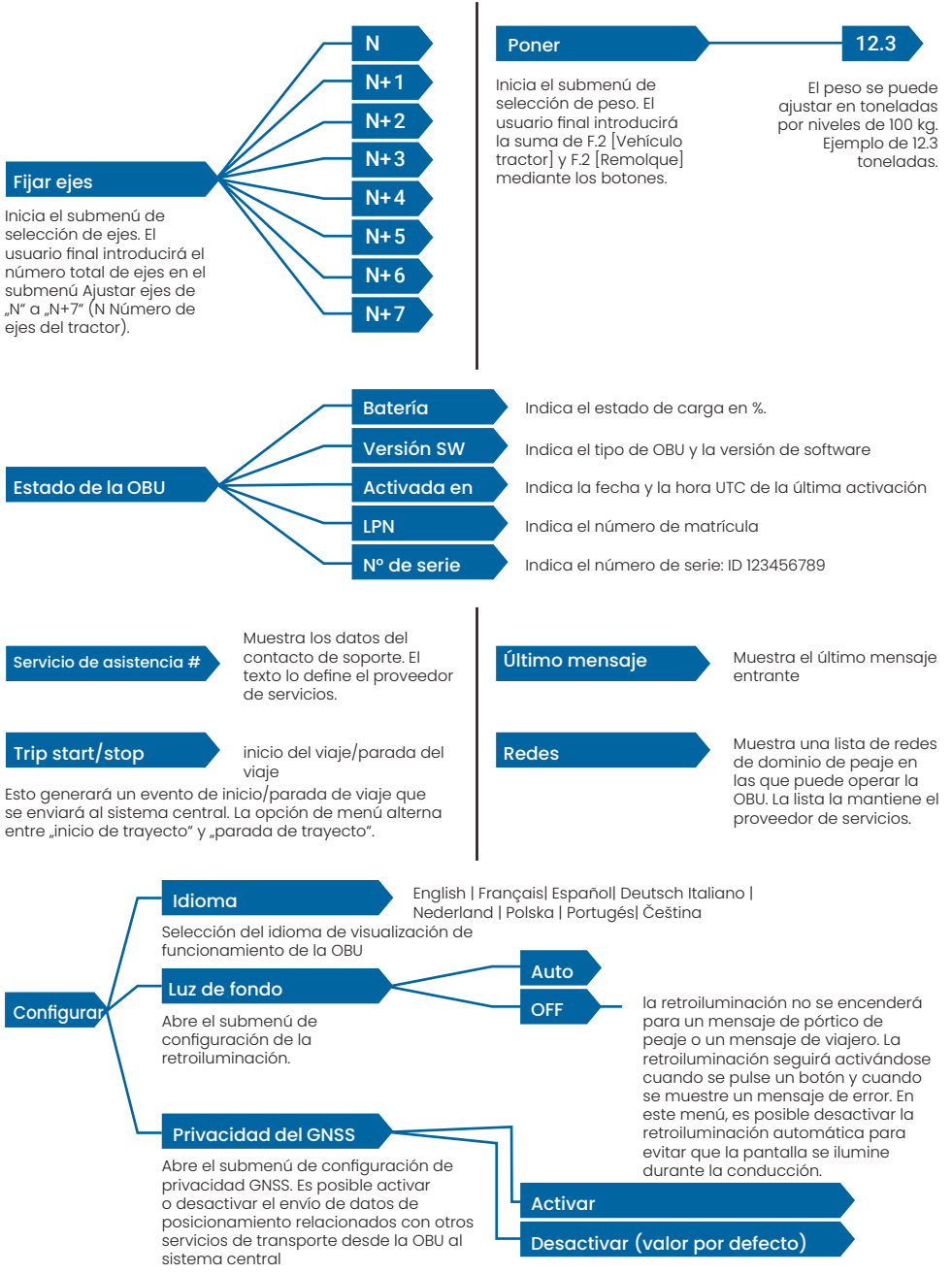

## 33. Estados y Indicaciones

La OBU tiene definidos diferentes estados. El timbre, el LED de estado técnico y el LED de estado contractual se utilizarán para señalizar la transición de estado. Un mensaje en la pantalla ofrece información adicional al usuario. Si se detecta un problema grave, se mostrará la información de contacto del servicio de asistencia.

## 33.1. Estados e Indicaciones: Guía del conductor

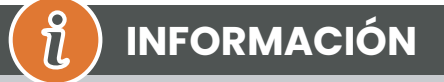

- LED BLANCO "Mensaje" por favor compruebe la pantalla o el menú "latest msg" para leer el mensaje
- LED ROJO "Estado contractual y estado técnico" Si uno de estos LED se pone en rojo, DETENGA la marcha y llame a su proveedor de servicios local para investigar el error.
- Las imágenes siguientes muestran la indicación con el LED de Mensaje activo (Blanco)

## 33.2. Estado OK

La OBU está plenamente operativa. La conducción está permitida. Sonido de timbre al pasar al estado OK: Pitido OK (1x medio) Indicaciones LED:

- **• Técnica: OK (Verde)**
- **• Contractual: OK (Verde)**

#### **Mensajes: sólo activo para mensajes genéricos entrantes (BLANCO)**

# **INFORMACIÓN**

Es posible que en algunos dominios estándar de peaje el LED Contractual no esté activado. Sin embargo, esto no es un error. De hecho, puede significar que debe llegar a un lugar con cobertura GPS.

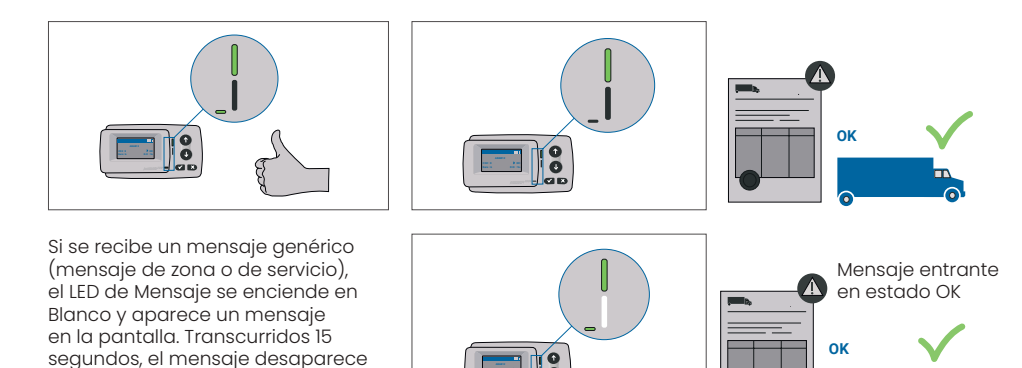

## 33.3. Estado de ADVERTENCIA

y puede recuperarse a través del submenú "Último mensaje".

La OBU está lista para ser utilizada por el momento, sin embargo hay un problema. Aparece un mensaje que indica cuál puede ser la causa. A menos que se resuelva el problema, éste podría agravarse. Timbre: Pitido de advertencia (2x largo)

Indicaciones LED:

- **• Técnica: ADVERTENCIA (Verde intermitente)**
- **• Contractual: OK (Verde)**
- **Mensajes: Mensaje de estado sobre la causa raíz (BLANCO)**

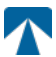

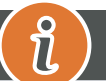

# **INFORMACIÓN**

Para conocer la acción apropiada y el permiso para continuar conduciendo, consulte el capítulo 6: "Códigos de error".

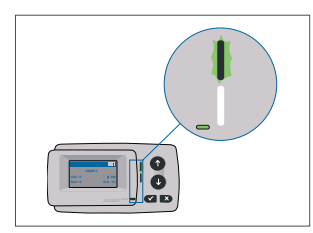

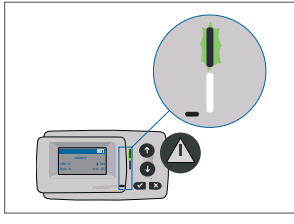

**ADVERTENCIA** Hay una notificación, POR FAVOR, CONSULTE EL MENÚ "latest msa" para ver los mensajes y códigos de error.

## 33.4. ERROR CONTRACTUAL Estado

El usuario de la carretera no cumple sus obligaciones, por ejemplo, se encuentra dentro de un dominio estándar de peaje GNSS sin un contrato válido. Se muestra un mensaje con indicaciones sobre la causa del problema o información de contacto para asistencia.

# **PRECAUCIÓN**

Si el OBU muestra un ERROR CONTRACTUAL, la conducción en el dominio estándar de peaje en el que se encuentra no está permitida con su OBU. Por favor, utilice otro método de pago para pagar el peaje en este dominio de peaje. Se arriesga a procedimientos sancionadores y a elevadas multas que deberá pagar el usuario.

#### **Timbre: NOK Bip (4x corto) Indicaciones LED:**

Î Ō

- **• Técnico: como estado técnico actual de la OBU: ADVERTENCIA (Verde intermitente) o OK (Verde)**
- **• Contractual: ERROR (Rojo)**
- **Mensajes: Mensaje de estado sobre la causa raíz (BLANCO)**

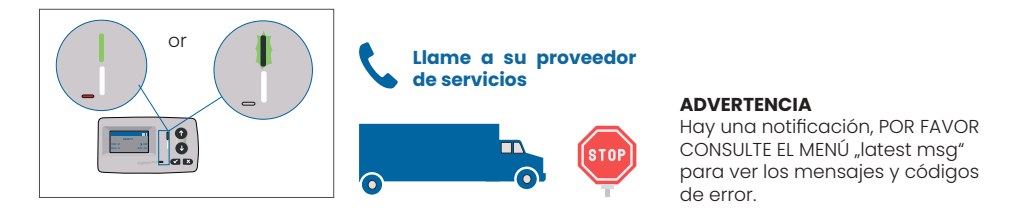

## 33.5. ERROR TÉCNICO o ERROR FATAL Estado

La OBU no funciona correctamente. El problema técnico puede ser temporal o debe devolverse la unidad. Se muestra un mensaje con una indicación sobre la causa del problema o información de contacto para asistencia.

#### **Timbre: NOK Bip (4x corto) Indicaciones LED:**

- **• Técnico: ERROR (Rojo)**
- **• Contractual: ERROR (Rojo)**
- **Mensajes: Mensaje de estado (BLANCO)**

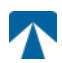

ſ Ğ

## **PRECAUCIÓN**

Si el OBU muestra un ERROR TÉCNICO o un ERROR FATAL, no está permitido conducir en un dominio de peaje. Utilice otro método de pago para abonar el peaje en este dominio de peaje. Se arriesga a procedimientos sancionadores y a elevadas multas que deberá pagar el usuario.

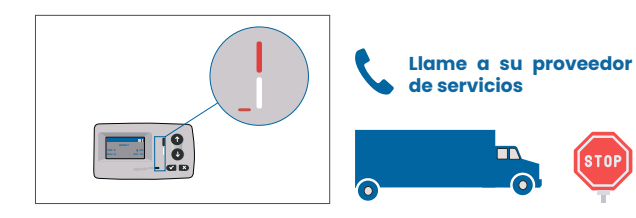

#### **ADVERTENCIA**

Hay una notificación, POR FAVOR CONSULTE EL MENÚ "latest msa" para ver los mensajes y códigos de error.

## 34. Condiciones de uso y seguridad Instrucciones

## 34.1. Condiciones de uso

- Este dispositivo está destinado a funcionar en conexión con el sistema central de peajes dentro de la UE y los países del EEE que operan los sistemas de peaje de conformidad con la Directiva 2019/520/CE
- El dispositivo es adecuado para su uso en la cabina del conductor de un vehículo de motor.
- La instalación debe realizarse únicamente en el interior del parabrisas de acuerdo con las especificaciones
- en estas instrucciones de instalación y funcionamiento.
- Las condiciones ambientales permitidas son de -25°C a + 85°C y una humedad relativa del aire del 95% como máximo. 95%

## 34.2. Instrucciones de seguridad

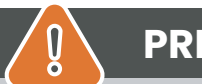

# **PRECAUCIÓN**

- Interactúe con la unidad sólo con el vehículo parado. Los botones no funcionan a partir de una velocidad de 10 km/h.
- No interactúe con la unidad mientras pasa por un carril de peaje automatizado.
- No escriba nada en la unidad. Se cobrarán tasas por el material sucio o dañado cuando se devuelva.
- No manipule el aparato ni intente abrirlo.
- No sumerja el aparato en líquidos y protéjalo de la lluvia y las salpicaduras de agua.
- No utilice el aparato si está visiblemente dañado o defectuoso.
- No utilice el aparato si ha penetrado algún líquido o si sale líquido.
- En caso de utilizar una conexión fija a la red eléctrica del vehículo, la instalación deberá ser realizadas por personas técnicamente adecuadas, por ejemplo en un taller.
- Monte el dispositivo sólo en el interior del parabrisas y nunca en el exterior del vehículo.
- Mantenga el aparato fuera del alcance de los niños.

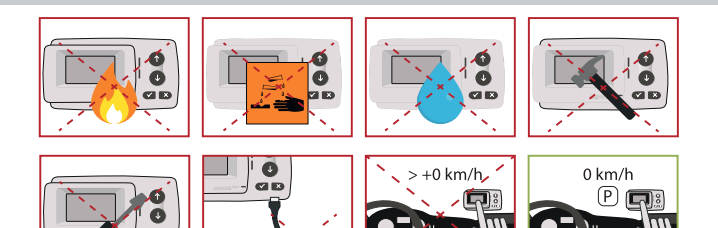

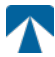

## 34.3. Eliminación

#### **Proteger el medio ambiente**

No tire este producto a la basura doméstica después de utilizarlo. Devuélvalo a su proveedor de servicios.

### 34.4. Declaración de conformidad

El aparato cumple las normas y disposiciones legales pertinentes y aplicables. En el sitio web de tolltickets puede descargarse una Declaración de Conformidad actualizada. El enlace de descarga figura en el Apéndice B. Información de descarga.

## 35. Códigos de error

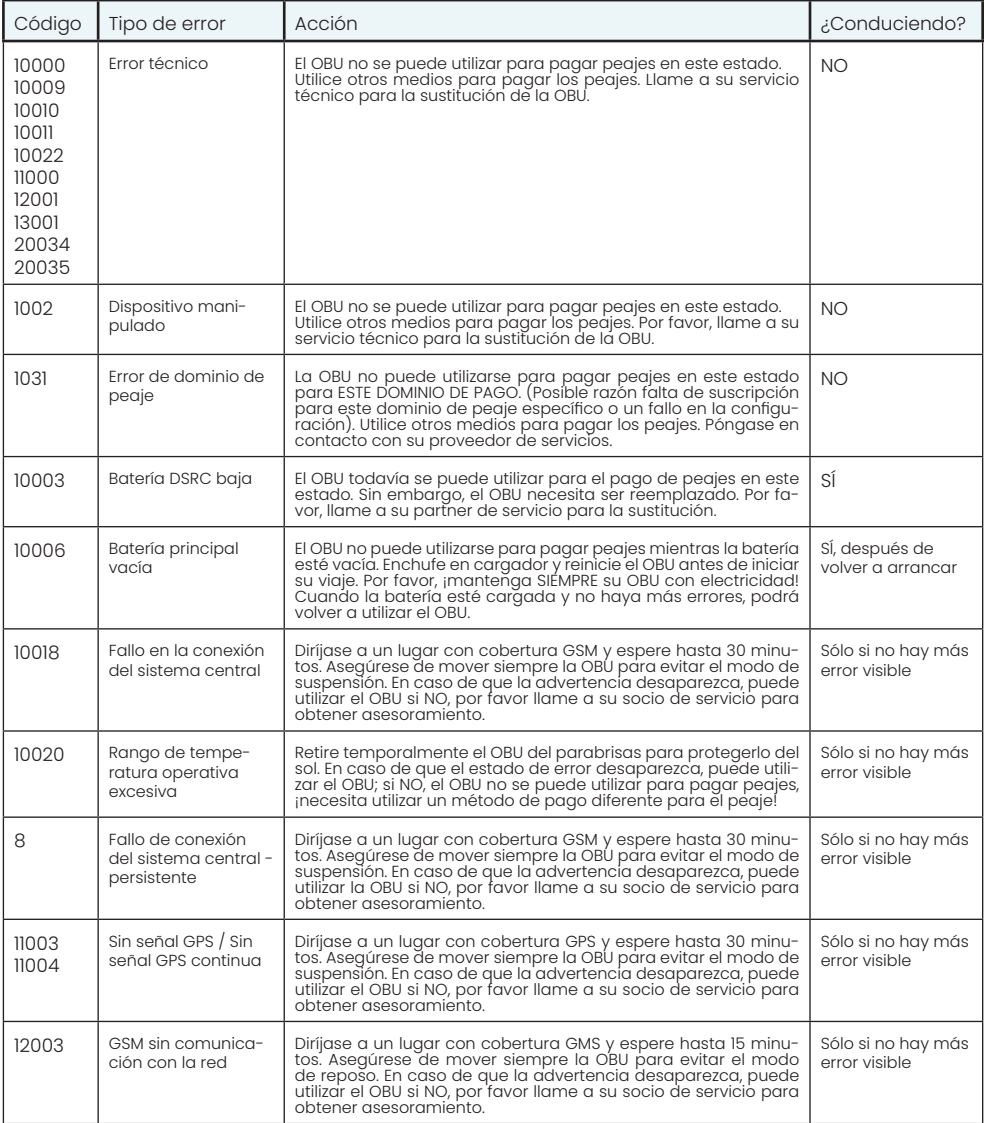

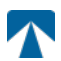

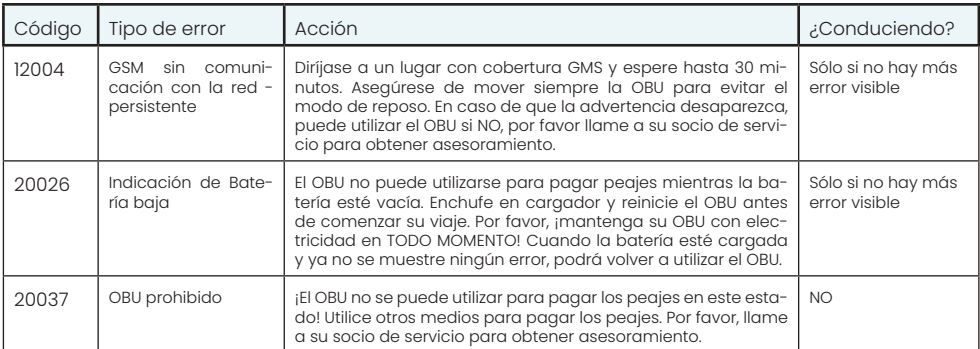

# **APÉNDICE A: Idiomas admitidos en el menú**

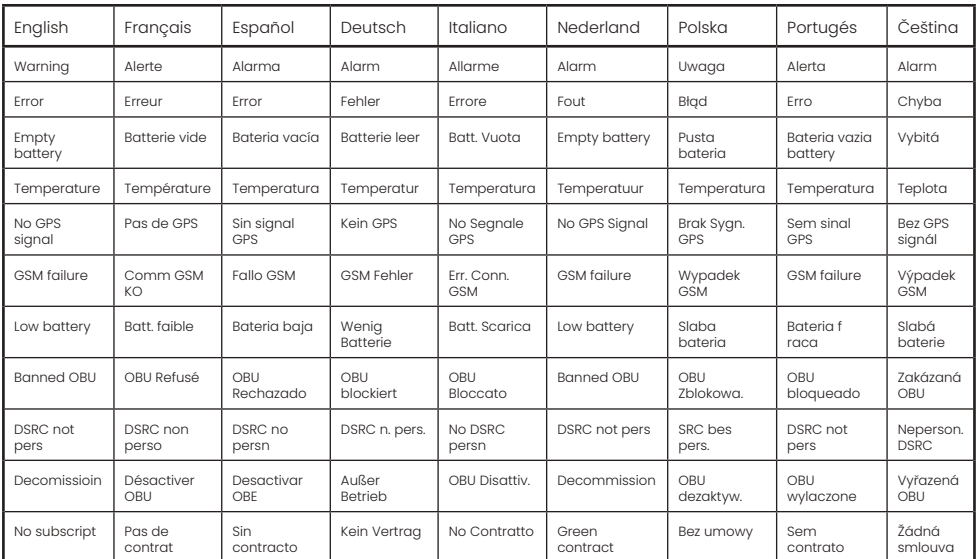

# **APÉNDICE B: Información sobre descargas**

Todos los documentos pertinentes, incluido éste, pueden descargarse del sitio web de tolltickets. Se puede acceder a la URL correspondiente escaneando el código QR que aparece a continuación o seleccionando la URL manualmente desde un navegador web.

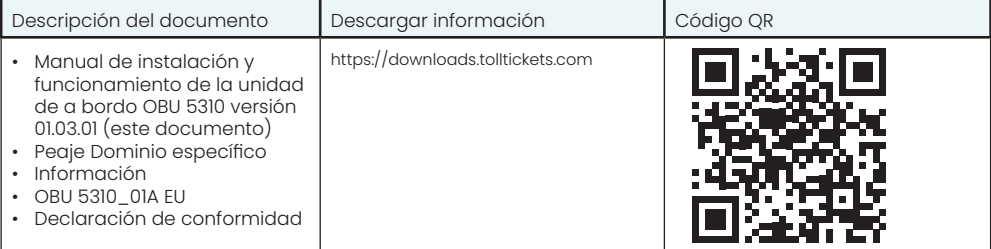

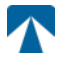

# **APÉNDICE C: Contacto del servicio Información**

**Tolltickets:** tolltickets GmbH - Kaiserstraße 28, 83022 Rosenheim, Alemania

**Correo electrónico:** partner@tolltickets.com

U **FILID** 

#### **tolltickets GmbH**

Kaiserstr. 28 83022 Rosenheim Németország

Tel.: +49 8031 941 44 0 Fax: +49 8031 941 44 99 www.tolltickets.com

#### **Menedzsment**

Jan Kersten Quentin Couret Markus Niedermaier

**Kereskedelmi nyilvántartás** HRB 18161

**Adószám** DE 814941009

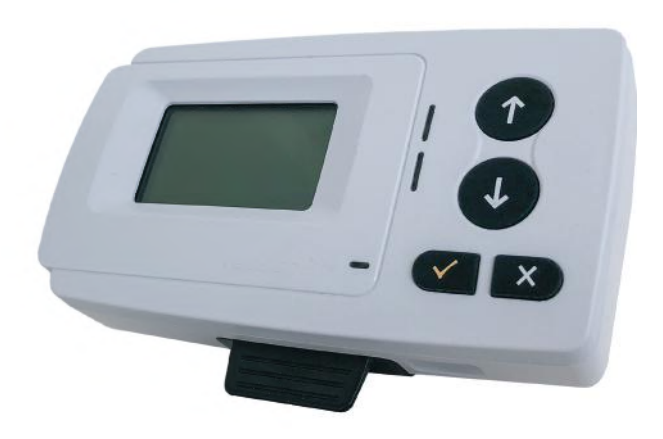

## **OBU 5310 műholdas fedélzeti egység telepítési és üzemeltetési kézikönyv**

Kiadás 01.03.01, 03-00 változat

Felhasználói kézikönyv: OBU-5310 Doc Verzió: 03-00 Megjelenés dátuma: 2022-04-29 Státusz: Kibocsájtva Eredet: Ausztria

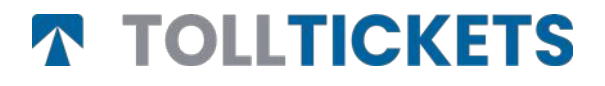

© Ez egy közzétett mű, amelynek szerzői joga a tolltickets GmbH nevéhez fűződik.

Minden jog fenntartva. Az itt szereplő információk bizalmasak, és a hibákért vagy hiányosságokért való felelősség nélkül kerülnek átadásra. Semmilyen része nem reprodukálható, nem hozható nyilvánosságra és nem használható fel, kivéve, ha erre szerződés vagy más írásos engedély felhatalmazza. A szerzői jog, valamint a sokszorosításra és felhasználásra vonatkozó fenti korlátozás minden olyan médiumra vonatkozik, amelyben az információ szerepelhet.

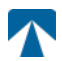

# **Tartalomjegyzék**

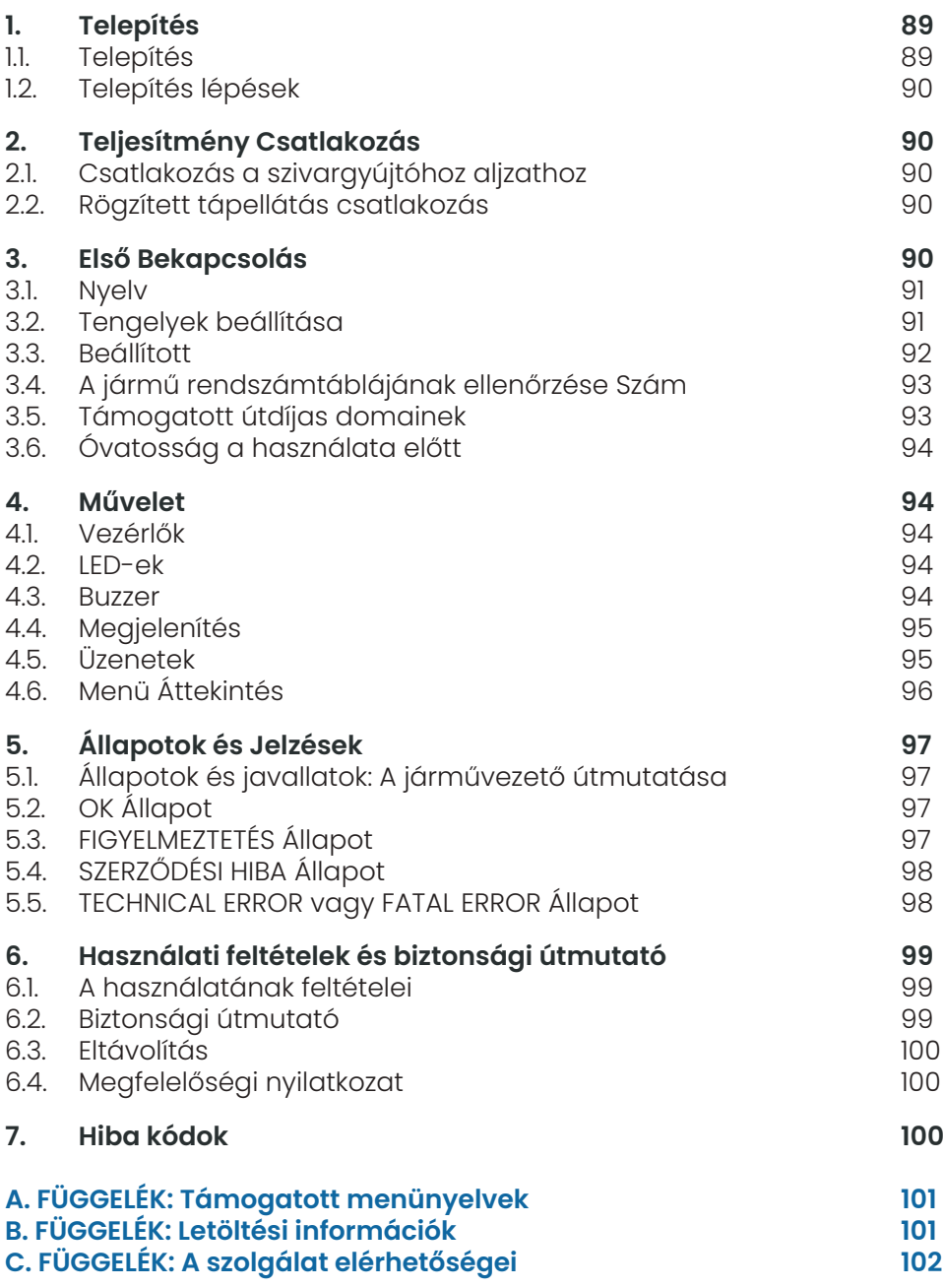

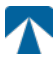

## **Dokkolóállomás OBU 5310**

## 36. Telepítés

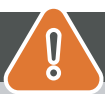

# **VIGYÁZAT**

Az OBU-t csak abba a járműbe szabad beszerelni, amelyhez azt szánták, mivel a jármű rendszámát és a jármű paramétereit az OBU személyre szabottan tartalmazza. A készüléket jól láthatóan és a jelen kézikönyvben található utasításoknak megfelelően kell elhelyezni. Az egységnek a járműbe szerelve kell maradnia, és áramforráshoz kell csatlakoztatva lennie:

- a) Legalább 10 perccel az útdíjköteles hálózatba való belépés előtt, hogy a legújabb frissítéseket fogadni lehessen.
- b) Az útdíjköteles hálózaton való utazás során mindig, beleértve a hálózaton vagy a szomszédos pihenőhelyen való parkolást is.

#### **Szállított alkatrészek:**

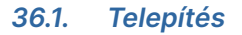

Annak elkerülése érdekében, hogy az OBU le legyen választva a tápegységről, a tolltickets kifejlesztett egy dokkolóállomást. Kérjük, gondosan kövesse az a dokkoló bármilyen sérülése állomás. Ne feledje, hogy amint a kis kábelcsipesz (2) rögzítve van, nagyon nehéz eltávolítani a dokkolóállomás újbóli beszereléséhez.

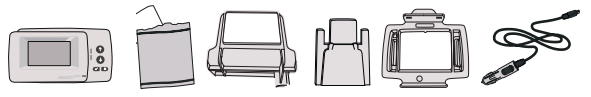

#### **Parts of the docking station**

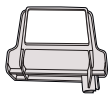

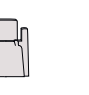

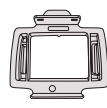

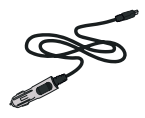

szélvédő tartó kábelcsipesz OBU-tulajdonos Tápkábel **1 2 3 4**

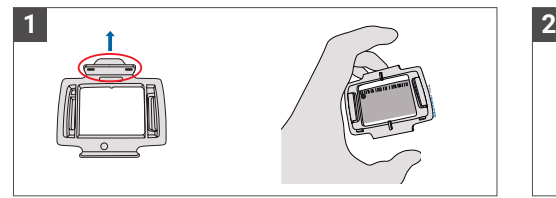

Fogja az OBU-t, és a négyzet kis fülekkel felfelé állítva csíptesse az OBU-tartót (3) az OBU-ra.

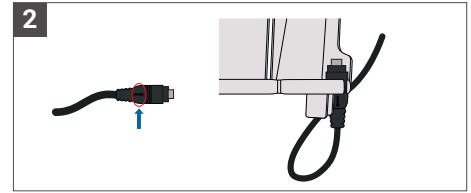

 Fogja a tápkábelt (4), és helyezze a szélvédő tartó (1) jobb alsó részére úgy, hogy a tápkábelen (4) lévő kis nyíl Ön felé nézzen. Nyomja a kábelt (4) egészen balra.

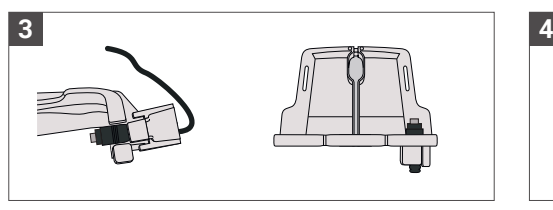

Rögzítse a tápkábelt (4) a kábelcsipesszel (2) alulról kell betolni.

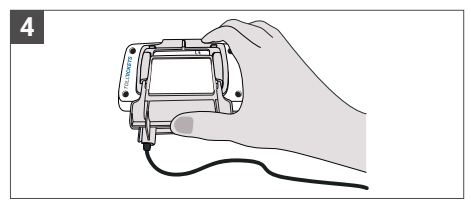

 Szerelje fel a szélvédő tartóját (1) [a rögzített tápkábellel (4)] az OBU alá helyezve és alulról felfelé nyomva.

**Most már rögzítheti az OBU-t a szélvédőhöz és a tápegységhez.**

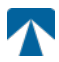

## 36.4. Telepítés lépések

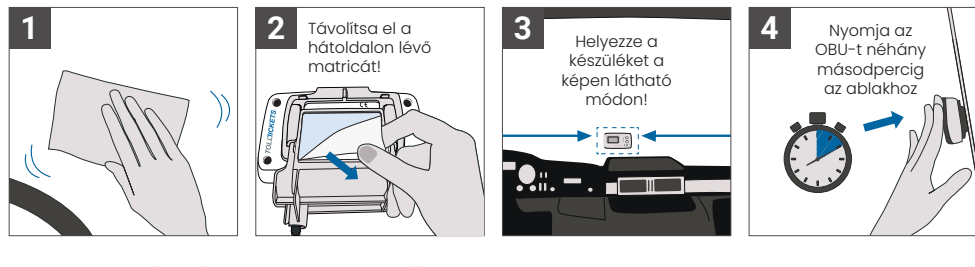

## 37. Teljesítmény Csatlakozás

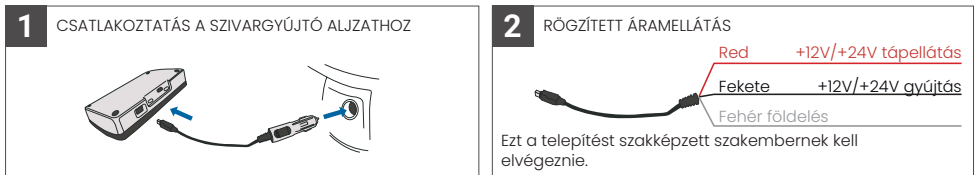

#### **Figyelem: az OBU-t mindig csatlakoztatni kell a tápegységhez!**

## 36.2. Csatlakozás a szivargyújtóhoz aljzathoz

Csatlakoztassa a mellékelt töltőkábelt a szivargyújtó aljzathoz, és győződjön meg róla:

- A dugó biztonságosan csatlakoztatva van.
- A töltőkábel úgy van elvezetve, hogy a vezetőt ne akadályozza.

#### 36.3. Rögzített tápellátás csatlakozás

- 1. Használja a mellékelt szivargyújtó kábelt. Győződjön meg róla, hogy a kábel elég hosszú, majd távolítsa el az öngyújtó dugóját és a felesleges kábelt.
- 2. Keresse meg a csatlakozási pontokat a járműben az alábbi ábra segítségével. A fekete vezetéket a jármű gyújtásához kell csatlakoztatni.
- 3. Mielőtt a kábeleket a járműhöz csatlakoztatná, szereljen be egy ötampperes biztosítékot a tápkábelekkel sorba kapcsolva (piros és fekete vezetékek). Ha a jármű tápellátása már biztosítva van, erre a lépésre nincs szükség.
- 4. Végül csatlakoztassa az egyes vezetékeket az azonosított csatlakozási pontokhoz (akkumulátor, gyújtás és földelés).

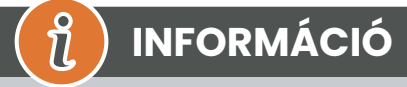

A teljes feltöltött OBU áramellátás nélkül 2-3 órán keresztül működhet. Amint a kijelző kikapcsol, az OBU offline állapotba kerül, és az útdíjfizetés már nem lehetséges. Ha a jármű továbbra is áthalad az útdíjköteles szakaszokon, akkor a díjfizetésre kényszerülhet, és az esetleges díjakat vagy bírságokat a felhasználónak kell megfizetnie.

## 38. Első Bekapcsolás

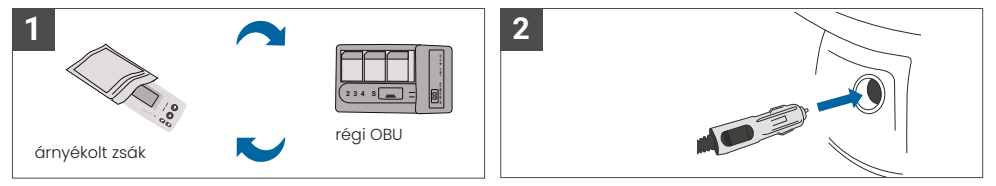

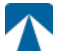

Ha ugyanahhoz az útdíjköteles tartományhoz már telepítettek egy útdíjszedő eszközt (OBU), kérjük, távolítsa el azt, és tegye az útdíjszedő szolgáltatójának készüléktáskájába vagy más árnyékolt táskába (pl. alufólia), hogy megakadályozza az útdíjköteles tranzakciók generálását (lásd a 4. ábrát). Ideális esetben a régi OBU-t el kell távolítani a járműből. A telepítési lépések elvégzése után a készülék a tápkábel csatlakoztatásával elindul. Amennyiben a kijelzőn a "Waiting for vehicle data" (járműadatokra vár) üzenet jelenik meg, kérjük, várjon, amíg az OBU végleges konfigurációja letöltődik. Ha a letöltés befejeződött, a "Vár a járműadatokra" üzenet eltűnik a kijelzőről.

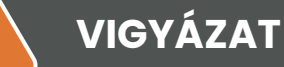

A megfelelő működéshez az egységnek négy különböző aktiválási lépésen kell átesnie.

 $\mathbf{\hat{n}}$ 

- **1. Nyelv kiválasztása**
- **2. Tengelyek száma**
- **3. Beállított súly**

I

**4. Ellenőrizze a jármű rendszámát**

A saját biztonsága érdekében a készülékkel való bármilyen beavatkozás csak akkor történhet, ha a jármű megállt. A gombok 10 km/h feletti sebességnél nem működnek. Az OBU menüszerkezetének és a készülék navigációjának teljes áttekintését lásd a 4.6. fejezetben: Menü áttekintés.

#### 38.1. Nyelv

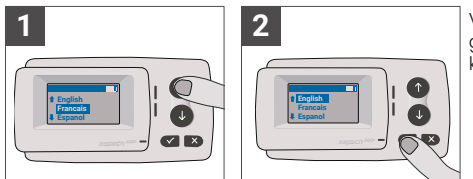

Válassza ki a nyelvet a 1 és ↓ navigáció segítségével. gombok megnyomásával, majd erősítse meg a kiválasztó gomb megnyomásával v.

**INFORMÁCIÓ**

# **INFORMÁCIÓ**

A támogatott menünyelvek és megjelenítési kifejezések listáját lásd az A. függelékben: Támogatott menünyelvek.

## 38.2. A tengelyek beállítása

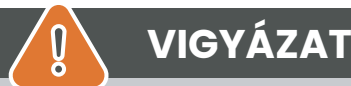

Felhívjuk a figyelmet, hogy az emelt tengelyeket is be kell építeni! Győződjön meg arról is, hogy mindig a tényleges és helyes tengelyszámot (és a megfelelő súlyt) választja ki az utazás megkezdése előtt. Ha a tengelyek és a súly nem megfelelően vannak beállítva, akkor a végrehajtási eljárást és a felhasználó által fizetendő magas büntetést kockáztatja.

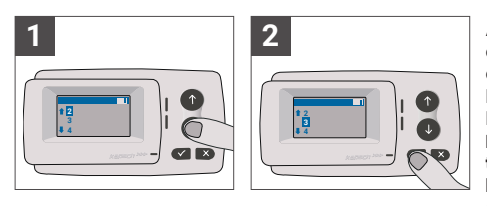

A tengelyek száma nyolc különböző fokozatban állítható be. A legkisebb választható szám megfelel a vontatójármű tengelyeinek számának. Ha pótkocsit használ, a járműszerelvény további tengelyeit egy lépésben kell beállítani, legfeljebb 7 pótkocsi tengelyig. **Kérjük, mindig a tengelyek számának megfelelő tengelyszámot adja meg, amely megfelel a következők tengelyszámának összegének a vontató és a pótkocsi (lásd a 7. ábrát).**

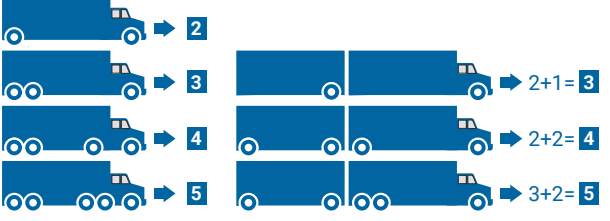

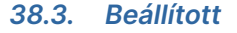

# **VIGYÁZAT**

Kérjük, hogy az utazás megkezdése előtt mindig a megfelelő súlyt (és a megfelelő tengelyszámot) válassza ki. Ha a súly és a tengelyek nincsenek helyesen beállítva, akkor a végrehajtási eljárásokat és a felhasználó által fizetendő magas büntetéseket kockáztatja.

Az OBU lehetővé teszi a súly számszerű beállítását tonnában, 100 kg-os lépésekben. Kérjük, kerekítse fel a súlyt a következő 100 kg-ra.Csak olyan súlyt választhat, amely a következő értékek között van:

- a traktor megengedett legnagyobb össztömege (a tömeg a járműbizonyítvány F.2. pontjában található) és a jármű gyártójának tábláján).
- és a járműszerelvény megengedett legnagyobb össztömege (A tömeg az F.3. pontban található. járműbizonyítványon és a jármű gyártójának tábláján).

**A beállítandó súlynak meg kell egyeznie a traktor megengedett legnagyobb össztömegével (a traktor F.2. pontja) és a pótkocsi megengedett legnagyobb össztömegével (a jelenleg használt pótkocsi F.2. pontja).** A súlybeállítás almenübe való belépéskor (ez az első bekapcsolás után automatikusan megtörténik) a súlyszerkesztő mindig a legmagasabb (legbal oldali) számjeggyel kezdődik. A számjegy értéke a ⭡ és navigációs gombok segítségével módosítható. A következő alacsonyabb számjegyre való áttéréshez használja a kiválasztás gombot . A legalacsonyabb (legjobb oldali) számjegy, erősítse meg a súly kiválasztását a Selection (kiválasztás) gombbal (nyomja meg kétszer, amíg el nem éri a főmenüt). Ha ismét magasabb számjegyet szeretne módosítani, a Cancel (Mégsem) × gombbal lépjen vissza a balra következő számjegyhez.

- a gomb segítségével balról jobbra navigálhat a menüben
- a t és 4 gombokkal növelhető és csökkenthető a súly értéke.
- az x gomb lehetővé teszi a navigálást jobbról balra
- A legalacsonyabb számjegy beállítása után a "" gomb kétszeri megnyomásával kell megerősíteni a főmenübe való visszatérést.

**A következő példa egy 7,9 t F.2 vonótömegű jármű súlybeállítását mutatja, ha egy 1,6 t F.2 tömegű pótkocsi van felcsatolva. Ebben az esetben a beállítandó járműkombináció tényleges súlya 9,5t.**

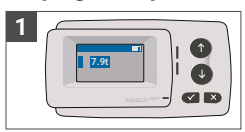

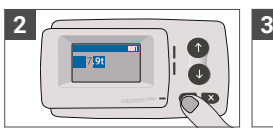

A szerkesztő a legmagasabb számjegynél kezdődik

Nyomja meg a következő jobb oldali számjegyre lépéshez

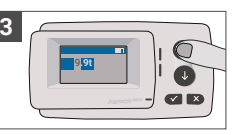

Az érték megváltoztatásához használja a nyílbillentyűket

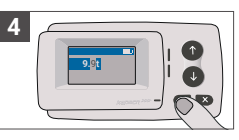

Nyomja meg a következő jobb oldali számjegyre lépéshez

92

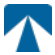

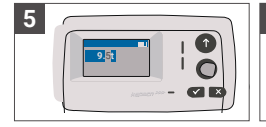

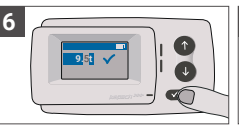

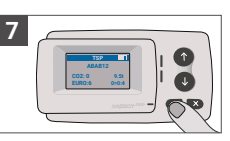

Az érték megváltoztatásához használja a nyílbillentyűket

A beállítás megerősítése – A főmenübe való  $\checkmark$  gombbal

visszatéréshez erősítse meg újra a √ gombbal.

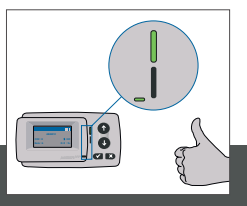

# **INFORMÁCIÓ**

Az egységed mostantól aktív. Kérjük, várja meg, amíg a Műszaki és szerződéses állapotjelző LED zöldre vált. (A LED-ekkel kapcsolatos további információk az 5. fejezetben találhatók: Állapotok és jelzések).

## 38.4. A jármű rendszámtáblájának ellenőrzése Szám

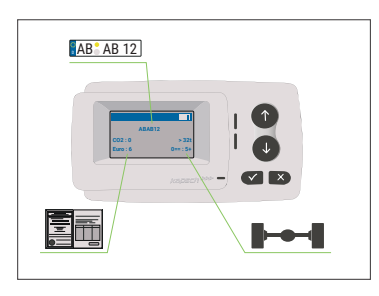

A fenti beállítások elvégzése után megjelenik a Főmenü. Győződjön meg arról, hogy a traktor rendszáma, a tengelyek száma és a jármű tömege megfelel az aktuális járműkombinációnak.

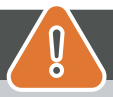

# **VIGYÁZAT**

Az OBU nem használható olyan járműben, amelynek rendszámtáblája eltér a képernyőn megjelenő rendszámtól. A megjelenített jármű rendszámtáblája normalizált, azaz nem tartalmaz szóközöket és kötőjeleket. Az engedélyezett különleges karakterek, mint például a cirill betűk, a latin ábécé kisbetűivel vannak helyettesítve.

Győződjön meg arról, hogy a főmenüben megjelenő jármű rendszámtáblája megegyezik a jármű rendszámával. Ha nem, lépjen kapcsolatba a szolgáltatóval, és készítse elő a jármű rendszámát.

## 38.5. Támogatott útdíjas domainek

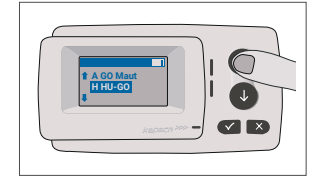

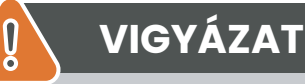

Kérjük, vegye figyelembe, hogy csak azok az útdíjdomainek láthatók, amelyeket aktiváltak az Ön készülékén!

# 38.6. Óvatosság a használata előtt

# **VIGYÁZAT**

- Kérjük, olvassa el az 5.4. fejezetet: "Használati feltételek és biztonsági utasítások".
- A készülék csak olyan útdíjköteles tartományokra érvényes, amelyekre aláírt és érvényes szerződéssel rendelkezik előfizetés.
- A tengelyek számát és a súlyt mindig a vontató pótkocsi kombináció használatban!
- Ellenőrizze és módosítsa ezeket a paramétereket, ha eltávolít, hozzáad vagy megváltoztat egy pótkocsit!
- Ha a tengelyek száma és a súlyadatok nincsenek helyesen beállítva, akkor a következőkre kerülhet sor végrehajtási intézkedések, és büntetést kell fizetnie.
- A feltüntetett rendszámnak meg kell egyeznie a traktor rendszámával, lásd még a következő megjegyzést 3.4. fejezet.

## 39. Művelet

I õ

#### 38.8. Vezérlők 38.9. LED-ek

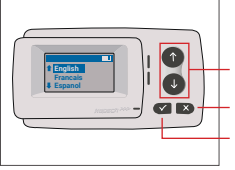

Törlés vagy Vissza kiválasztás

Nyílbillentyűk Fel / Le

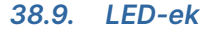

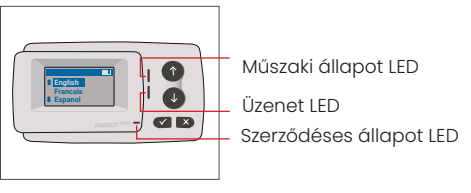

#### **LED állapotok**

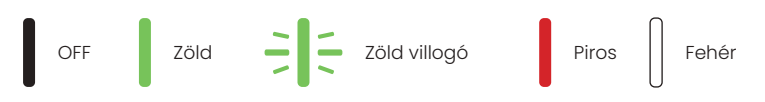

#### **A LED állapotok jelentése**

- A Műszaki állapot LED zöld, villogó zöld vagy piros színű lehet. Az üzenet LED fehér vagy "OFF".
- A Szerzodéses állapot LED zöld vagy piros színű lehet.
- A zöld szín normál működési módot jelez.
- A villogó zöld szín figyelmeztetést jelez. Egy üzenet jelenik meg, amely jelzi hogy mi lehet a probléma. Kérjük, olvassa el a "Hibakódok" című fejezetet.
- A piros szín hibát jelez. Egy üzenet jelenik meg, amely jelzi, hogy mi lehet a probléma és / vagy a támogatás elérhetösége.

#### 38.7. Buzzer

Normál körülmények között a hangjelzés arra szolgál, hogy tájékoztasson az útdíjfizető állomáson történő sikeres útdíjfizetési tranzakcióról (OK hangjelzés). Előfordulhat, hogy ez a jelzés bizonyos útdíjfizetési tartományokban nem támogatott (például azokban az útdíjfizetési tartományokban, ahol az OBU műholdas technológiát (GNSS) használ). Az OBU állapotának megváltozásakor is hangjelzéssel történik figyelmeztetés (lásd alább az Állapotok és jelzések című részt).

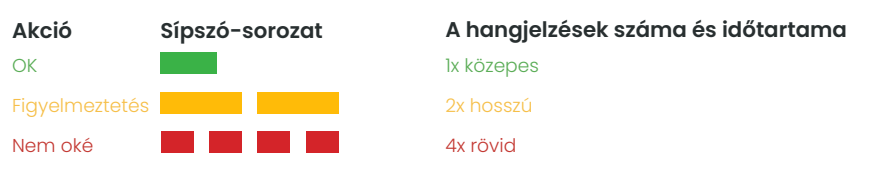

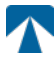

### 39.1. Megjelenítés

Az alapkijelző megjelenik, amint az OBU aktív. A kijelző tetején egy banner jelenik meg. A banner a legfelső sorban világos betűkkel sötét háttér előtt. Amikor egy üzenet jelenik meg, az adott üzenetbanner kerül használatba.

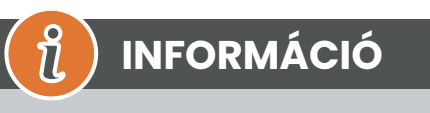

Ha a jármű 15 percnél hosszabb ideig áll, a fedélzeti egység parkolási üzemmódba kapcsol, és a kijelző és a LED-jelzések kikapcsolnak.

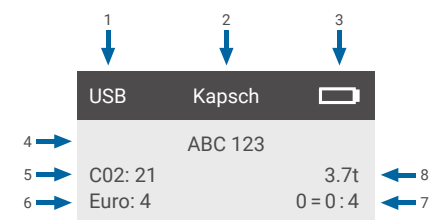

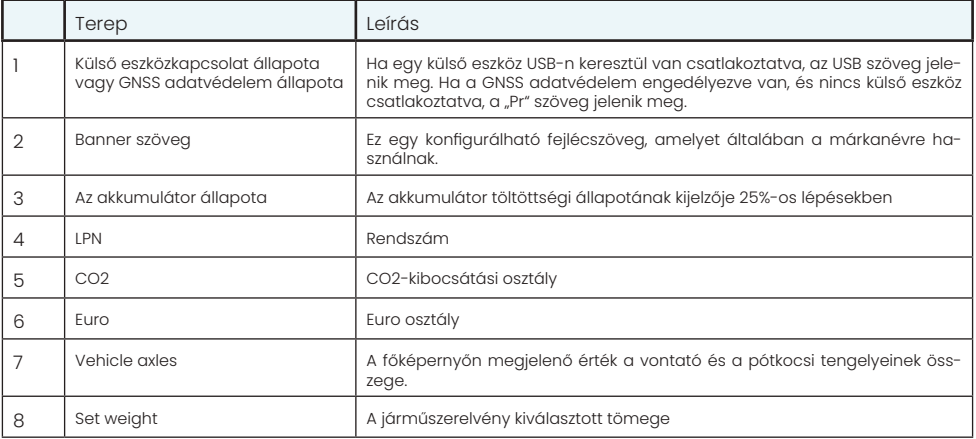

## 39.2. Üzenetek

Az OBU több forrásból származó üzeneteket is megjeleníthet. Ezek az üzenetek az alapkijelzőt helyettesítik, és keretbe vannak foglalva. A fehér üzenet LED jelzi, hogy üzenet van a kijelzőn. Az üzenetek és a támogató kapcsolattartási információk 15 másodpercig jelennek meg, ezután a legutolsó üzenet a "Legutóbbi üzenet" almenüben hívható le.

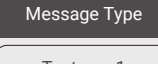

#### **Általános üzenetek (zóna- vagy szolgáltatási üzenetek)**

Text row 2 Text row 1

Az általános üzenetek származhatnak egy útdíjfizetési tranzakciótól, az útdíjszolgáltatótól, egy virtuális portálon való áthaladáskor vagy egy bizonyos földrajzi zónába való belépéskor. A forráshoz tartozó szöveg a kijelzőn látható három részből áll (Üzenet típusa, Szöveg sor 1, Szöveg sor 2):

#### **Állapotüzenetek**

A zöld/piros LED-ek arra szolgálnak, hogy értesítsék a járművezetőt a fedélzeti egység állapotában bekövetkezett változásról. További információk jelennek meg, amikor a fedélzeti egység állapota VIGYÁZAT, HIBA SZERZŐDÉSI HIBA, HIBA TECHNIKAI HIBA vagy SOROZATOS HIBA állapotra változik (a fedélzeti egység állapotainak részletes leírását lásd az 5. fejezetben: "Állapotok és jelzések"). Az OBU szabványos kifejezéseket és konfigurálható paramétereket használ az állapotüzenet összeállításához (az állapotüzenetek részletes leírását lásd a 7. fejezetben: "Hibakódok").

## 39.3. Menü Áttekintés

A menü a Selection gomb kétszeri megnyomásával nyitható meg. A menü a nyílgombokkal görgethető. A kiválasztás gomb segítségével válasszon ki egy menüpontot. Ez vagy megnyit egy almenüt, vagy kiválaszthatja az opciót. A Cancel gomb × használatával kiléphet egy almenüből, és visszatérhet az előzőhöz.

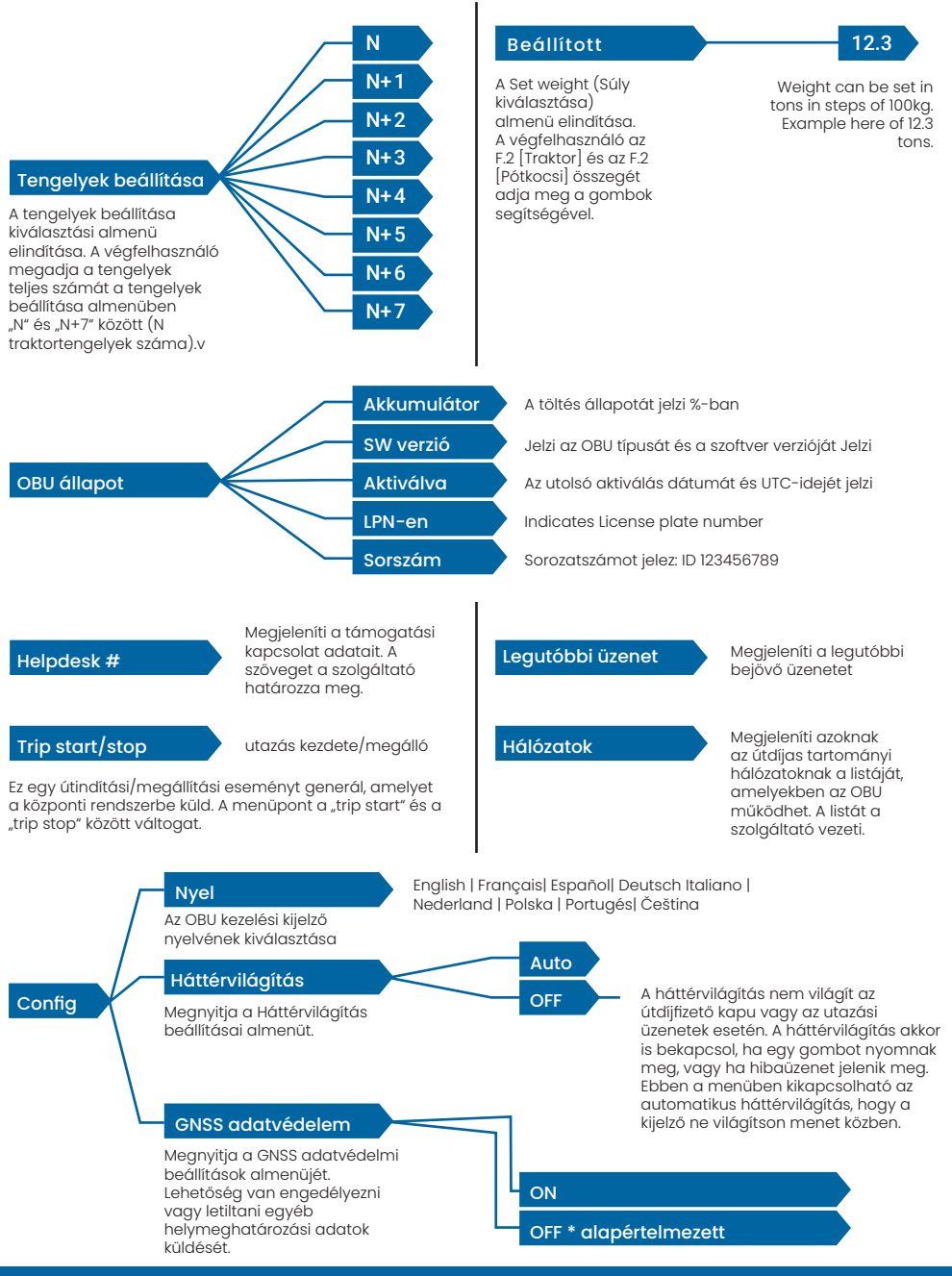

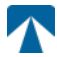

## 40. Állapotok és Jelzések

Az OBU különböző állapotokat definiált. A hangjelző, a műszaki állapotjelző LED és a szerződéses állapotjelző LED az állapotváltás jelzésére szolgál. A kijelzőn megjelenő üzenet további információkat ad a felhasználónak. Súlyos probléma észlelése esetén megjelenik a támogatási kapcsolattartási információ.

## 40.1. Állapotok és javallatok: A járművezető útmutatása

# **INFORMÁCIÓ**

- FEHÉR "Üzenet" LED Ø kérjük, ellenőrizze a kijelzőt vagy a "latest msg" menüt az üzenet elolvasásához.
- PIROS "Szerződéses állapot és műszaki állapot" LED: Ha a LED-ek valamelyike pirosra vált, kérjük, ÁLLJON MEG, és hívja fel a helyi szolgáltatót a hiba kivizsgálása érdekében.
- Az alábbi képeken az üzenet LED aktív (fehér) jelzése látható.

## 40.2. OK Állapot

Az OBU teljesen működőképes. A vezetés engedélyezett. A hangjelzés az OK állapotba való átmenetkor megszólal: LED-jelzések:

- **• Műszaki: OK (zöld)**
- **• Szerződéses: OK (zöld)**

#### **Üzenetek: csak bejövő általános üzenetek esetén aktív (FEHÉR)**

# **INFORMÁCIÓ**

Egyes útdíjköteles tartományok esetében előfordulhat, hogy a Szerződéses LED nem aktiválódik. Ez azonban nem hiba. Ez valóban azt jelentheti, hogy olyan helyre kell eljutnia, ahol van GPS-lefedettség.

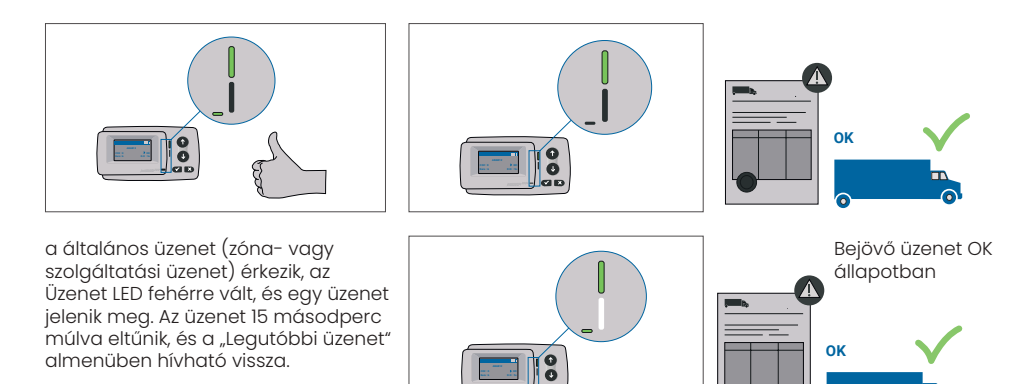

## 40.3. FIGYELMEZTETÉS Állapot

Az OBU egyelőre készen áll a használatra, azonban van egy probléma. Egy üzenet jelenik meg, amely jelzi, hogy mi lehet a kiváltó ok. Ha a probléma nem kerül megoldásra, a probléma súlyosbodhat. Csengőhang: Figyelmeztető hangjelzés (2x hosszú)

LED jelzések:

- **• Műszaki: FIGYELMEZTETÉS (villogó zöld)**
- **• Szerződéses: OK (zöld)**
- **Üzenetek: Állapotüzenet a kiváltó okról (FEHÉR)**

ĬĬ

# **INFORMÁCIÓ**

A megfelelő intézkedést és a vezetés folytatásának engedélyezését lásd a 6. fejezetben: "Hibakódok".

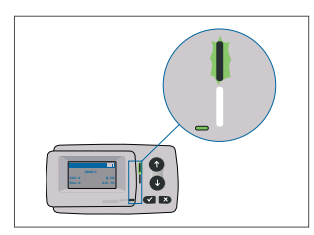

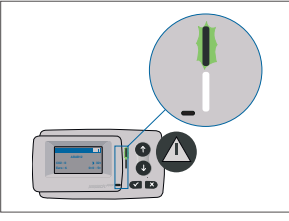

**FIGYELMEZTETÉS** Van egy értesítés, Kérjük ellenőrizze a MENÜ-t "latest msg" üzeneteit és hibakódjait!

## 40.4. SZERZŐDÉSI HIBA Állapot

Az úthasználó nem teljesíti kötelezettségeit, pl. érvényes szerződés nélkül tartózkodik egy GNSS útdíjköteles területen belül. Egy üzenet jelenik meg, amely vagy a probléma kiváltó okát jelzi, vagy az ügyfélszolgálat elérhetőségét.

#### **VIGYÁZAT** Ī Ğ

Ha a fedélzeti egység a SZERZŐDÉSI HIBÁT mutatja, akkor az Ön által használt OBU-val nem szabad az útdíjköteles területen közlekedni. Kérjük, használjon más fizetési módot az útdíj megfizetéséhez ebben az útdíjköteles tartományban. Ön kockáztatja a végrehajtási eljárásokat és a felhasználó által fizetendő magas büntetéseket.

## **Csengő: LED-jelzések: NOK**

- **hangjelzés (4x rövid):**
- **• Műszaki: a fedélzeti egység aktuális műszaki állapota: FIGYELMEZTETÉS (villogó zöld) vagy OK (zöld).**
- **• Szerződéses: HIBA (piros)**
- **Üzenetek: Állapotüzenet a kiváltó okról (FEHÉR)**

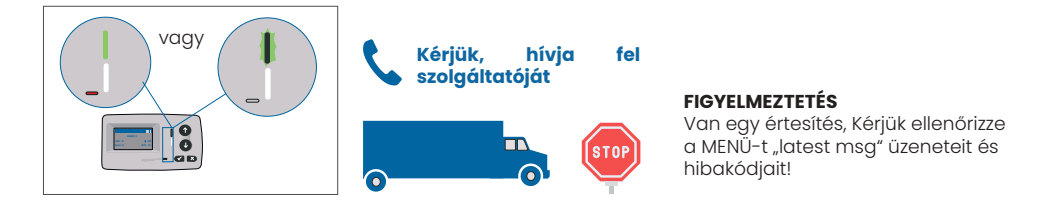

## 40.5. TECHNICAL ERROR vagy FATAL ERROR Állapot

Az OBU nem működik megfelelően. A műszaki probléma lehet átmeneti, vagy a készüléket vissza kell küldeni. Megjelenik egy üzenet, amely vagy a probléma kiváltó okára utal, vagy a támogatás elérhetőségét mutatja.

#### **Csengő: NOK hangjelzés (4x rövid) LED-jelzések:**

- **• Műszaki: HIBA (piros)**
- **• Szerződéses: HIBA (piros)**

**Üzenetek: Állapotüzenet (FEHÉR)**

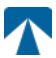

# **VIGYÁZAT**

Ha az OBU TECHNICAL ERROR vagy FATAL ERROR jelzést mutat, az útdíjköteles területen nem szabad közlekedni. Kérjük, használjon más fizetési módot az útdíj megfizetésére ebben az útdíjköteles tartományban. Ön a végrehajtási eljárásokat és a felhasználó által fizetendő magas büntetéseket kockáztatja.

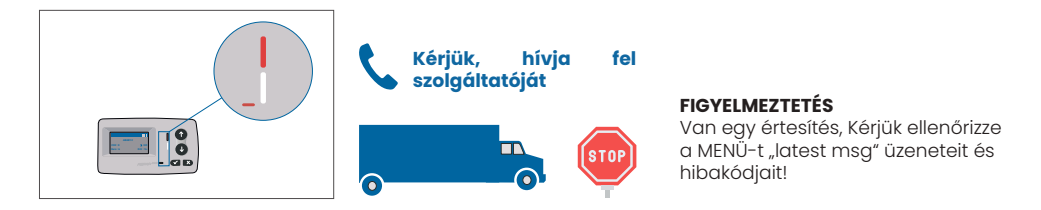

## 41. Használati feltételek és biztonsági útmutató

## 41.1. A használatának feltételei

- Ezt a készüléket az EU és az EGT országaiban működő, a 2019/520/EK irányelvvel összhangban lévő útdíjrendszereket működtető útdíjfizetési központi rendszerrel való működésre szánták.
- A készülék alkalmas gépjárművek vezetőfülkéjében történő használatra.
- A felszerelést csak a szélvédő belső oldalán szabad elvégezni az előírásoknak megfelelően.
- ebben a telepítési és üzemeltetési útmutatóban.
- A megengedett környezeti feltételek: -25°C és + 85°C közötti hőmérséklet és max. 95%

## 41.2. Biztonsági útmutató

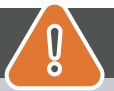

ſ

# **VIGYÁZAT**

- Csak akkor lépjen kapcsolatba a készülékkel, amikor a jármű megáll. A gombok 10 km/h vagy annál nagyobb sebességnél nem működnek.
- Ne lépjen kapcsolatba a készülékkel, miközben áthalad egy automatizált útdíjfizetési sávon.
- Ne írjon semmit a készülékre. A szennyezett vagy sérült felszerelésért díjat kell fizetni.
- amikor visszaküldik.
- Ne manipulálja a készüléket, és ne próbálja kinyitni.
- Ne merítse a készüléket folyadékba, és védje az esőtől és a fröccsenő víztől.
- Ne használja a készüléket, ha az láthatóan sérült vagy hibás.
- Ne használja a készüléket, ha folyadékok kerültek bele, vagy ha folyadékok szivárognak ki.
- A jármű áramellátásához való rögzített csatlakozás esetén a felszerelésnek a következőknek kell lennie
- technikailag alkalmas személyek végzik, pl. egy műhelyben.
- A készüléket csak a szélvédő belső oldalára szerelje fel, és soha ne a jármű külső oldalára.
- Tartsa a készüléket gyermekektől távol.

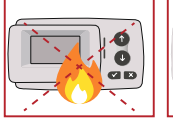

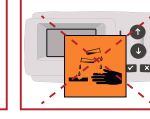

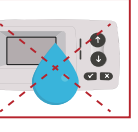

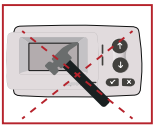

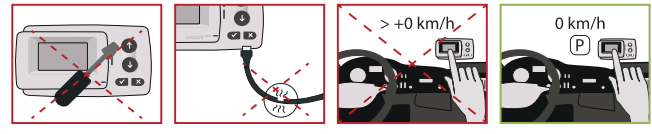

## 41.3. Eltávolítás

#### **Védje a környezetet!**

Kérjük, használat után ne dobja ezt a terméket a háztartási hulladékba. Vigye vissza a szolgáltatójához.

### 41.4. Megfelelőségi nyilatkozat

A készülék megfelel a vonatkozó és alkalmazandó szabványoknak és jogszabályoknak. A naprakész megfelelőségi nyilatkozat letölthető a tolltickets weboldaláról. A letöltési link a B. függelékben található.

## 42. Hiba kódok

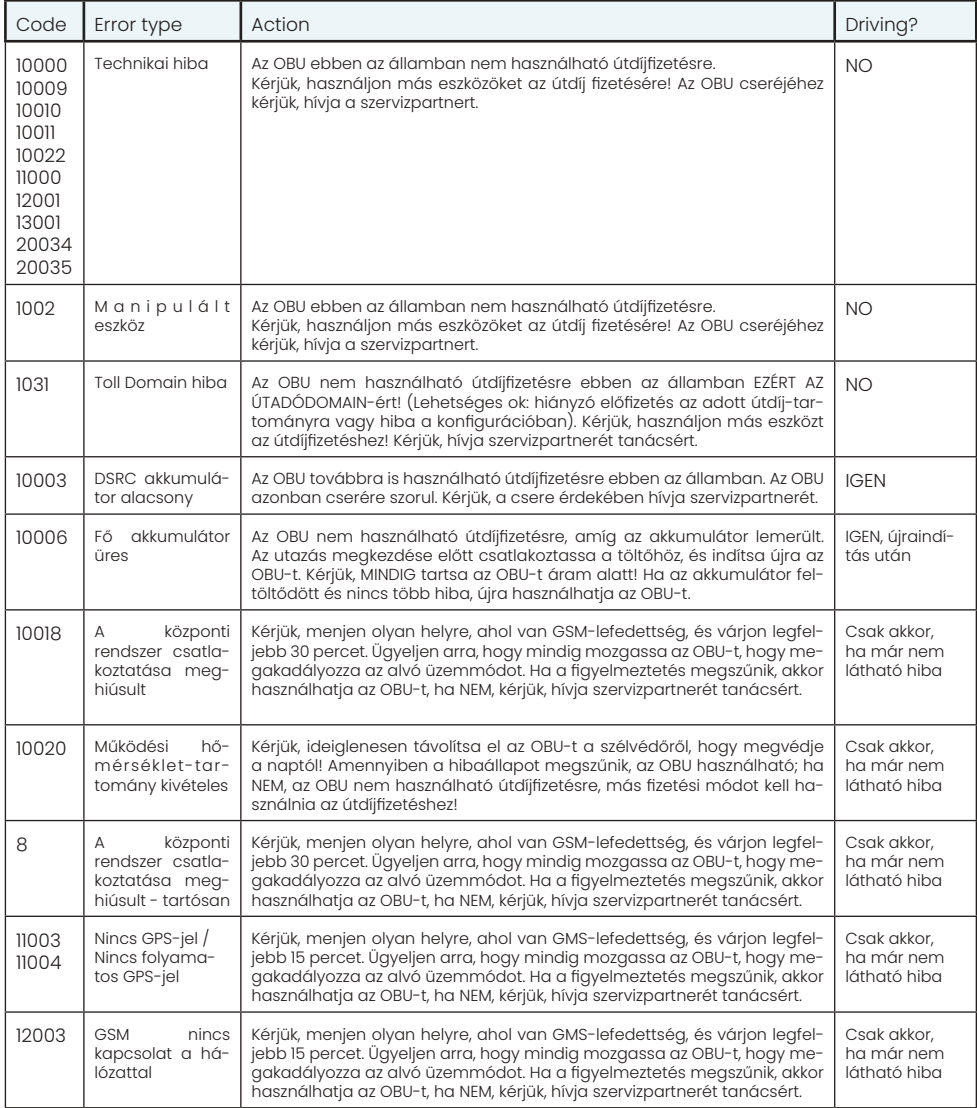

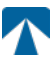

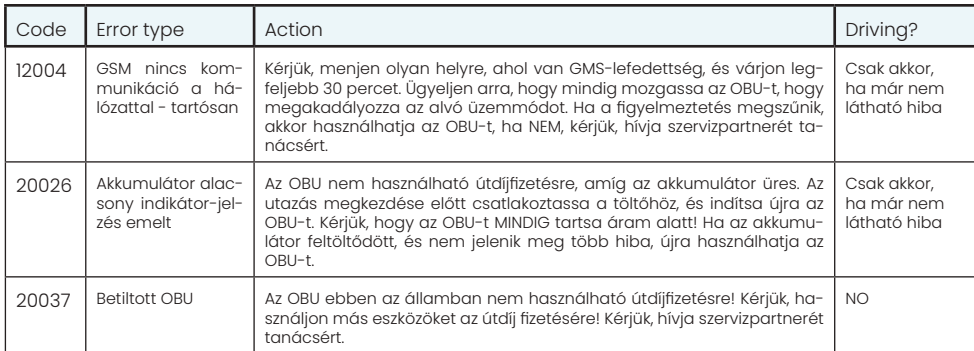

# **A. FÜGGELÉK: Támogatott menünyelvek**

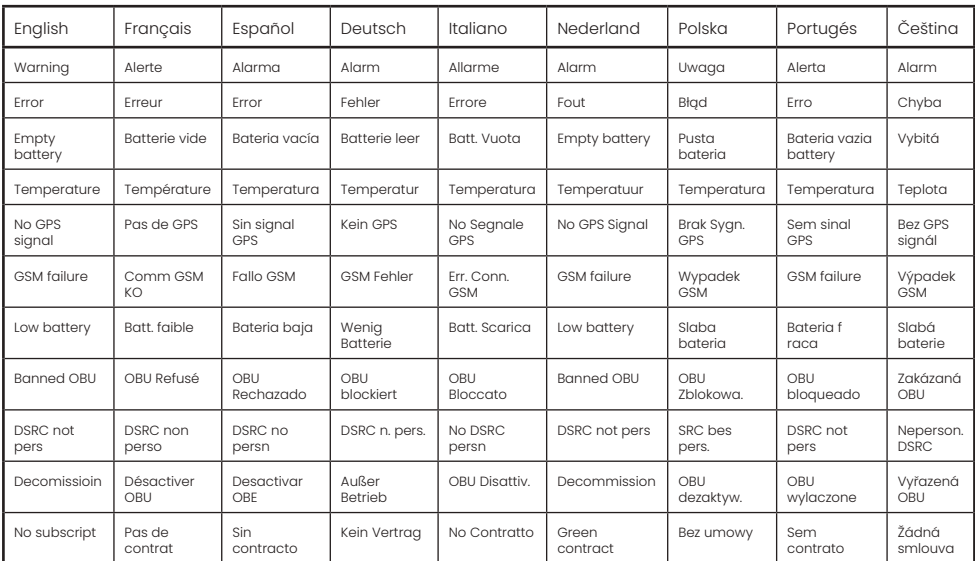

# **B. FÜGGELÉK: Letöltési információk**

Minden vonatkozó dokumentum, beleértve ezt is, letölthető az útdíjfizetési jegyek weboldaláról. A megfelelő URL-cím az alábbi QR-kód beolvasásával vagy az URL-cím kézzel történő kiválasztásával érhető el a webböngészőből.

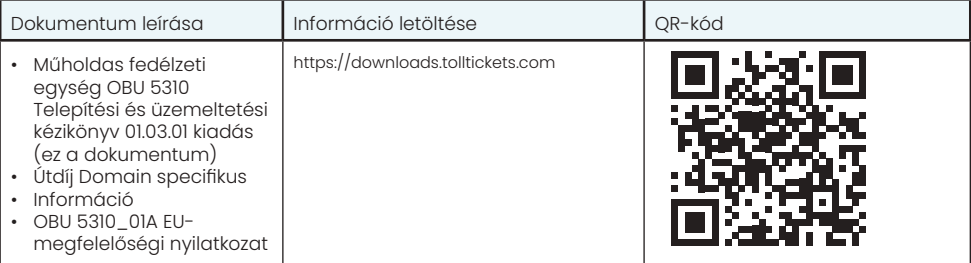

# **C. FÜGGELÉK: A szolgálat elérhetőségei**

**Tolltickets:** tolltickets GmbH – Kaiserstraße 28, 83022 Rosenheim, Németország

**E-Mail:** partner@tolltickets.com

<u>ဟု</u> U **PLLID** 

#### **tolltickets GmbH**

Kaiserstr. 28 83022 Rosenheim **Germany** 

tel.: +49 8031 941 44 0 fax: +49 8031 941 44 99 www.tolltickets.com

**Management** Jan Kersten Quentin Couret Markus Niedermaier

**Registrul comerțului** HRB 18161

**Număr fiscal** DE 814941009

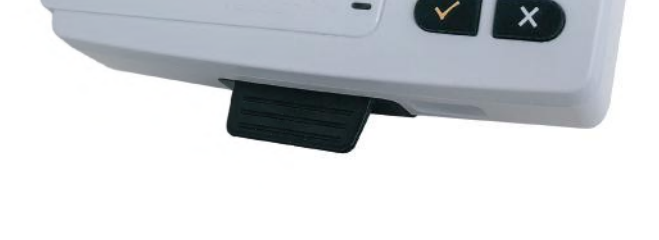

## **Unitate de bord prin satelit OBU 5310**

## **Manual de instalare și utilizare**

Ediție 01.03.01, Versiune 03-00

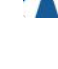

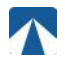

Manualul utilizatorului: OBU-5310 Nr. doc: xxx Versiune: 03-00 Data emiterii: 2022-04-29 Stare document: Emis Clasificare document: Österreich

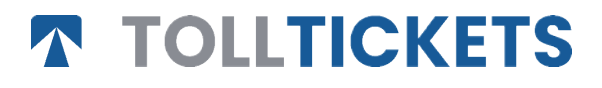

Prezenta este o lucrare publicată al cărei copyright aparține Tolltickets GmbH.

Toate drepturile rezervate. Informațiile conținute în acest document sunt confidențiale și sunt furnizate fără răspundere pentru erori sau omisiuni. Nicio parte nu poate fi reprodusă, divulgată sau utilizată, cu excepția cazului în care este autorizat prin contract sau prin altă permisiune scrisă. Dreptul de autor și restricția de mai sus privind reproducerea și utilizarea se aplică tuturor mediilor în care pot fi conținute informațiile.

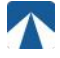

## **Contenido**

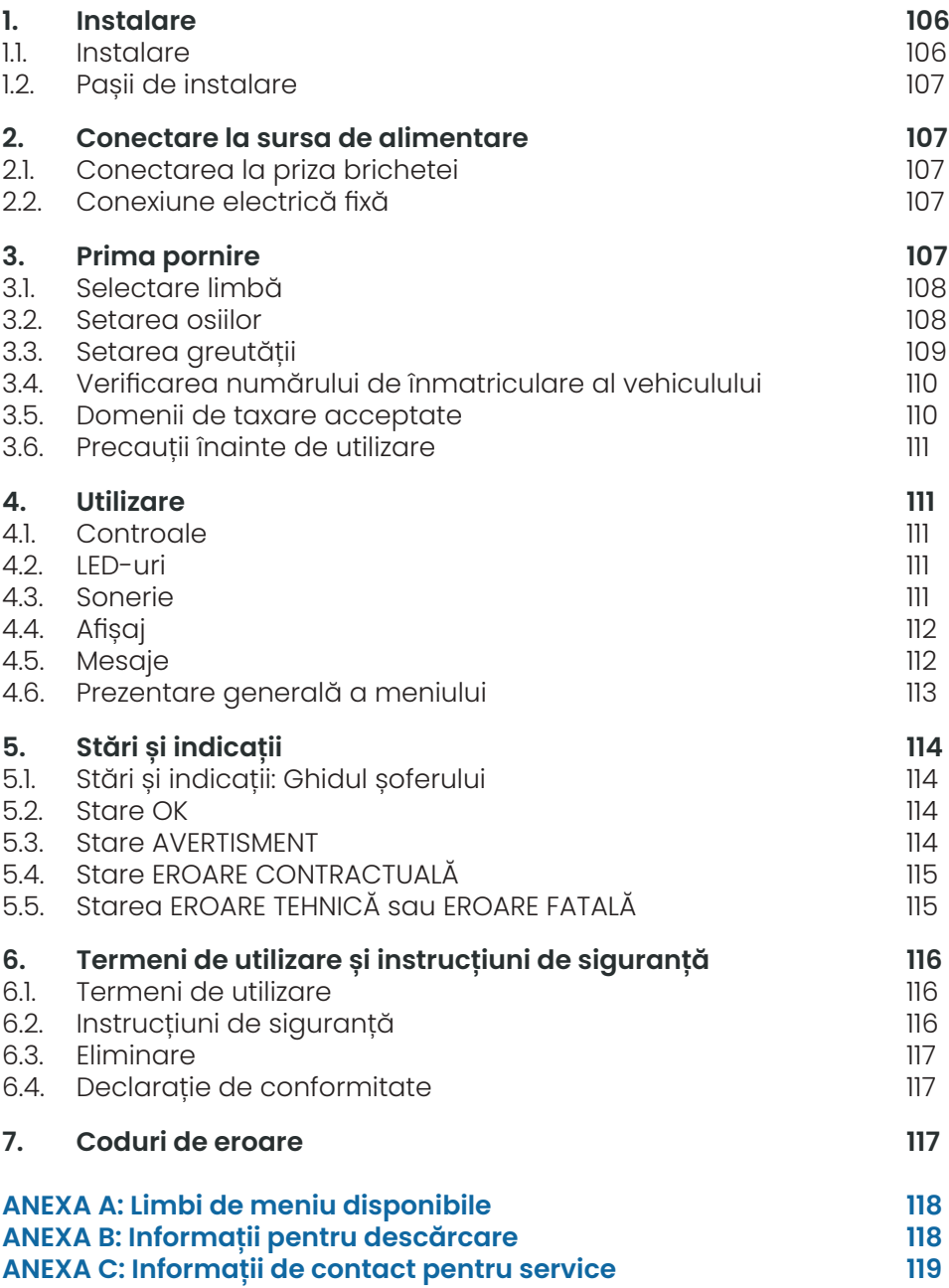

## **Stație de andocare OBU 5310**

## 1. Instalare

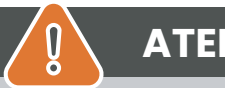

# **ATENȚIE**

OBU trebuie să fie instalat numai pe vehiculul pentru care este destinat, deoarece numărul de înmatriculare și parametrii vehiculului pentru acest vehicul sunt personalizați în OBU. Acesta trebuie să fie poziționat vizibil și în conformitate cu instrucțiunile din prezentul manual. Unitatea trebuie să rămână instalată în vehicul și trebuie să fie conectată la o sursă de alimentare electrică:

- a) Cu cel puțin 10 minute înainte de a intra în rețeaua de taxare pentru a permite recepționarea celor mai recente actualizări
- b) În orice moment atunci când circulați pe rețeaua cu taxă, inclusiv atunci când staționați pe rețea sau într-o zonă de odihnă adiacentă.

#### **Componente furnizate:**

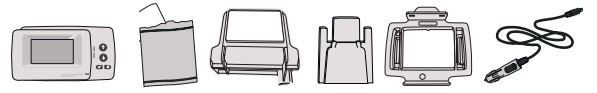

#### 11 Instalare

Pentru a evita ca OBU-ul dumneavoastră să fie deconectat de la o sursă de alimentare, Tolltickets a dezvoltat o stație de andocare. Vă rugăm să urmați cu atenție pașii de instalare de mai jos pentru a evita orice deteriorare a stației de andocare. Rețineți că, odată ce clema mică pentru cablu (2) este fixată, este foarte dificil să o îndepărtați pentru a reinstala statia de andocare.

#### **Componentele stației de andocare**

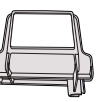

1 Soporte para parabrisas

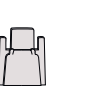

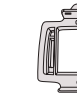

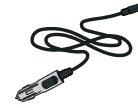

**1** Soporte para **2** Pinza de cable **3** Porta OBU **4** Cable de

alimentación

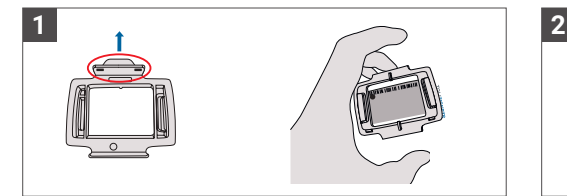

Luați OBU-ul și fixați suportul OBU (3) pe OBU cu muchia mică de pe pătrat poziționată în sus.

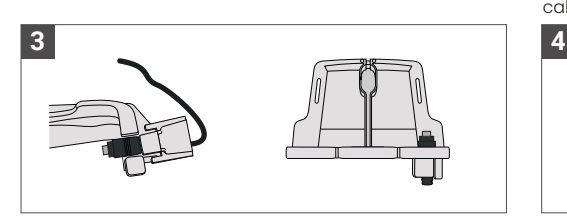

Fixați cablul de alimentare (4) cu ajutorul clemei de cablu (2) - trebuie împins de jos în sus.

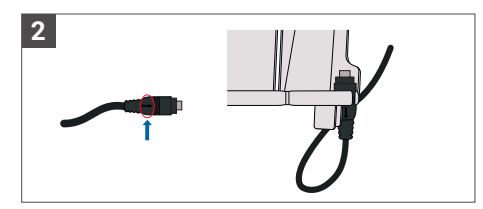

Luați cablul de alimentare (4) și așezați-l în partea dreaptă jos a suportului pentru parbriz (1), astfel încât săgeata mică de pe cablul de alimentare (4) să fie îndreptată spre dumneavoastră. Împingeți cablul (4) până la capăt spre stânga.

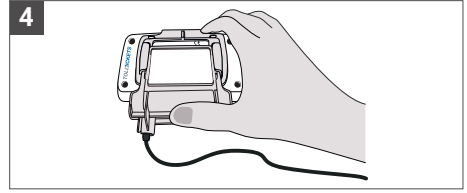

Instalați suportul pentru parbriz (1) [cu cablul de alimentare fixat (4)] plasându-l sub OBU și apăsând de jos în sus.

**În acest moment puteți fixa OBU-ul pe parbriz și la sursa de alimentare.**

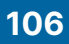

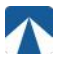

## 1.2. Pașii de instalare:

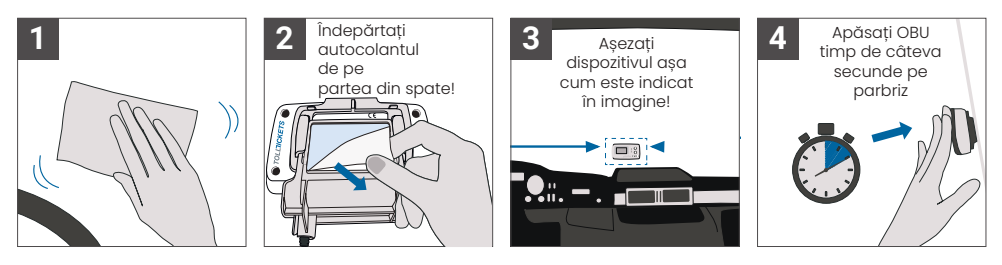

## 2. Conectare la sursa de alimentare

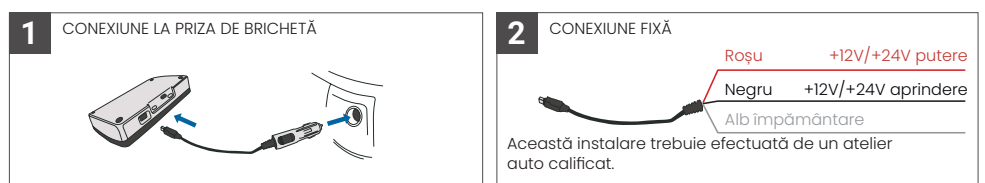

#### **Vă rugăm să rețineți: OBU trebuie să fie întotdeauna conectat la sursa de alimentare!**

### 2.1. Conectarea la priza brichetei

Conectați cablul de încărcare furnizat la priza pentru brichetă și asigurați-vă că:

- Ștecherul este bine conectat.
- Cablul de încărcare este poziționat în așa fel încât să nu obstrucționeze accesul șoferului.

#### 2.2. Conexiune electrică fixă

- 1. Utilizați cablul pentru brichetă furnizat. Asigurați-vă că acest cablu este suficient de lung, apoi scoateți fișa brichetei și orice cablu în exces.
- 2. Localizați punctele de conectare în vehicul folosind diagrama de mai jos. Firul negru trebuie conectat la sursa de pornire a vehiculului.
- 3. Înainte de a conecta cablurile la vehicul, instalați o siguranță de cinci amperi în serie cu firele de alimentare (firele roșu și negru). Dacă sursa de alimentare a vehiculului este deja protejată cu siguranțe, acest pas nu este necesar.
- 4. În cele din urmă, conectați fiecare fir la punctele de conexiune pe care le-ați identificat (baterie, aprindere și masă).

## **INFORMAȚII**

Fără o conexiune la rețeaua electrică, OBU-ul cu încărcare completă poate funcționa timp de 2 până la 3 ore. De îndată ce afișajul se stinge, OBU este deconectat și nu mai este posibilă plata taxei de drum. În cazul în care vehiculul continuă să treacă prin sectiuni cu taxă, acestea pot fi puse în aplicare și orice taxe sau amenzi trebuie plătite de utilizator.

## 3. Prima pornire

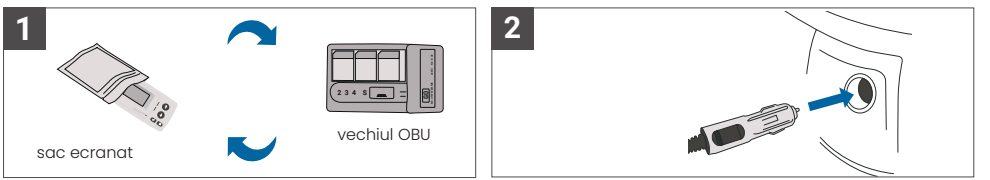

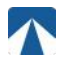

În cazul în care este deja instalat un dispozitiv de taxare (OBU) pentru același domeniu de taxare, vă rugăm să îl scoateți și să îl puneți în geanta pentru dispozitiv oferită de furnizorul dumneavoastră de servicii de taxare sau în orice altă geantă protejată (de exemplu, folie de aluminiu) pentru a împiedica generarea de tranzacții de taxare (a se vedea figura 4). În mod ideal, vechiul OBU ar trebui să fie îndepărtat din vehicul. După finalizarea pașilor de instalare, unitatea va porni atunci când este conectat cablul de alimentare. În cazul în care pe afișaj apare mesajul "Waiting for vehicle data" (În așteptarea datelor vehiculului), vă rugăm să așteptați până când se descarcă configurația finală a OBU. Odată ce descărcarea este finalizată, mesajul "Waiting for vehicle data" ( În așteptarea datelor vehiculului) va dispărea de pe afișaj

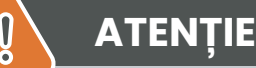

Pentru a funcționa corect, unitatea trebuie să treacă prin patru etape diferite de activare.

- **1. Selectarea limbii**
- **2. Setare numărului de osii**
- **3. Setarea greutății**
- **4. Verificarea numărului de înmatriculare al vehiculului**

Pentru siguranța dumneavoastră, orice interacțiune cu unitatea trebuie să se facă numai atunci când vehiculul este oprit . Butoanele sunt nefuncționale la viteze mai mari de 10 km/h. Pentru o prezentare completă a structurii meniului OBU și a navigării în unitate, consultați capitolul 4.6: Prezentare generală a meniului.

#### 3.1. Selectarea limbii

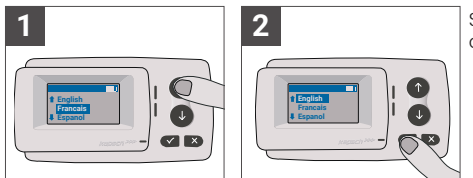

Selectați limba dorită folosind butoanele de navigare și confirmati alegerea apăsând butonul  $\checkmark$ .

**INFORMAȚII**

# **INFORMAȚII**

Pentru o listă a limbilor de meniu și a frazelor de afișare acceptate, consultați Anexa A: Limbi de meniu acceptate.

#### 3.2.Setarea osiilor

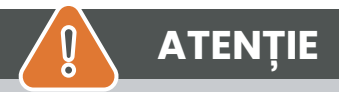

Vă rugăm să rețineți că axele portante trebuie să fie incluse! De asemenea, asigurați-vă că selectați întotdeauna numărul real și corect de osii (și greutatea corectă) înainte de începerea călătoriei. În cazul în care axele și greutatea nu sunt setate corect, riscați proceduri de aplicare a legii și amenzi ridicate care vor fi plătite de utilizator.
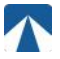

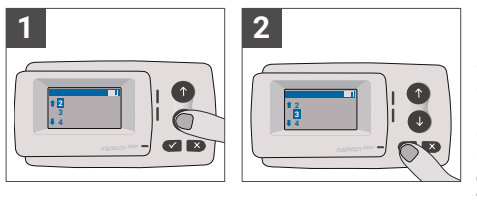

Numărul de axe poate fi setat în opt trepte diferite. Numărul minim selectabil corespunde numărului de axe ale vehiculului tractor. Dacă folosiți o remorcă, axele suplimentare ale combinației de vehicule trebuie setate în trepte de câte unu până la un număr de 7 osii ale remorcii. **Vă rugăm să introduceți întotdeauna numărul de axe care corespunde sumei numărului de osii ale tractorului și remorcii ( consultați figura** 

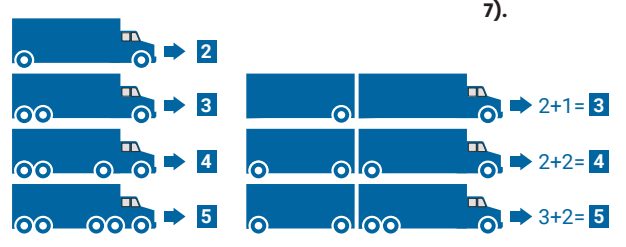

### 3.3. Setarea greutății

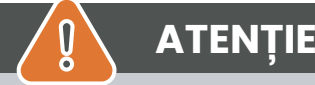

Asigurați-vă că selectați întotdeauna greutatea corectă (și numărul corect de osii) înainte de începerea călătoriei. În cazul în care greutatea și axele nu sunt setate corect, riscați proceduri de aplicare a legii și amenzi ridicate care vor fi plătite de utilizator.

OBU permite setarea numerică a greutății în tone, în trepte de 100 kg. Vă rugăm să rotunjiți greutatea la următoarea sută de kg. Puteți selecta doar o greutate care să fie cuprinsă între:

• greutatea maximă admisă a tractorului (greutatea poate fi găsită la punctul F.2. de pe certificatul vehiculului și de pe plăcuța producătorului vehiculului).

• și greutatea maximă admisă a ansamblului de vehicule (greutatea poate fi găsită la punctul F.3. de pe certificatul vehiculului și de pe plăcuța producătorului vehiculului).

#### **Greutatea care trebuie reglată trebuie să fie egală cu greutatea maximă admisibilă a tractorului (F.2. a tractorului) plus greutatea maximă admisibilă a remorcii (F.2. a remorcii utilizate în prezent).**

La intrarea în sub-meniul de setare a greutății (acest lucru se întâmplă automat după prima pornire), editorul de greutate începe întotdeauna cu cifra cea mai mare (cea mai din stânga). Valoarea cifrei poate fi modificată cu ajutorul butoanelor de navigare și . Pentru a trece la următoarea cifră inferioară, utilizați butonul de selecție V. După ce ați setat cifra cea mai mică (cea mai din dreapta), confirmați selecția areutății cu ajutorul butonului de selecție X ( apăsați de două ori până ajunaeți la meniul principal). În cazul în care doriți să modificați din nou o cifră superioară, utilizați butonul de anulare × pentru a reveni la următoarea cifră din stânga.

- butonul  $\checkmark$  permite navigarea în meniu de la stânga la dreapta
- butoanele 1 și ↓ permit creșterea și descreșterea valorilor greutății
- butonul × permite navigarea de la dreapta la stânga

• După ce a fost setată cea mai mică cifră, este necesară o confirmare prin apăsarea de două ori a butonului " $\checkmark$ " pentru a reveni la meniul principal.

**Exemplul următor arată setarea greutății unui vehicul cu o greutate F.2 a tractorului de** 7,9 t, dacă este cuplată o remorcă cu F.2 egală cu 1,6 tone. În acest caz, greutatea reală a **ansamblului de vehicule care trebuie setată este de 9,5t.**

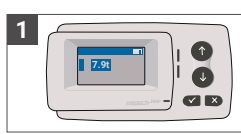

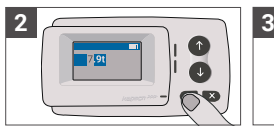

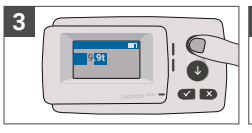

**4 9.**9**t**

mai mare cifră

Editorul începe de la cea Apăsați √ pentru a trece la următoarea cifră din dreapta

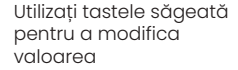

Apăsați √ pentru a trece la următoarea cifră din dreapta

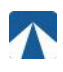

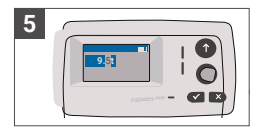

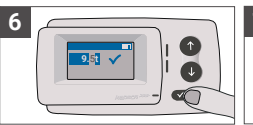

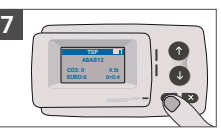

Utilizați tastele săgeată pentru a modifica valoarea

Confirmați setarea apăsând .

Confirmați din nou cu pentru a reveni la meniul principal

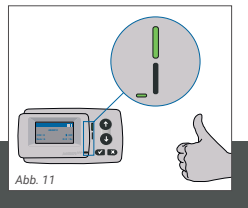

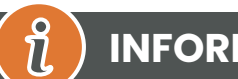

# **INFORMAȚII**

Unitatea dumneavoastră este acum activă. Vă rugăm să așteptați ca LED-ul de stare tehnică și contractuală să fie verde. (mai multe informații despre LED-uri sunt prezentate în capitolul 5: Stări și indicații).

### 3.4.Verificarea numărului de înmatriculare al vehiculului

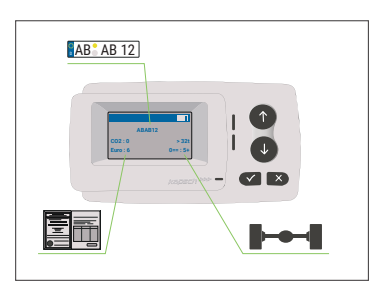

După finalizarea setărilor de mai sus, se afișează meniul principal. Asigurați-vă că numărul de înmatriculare al capului tractor, numărul de axe și greutatea vehiculului corespund combinației actuale de vehicule.

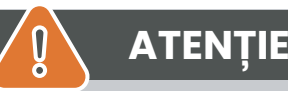

OBU nu trebuie să fie utilizat într-un vehicul al cărui număr de înmatriculare este diferit de cel afișat pe ecran. Numărul de înmatriculare al vehiculului afișat este normalizat, adică nu conține spații și cratime. Caracterele speciale permise, cum ar fi literele chirilice, sunt înlocuite cu litere minuscule din alfabetul latin.

Asigurați-vă că numărul de înmatriculare afișat în meniul principal corespunde cu cel al vehiculului. În caz contrar, contactați furnizorul de servicii și pregătiți numărul de înmatriculare al vehiculului.

#### 3.5. Domenii de taxare acceptate

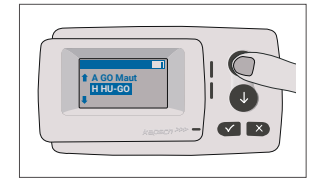

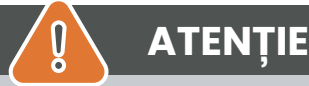

Vă rugăm să rețineți că numai domeniile de taxare care au fost activate pentru dispozitivul dvs. sunt

### 3.6. Precauții înainte de utilizare

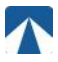

# **ATENȚIE**

- Vă rugăm să consultați capitolul 5.4: "Termeni de utilizare și instrucțiuni de siguranță".
- Dispozitivul este valabil numai pentru Domeniile de taxare pentru care aveți un contract / abonament semnat și valabil.
- Setați întotdeauna numărul de axe și greutatea în funcție de combinația cap tractor remorcă combinație utilizată!
- Verificați și modificați acești parametri în cazul în care scoateți, adăugați sau modificați o remorcă!
- În cazul în care numărul de axe și datele privind greutatea nu sunt stabilite corect, puteți fi supus unor acțiuni de control și puteți fi nevoit să plătiți penalități.
- Numărul de înmatriculare afișat trebuie să corespundă cu cel al capului tractor, consultați și nota de la capitolul 3.4.

### 4. Utilizare

ſ Ğ

#### 4.1. Controale 4.2.LED-uri

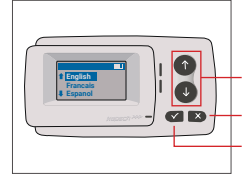

Anulare sau Înapoi Selectare

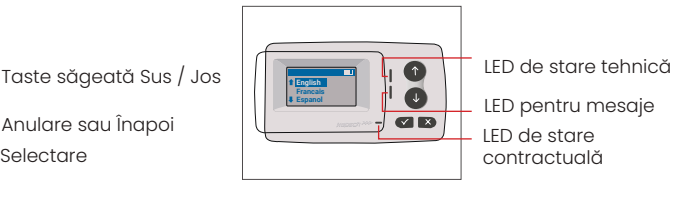

#### **LED States**

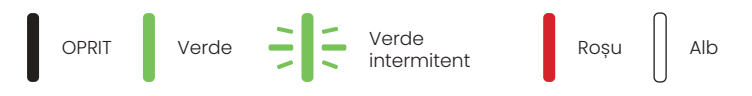

#### **Semnificația stărilor LED-urilor**

- LED-ul de stare tehnică poate fi verde, verde intermitent sau roșu. LED-ul de mesaj este fie alb, fie "OPRIT".
- LED-ul de stare contractuală poate fi fie verde, fie roșu.
- Culoarea verde indică un mod normal de funcționare.
- Culoarea verde intermitentă indică un avertisment. Se afișează un mesaj ca o indicație a problemei. Vă rugăm să consultați capitolul "Coduri de eroare".
- Culoarea roșie indică o eroare. Se afișează un mesaj care indică o potențială problemă și/sau informații de contact pentru asistență.

#### 4.3.Sonerie

În condiții normale, soneria este utilizată pentru a informa despre o tranzacție de taxare reușită la o stație de taxare (semnal sonor OK). Este posibil ca această indicație să nu fie acceptată în anumite domenii de taxare (de exemplu, în domeniile de taxare în care OBU utilizează o tehnologie bazată pe satelit (GNSS). O alertă cu un semnal sonor este, de asemenea, transmisă atunci când se schimbă starea OBU (a se vedea Stări și indicații de mai jos).

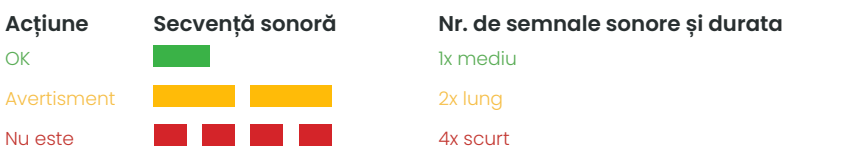

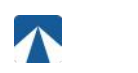

#### 4.4.Afișaj

Ecranul principal va fi afișat de îndată ce OBU este activ. În partea de sus a ecranului este afișat un banner. Bannerul este linia cea mai de sus cu litere deschise la culoare pe un fundal întunecat. Atunci când este afișat un mesaj, se utilizează bannerul specific mesajului.

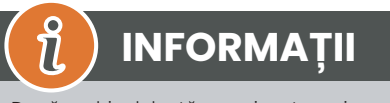

Dacă vehiculul stă nemișcat mai mult de 15 minute, OBU trece în modul de parcare, iar afișajul și indicațiile LED sunt dezactivate.

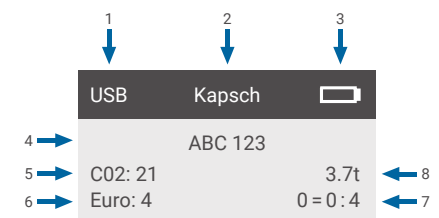

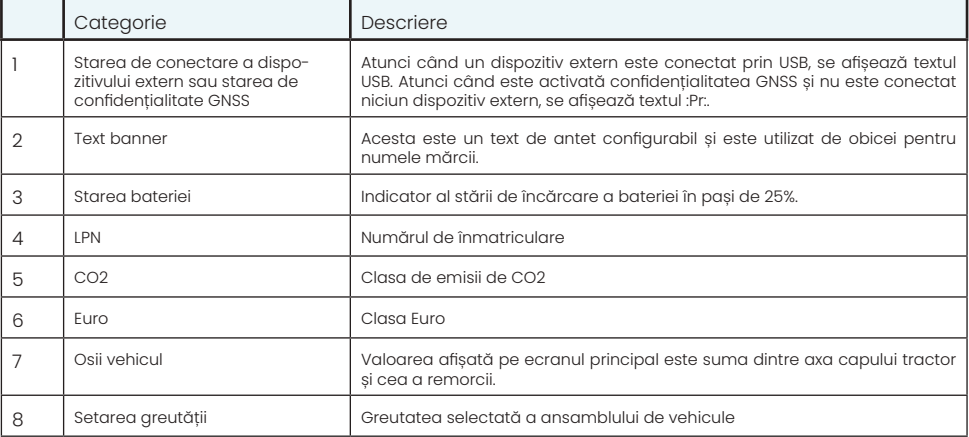

#### 4.5. Mesaje

OBU poate afișa mesaje din mai multe surse. Aceste mesaje înlocuiesc ecranul principal și sunt înconjurate de un chenar. LED-ul alb Message (Mesaj) este utilizat pentru a indica faptul că există un mesaj pe ecran. Mesajele și informațiile de contact pentru asistență vor fi afișate timp de 15 secunde. După aceea, ultimul mesaj poate fi recuperat prin intermediul sub-meniului "Latest Msg." (Ultimul mesaj).

### Message Type

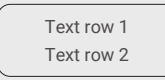

#### **Mesaje generice (mesaje de zonă sau de service)**

Mesajele generice pot proveni de la o tranzacție de taxare, de la furnizorul de servicii de taxare, la traversarea unui ghișeu virtual sau la intrarea într-o anumită zonă geografică. Textul asociat sursei conține cele trei părți (tip de mesaj, rând de text 1, rând de text 2), așa cum se arată în afișaj:

#### **Mesaje de stare**

LED-urile verde/roșu sunt utilizate pentru a notifica șoferul despre o schimbare în starea OBU. Informații suplimentare vor fi afișate atunci când starea OBU se schimbă în AVERTISMENT, EROARE CONTRACTUALĂ, EROARE TEHNICĂ sau EROARE FATALĂ (pentru o descriere detaliată a stărilor OBU, consultați capitolul 5: "Stări și indicații"). OBU utilizează fraze standard și parametri configurabili pentru a compune mesajul de stare (pentru o descriere detaliată a mesajelor de stare, consultați capitolul 7: "Coduri de eroare").

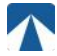

#### 4.6. Prezentare generală a meniului

Meniul poate fi deschis prin apăsarea dublă a butonului Selection. Meniul poate fi derulat cu ajutorul butoanelor săgeată. Utilizați butonul de selecție pentru a selecta o opțiune de meniu. Astfel, se va deschide un sub-meniu sau puteți selecta opțiunea respectivă. Utilizați butonul de anulare × pentru a ieși dintr-un sub-meniu și a reveni la cel anterior.

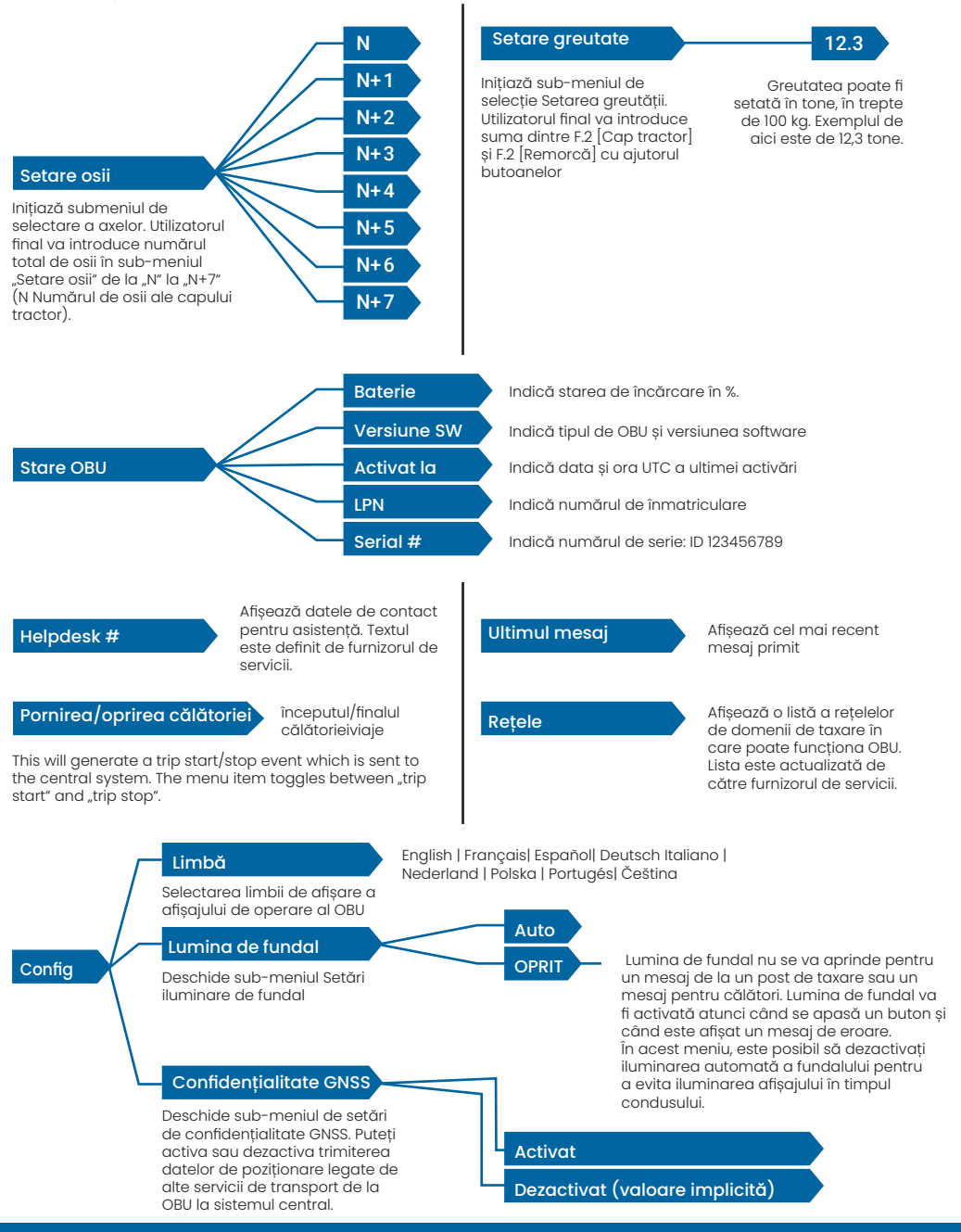

### 5. Stări și indicații

OBU are definite diferite stări. Semnalul sonor, LED-ul de stare tehnică și LED-ul de stare contractuală vor fi utilizate pentru semnalizarea tranziției de stare. Un mesaj pe afișaj oferă informații suplimentare utilizatorului. În cazul în care se detectează o problemă gravă, vor fi afișate informațiile de contact pentru asistență.

#### 5.1. Stări și indicații: Ghidul șoferului

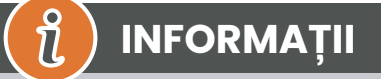

- LED ALB "Mesaj"Zvă rugăm să verificați afișajul sau meniul "ultimul mesaj" pentru a citi mesajul.
- LED-ul ROSU "Stare contractuală și stare tehnică"alDacă unul dintre aceste LED-uri devine roșu, vă
- rugăm să OPRIȚI deplasarea și să apelați la furnizorul local de servicii pentru a investiga eroarea.
- Imaginile de mai jos arată indicația în cazul în care LED-ul Mesaj este activ (alb).

#### 5.2. Stare OK

OBU este pe deplin operațional. Conducerea este permisă. Semnal sonor la trecerea la Stare OK: Semnal sonor OK (1x mediu) Indicații LED:

- **Tehnic: OK (Verde)**
- **Contractual: OK (Verde)**

#### **Mesaje: activ numai pentru mesajele generice primite (ALB)**

# **INFORMAȚII**

Pentru unele domenii de taxare, este posibil ca LED-ul Contractual să nu fie activat. Cu toate acestea, nu este vorba de o eroare. Poate însemna, într-adevăr, că trebuie să ajungeți într-o locație cu acoperire GPS.

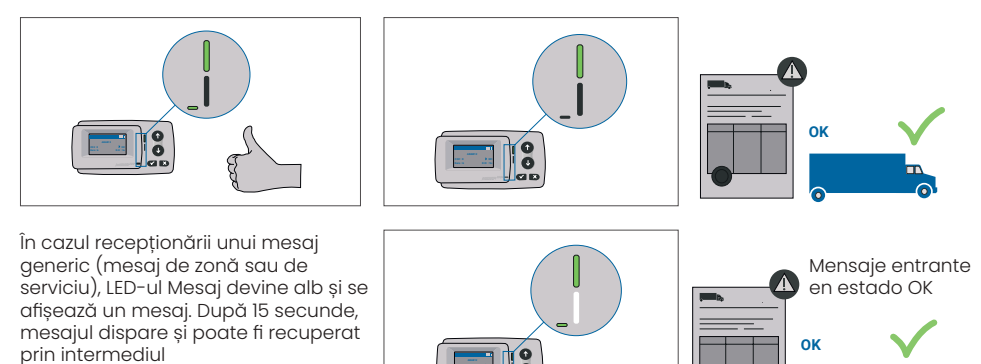

sub- meniului "Ultimul mesaj".

#### 5.3. Stare AVERTISMENT

Pentru moment, OBU este gata de utilizare, însă există o problemă. Se afișează un mesaj ca o indicație a ceea ce ar putea fi cauza principală. Dacă problema nu este rezolvată, aceasta ar putea să se agraveze. Sonerie: Bip de avertizare (2x lung).

Indicatoare LED::

- **Tehnic: AVERTISMENT (verde intermitent)**
- **Contractual: OK (Verde)**

**Mesaje: Mesaj de stare privind cauza principală (ALB)**

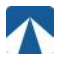

# **INFORMAȚII**

Pentru o actiune adecvată și permisiunea de a continua deplasarea, consultati capitolul 6: "Coduri de eroare".

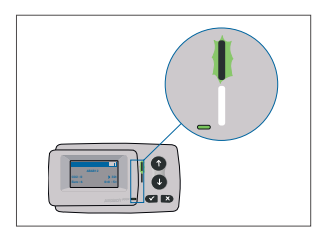

Ĭ

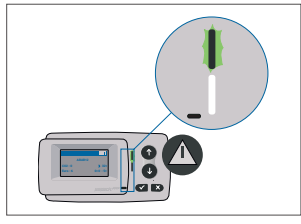

**AVERTIZARE** Există o notificare, Vă rugăm să verificați meniul "ultimele msa" pentru mesaje și coduri de eroare!

### 5.4.Stare EROARE CONTRACTUALĂ

Utilizatorul rutier nu își îndeplinește obligațiile, de exemplu, se află în interiorul unui domeniu de taxare GNSS fără un contract valabil. Se afișează un mesaj care conține fie o indicație privind cauza principală a problemei, fie informații de contact pentru asistență.

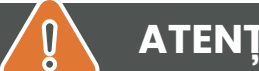

# **ATENȚIE**

În cazul în care OBU afișează un EROARE CONTRACTUALĂ, nu este permisă circulația în domeniul de taxare în care vă aflați cu OBU-ul dumneavoastră. Vă rugăm să utilizați o altă metodă de plată pentru a achita taxa de trecere în acest domeniu de taxare. Riscați proceduri de aplicare a legii și penalități mari care vor fi plătite de utilizator.

#### **Sonerie: Bip NOK (4x scurt) Indicații LED:**

- **Tehnic: ca stare tehnică reală a OBU: AVERTISMENT (verde intermitent) sau OK (verde)**
- **Contractual: EROARE (Roșu)**
- **Mesaje: Mesaj de stare privind cauza principală (ALB)**

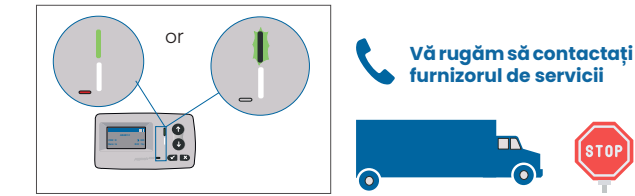

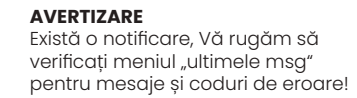

### 5.5. Starea EROARE TEHNICĂ sau EROARE FATALĂ

OBU nu funcționează corect. Problema tehnică poate fi temporară sau unitatea trebuie returnată. Se afișează un mesaj care prezintă fie o indicație cu privire la cauza principală a problemei, fie informații de contact pentru asistență.

#### **Sonerie: Bip NOK (4x scurte) Indicații LED:**

- **Tehnic: EROARE (Roșu)**
- **Contractual: EROARE (Roșu)**
- **Mesaje: Mesaj de stare (ALB)**

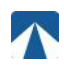

ſ Ğ

# **ATENȚIE**

În cazul în care OBU afișează EROARE TEHNICĂ sau EROARE FATALĂ, nu este permisă circulația într-un domeniu de taxare. Vă rugăm să utilizați o altă metodă de plată pentru a achita taxa de drum în acest domeniu de taxare. Riscați proceduri de aplicare a legii și amenzi ridicate care vor fi plătite de utilizator.

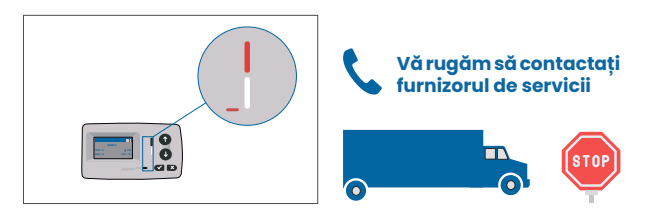

#### **AVERTIZARE**

Există o notificare, Vă rugăm să verificati meniul "ultimele msa" pentru mesaje și coduri de eroare!

### 6. Termeni de utilizare și instrucțiuni de siguranță

#### 6.1. Termeni de utilizare

- Acest dispozitiv este destinat funcționării în conexiune cu sistemul central de taxare în interiorul UE și în țările SEE care operează sisteme de taxare în conformitate cu Directiva 2019/520/CE.
- Dispozitivul este adecvat pentru a fi utilizat în cabina șoferului unui autovehicul.
- Instalarea trebuie efectuată numai pe partea interioară a parbrizului, în conformitate cu specificațiile din aceste instrucțiuni de instalare și utilizare.
- Condițiile de mediu admise sunt de la -25°C la + 85°C și o umiditate relativă de max. 95%.

### 6.2. Instrucțiuni de siguranță

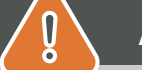

# **ATENȚIE**

- Interacționați cu unitatea numai în timp ce vehiculul este oprit. Butoanele sunt nefuncționale la o viteză de 10 km/h și peste.
- Nu interacționați cu unitatea în timp ce treceți printr-o bandă de taxare automată.
- Nu scrieți nimic pe unitate. Se percep taxe pentru echipamentele murdare sau deteriorate atunci când acestea sunt returnate.
- Nu manipulați dispozitivul și nu încercați să îl deschideți.
- Nu imersați dispozitivul în lichide și protejați-l de ploaie și de stropi de apă.
- Nu utilizați dispozitivul dacă acesta este vizibil deteriorat sau defect.
- Nu utilizați dispozitivul dacă au pătruns lichide sau dacă lichidele se scurg din dispozitiv.
- În cazul utilizării unei conexiuni fixe la alimentarea cu energie electrică a vehiculului, instalarea trebuie să fie efectuată de persoane competente din punct de vedere tehnic, de exemplu, într-un atelier.
- Montați dispozitivul numai pe partea interioară a parbrizului și niciodată în afara vehiculului.
- Țineți dispozitivul departe de copii.

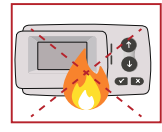

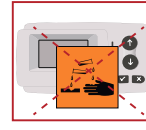

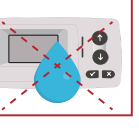

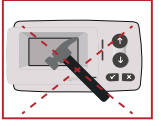

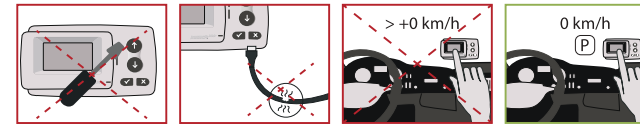

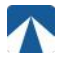

#### 6.3. Eliminare

**Protejați mediul înconjurător!** Vă rugăm să nu eliminați acest produs la gunoiul menajer după utilizare. Înapoiați-l furnizorului de servicii.

#### 6.4.Declarație de conformitate

Dispozitivul este conform cu standardele și reglementările legale relevante și aplicabile. O declarație de conformitate actualizată poate fi descărcată de pe site-ul web al Tolltickets. Linkul de descărcare este prezentat în Anexa B. Descărcare-informații.

### 7. Coduri de eroare

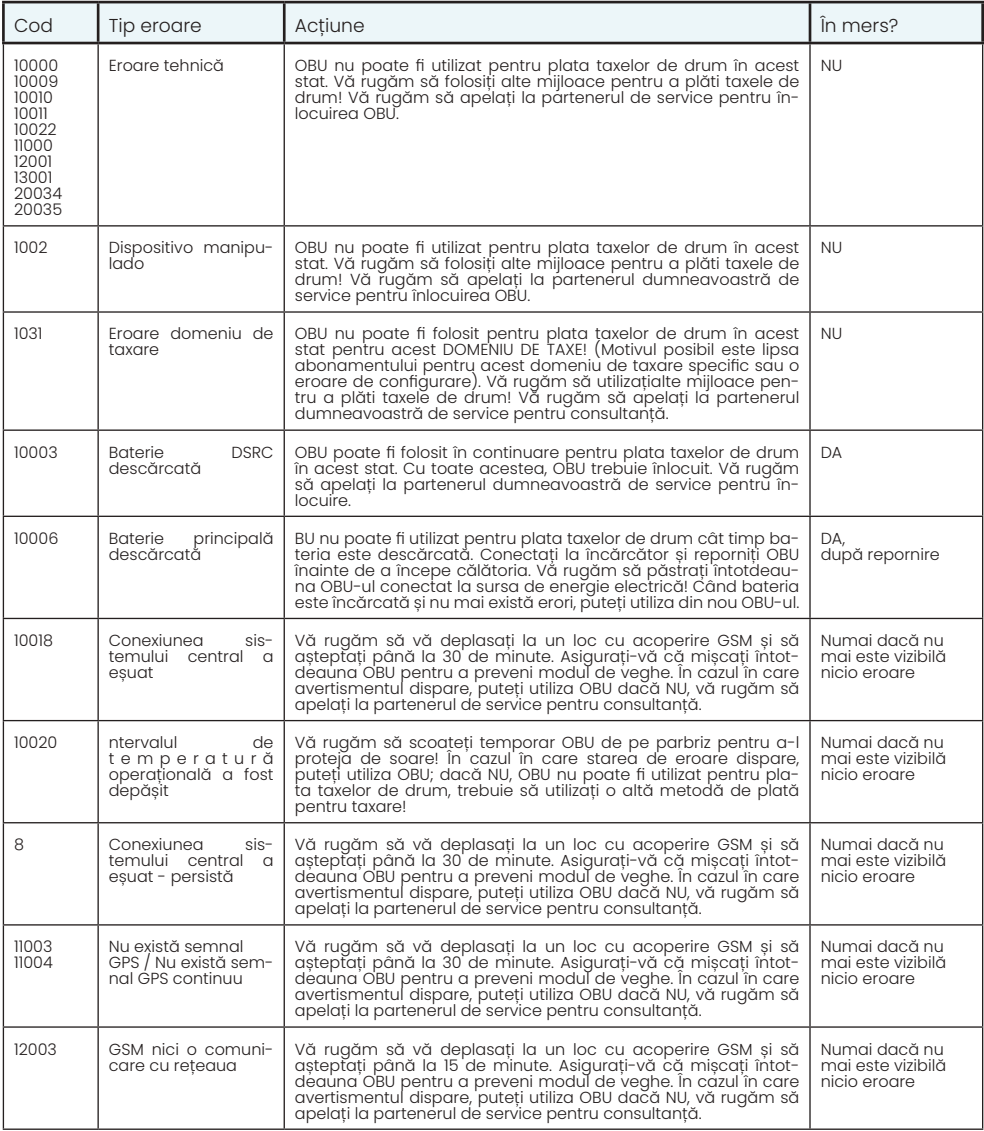

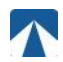

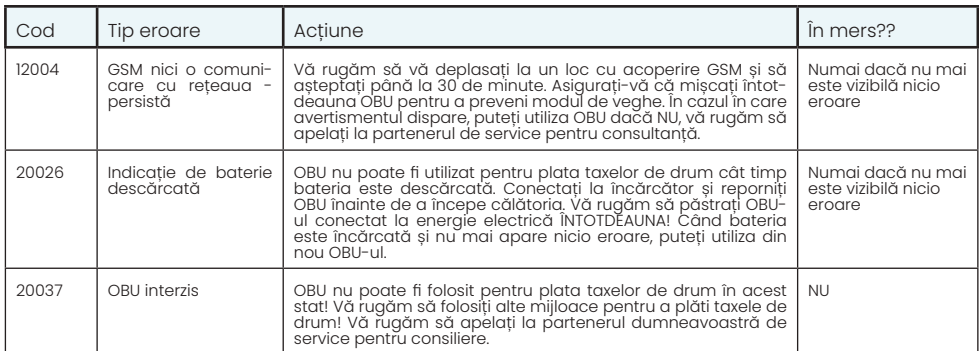

# **ANEXA A: Limbi de meniu disponibile**

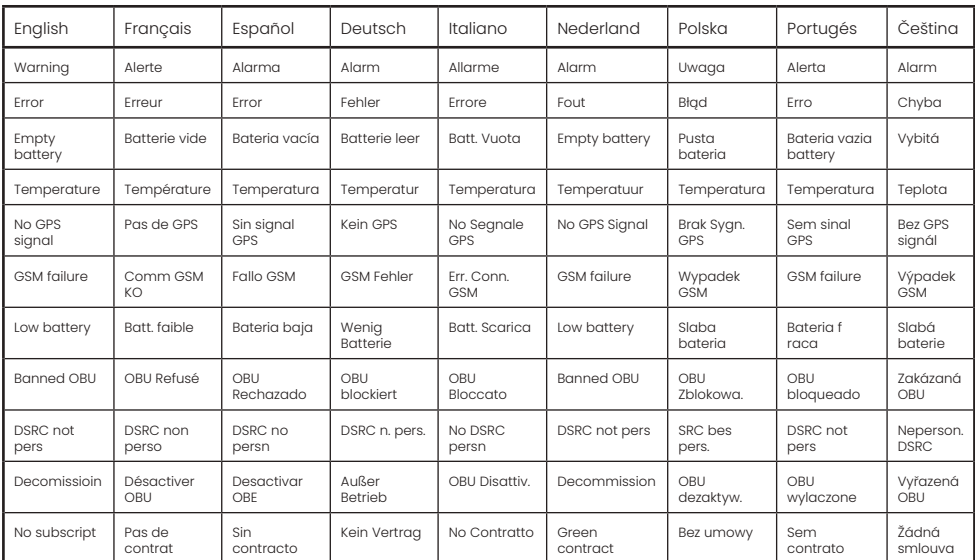

# **ANEXA B: Informații pentru descărcări**

Toate documentele relevante, inclusiv acesta, pot fi descărcate de pe site-ul web al taxei de drum. URL- ul respectiv poate fi accesat fie prin scanarea codului QR de mai jos, fie prin selectarea manuală a URL- ului dintr-un browser web.

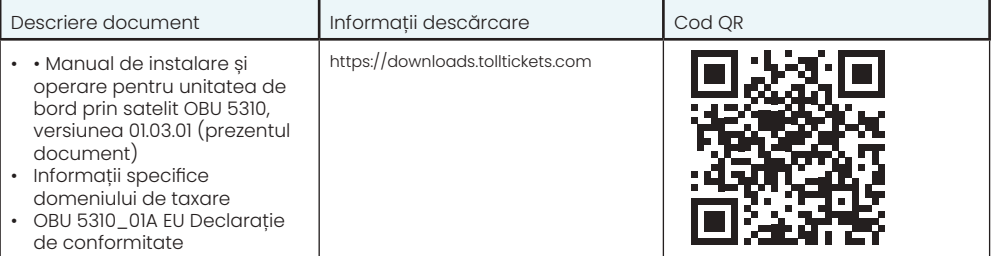

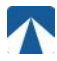

# **ANEXA C: Informații de contact pentru service**

**Bilete cu taxă de drum:** tolltickets GmbH - Kaiserstraße 28, 83022 Rosenheim, Germany

**E-Mail:** partner@tolltickets.com